# R&S®SMBV100A Générateur de signaux vectoriels Guide de démarrage rapide

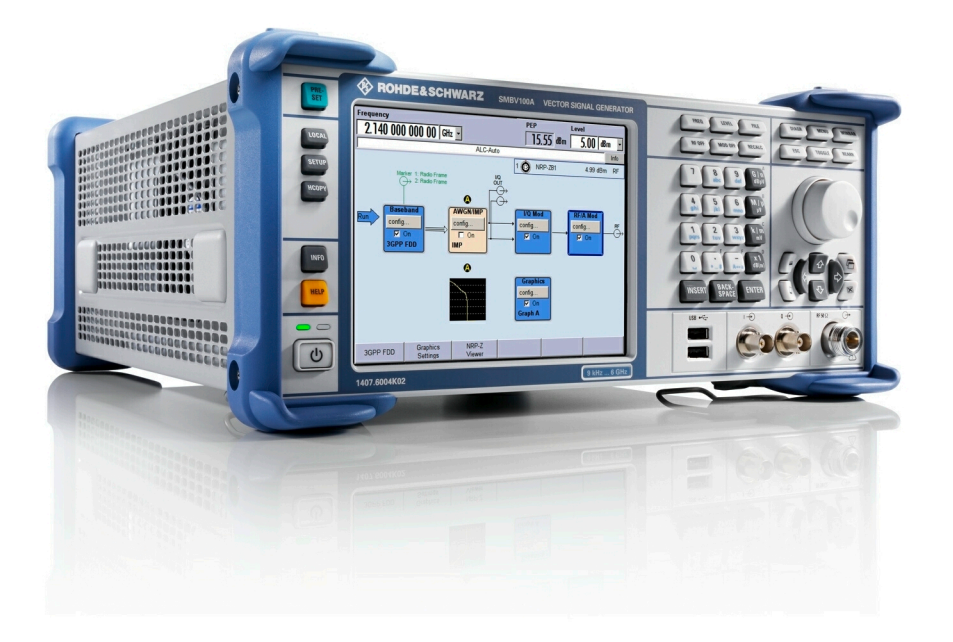

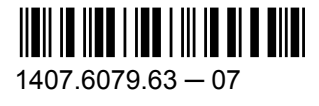

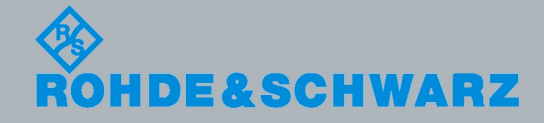

Guide de démarrage rapide

Test et mesure

Test et mesure

Guide de démarrage rapide

#### Ce document décrit le générateur de signaux R&S®SMBV100A, réf. art. 1407.6004K02 et ses options.

Le projet OpenSSL utilisé dans la boîte à outils OpenSSL [\(http://www.openssl.org/](http://www.openssl.org/)) comprend un logiciel cryptographique écrit par Eric Young (eay@cryptsoft.com) et un logiciel écrit par Tim Hudson (tjh@cryptsoft.com).

Rohde & Schwarz tient à remercier la communauté open source pour sa précieuse contribution au développement de l'informatique embarquée.

© 2011 Rohde & Schwarz GmbH & Co. KG Muehldorfstr. 15, 81671 Munich, Allemagne Tél. : +49 89 41 29 - 0 Fax : +49 89 41 29 12 164 Courriel : [info@rohde-schwarz.com](mailto:info@rohde-schwarz.com)

Internet :<http://www.rohde-schwarz.com>

Imprimé en Allemagne – Sous réserve de modifications – Les données sans limites de tolérance ne sont pas garanties. R&S® est une marque déposée de Rohde & Schwarz GmbH & Co. KG. Les appellations commerciales sont des marques appartenant à leur propriétaire respectif.

Les abréviations suivantes sont utilisées tout au long de ce manuel: R&S®SMBV100A est abrégé par R&S SMBV, R&S®WinIQSIM2 est abrégé par R&S WinIQSIM2.

Le microprogramme de l'appareil utilise le système d'exploitation LINUX® et d'autres logiciels en source libre très précieux. Les logiciels les plus importants, leurs licences libres et les textes intégraux des licences sont fournis sur le CD-ROM de la documentation utilisateur (inclus dans la livraison).

# Consignes fondamentales de sécurité

#### **Lisez et respectez impérativement les instructions et consignes de sécurité suivantes**

Dans un souci constant de garantir à nos clients le plus haut niveau de sécurité possible, l'ensemble des usines et des sites du groupe Rohde & Schwarz s'efforce de maintenir les produits du groupe en conformité avec les normes de sécurité les plus récentes. Nos produits ainsi que les accessoires nécessaires sont fabriqués et testés conformément aux directives de sécurité en vigueur. Le respect de ces directives est régulièrement vérifié par notre système d'assurance qualité. Le présent produit a été fabriqué et contrôlé selon le certificat de conformité CE ci-joint et a quitté l'usine en un parfait état de sécurité. Pour le maintenir dans cet état et en garantir une utilisation sans danger, l'utilisateur doit respecter l'ensemble des consignes, remarques de sécurité et avertissements qui se trouvent dans ce manuel. Le groupe Rohde & Schwarz se tient à votre disposition pour toutes questions relatives aux présentes consignes de sécurité.

Il incombe ensuite à l'utilisateur d'employer ce produit de manière appropriée. Le produit est exclusivement destiné à l'utilisation en industrie et en laboratoire et/ou, si cela a été expressément autorisé, également aux travaux extérieurs ; il ne peut en aucun cas être utilisé à des fins pouvant causer des dommages aux personnes ou aux biens. L'exploitation du produit en dehors de son utilisation prévue ou le non-respect des consignes du constructeur se font sous la responsabilité de l'utilisateur. Le constructeur décline toute responsabilité en cas d'utilisation non conforme du produit.

L'utilisation conforme du produit est supposée lorsque celui-ci est employé selon les consignes de la documentation produit correspondante, dans la limite de ses performances (voir fiche technique, documentation, consignes de sécurité ci-après). L'utilisation du produit exige des compétences dans le domaine et connaissances de base en anglais. Il faut donc considérer que le produit ne doit être utilisé que par un personnel qualifié ou des personnes formées de manière approfondie et possédant les compétences requises. Si, pour l'utilisation des produits Rohde & Schwarz, l'emploi d'un équipement personnel de protection s'avérait nécessaire, il en serait alors fait mention dans la documentation produit à l'emplacement correspondant. Gardez les consignes fondamentales de sécurité et la documentation produit dans un lieu sûr et transmettez ces documents aux autres utilisateurs.

La stricte observation des consignes de sécurité a pour but d'exclure des blessures ou dommages survenant de tous types de danger. A cet effet, il est nécessaire de lire avec soin et de bien comprendre les consignes de sécurité ci-dessous avant l'utilisation du produit et de les respecter lors de l'utilisation du produit. Toutes les autres consignes de sécurité comme par exemple pour la protection de personnes, qui sont présentées à l'emplacement correspondant de la documentation produit, doivent également être impérativement respectées. Dans les présentes consignes de sécurité, l'ensemble des marchandises commercialisées par le groupe Rohde & Schwarz, notamment les appareils, les installations ainsi que les accessoires, est intitulé « produit ».

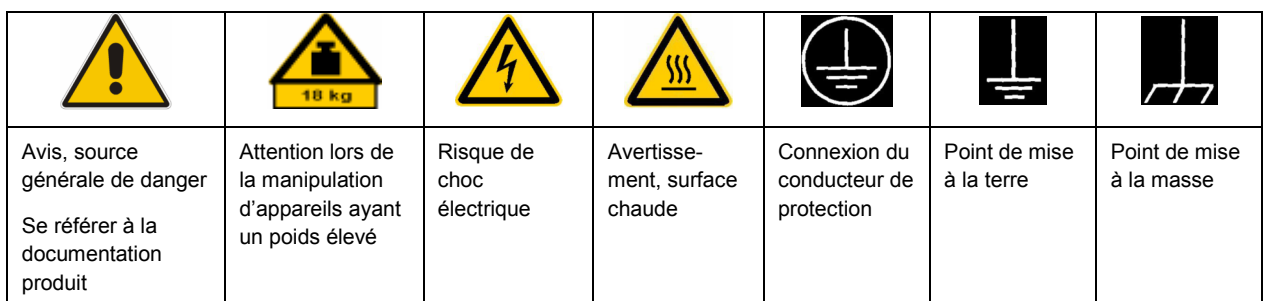

#### **Symboles et marquages de sécurité**

<span id="page-3-0"></span>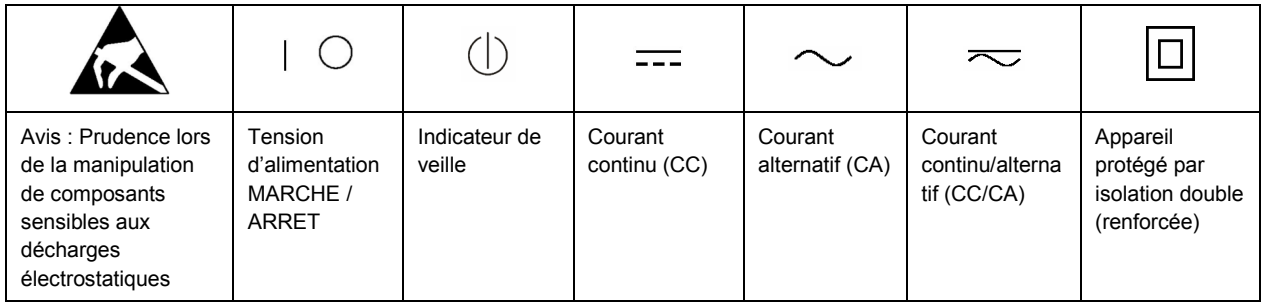

#### **Mots de signalisation et significations**

Les mots de signalisation suivants sont utilisés dans la documentation produit pour avertir des risques et dangers.

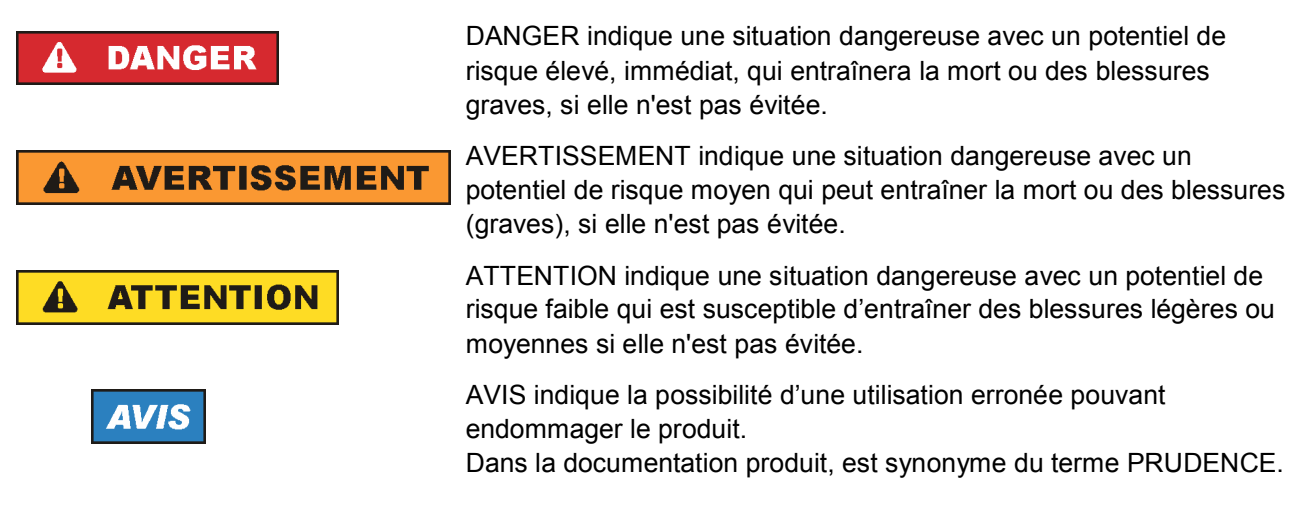

Ces mots de signalisation correspondent à la définition habituelle utilisée dans l'espace économique européen pour des applications civiles. Des définitions divergentes peuvent cependant exister dans d'autres espaces économiques ou dans le cadre d'applications militaires. Il faut donc veiller à ce que les mots de signalisation décrits ici ne soient utilisés qu'en relation avec la documentation produit correspondante et seulement avec le produit correspondant. L'utilisation des mots de signalisation en relation avec des produits ou des documentations non correspondants peut conduire à des erreurs d'interprétation et par conséquent à des dommages corporels ou matériels.

#### **Etats et positions de fonctionnement**

*L'appareil ne doit être utilisé que dans les états et positions de fonctionnement indiqués par le constructeur. Toute obstruction de la ventilation doit être empêchée. Le non-respect des indications du constructeur peut provoquer des chocs électriques, des incendies et/ou des blessures graves pouvant éventuellement entraîner la mort. Pour tous les travaux, les directives locales et/ou nationales de sécurité et de prévention d'accidents doivent être respectées.* 

1. Sauf stipulations contraires, les produits Rohde & Schwarz répondent aux exigences ci-après : faire fonctionner le produit avec le fond du boîtier toujours en bas, indice de protection IP 2X, indice de pollution 2, catégorie de surtension 2, utilisation uniquement à l'intérieur, altitude max. 2000 m audessus du niveau de la mer, transport max. 4500 m au-dessus du niveau de la mer, tolérance de  $±10$  % pour la tension nominale et de  $±5$  % pour la fréquence nominale.

- 2. Ne jamais placer le produit sur des surfaces, véhicules, dépôts ou tables non appropriés pour raisons de stabilité et/ou de poids. Suivre toujours strictement les indications d'installation du constructeur pour le montage et la fixation du produit sur des objets ou des structures (par exemple parois et étagères). En cas d'installation non conforme à la documentation produit, il y a risque de blessures ou même de mort.
- 3. Ne jamais placer le produit sur des dispositifs générant de la chaleur (par exemple radiateurs et ventilateurs à air chaud). La température ambiante ne doit pas dépasser la température maximale spécifiée dans la documentation produit ou dans la fiche technique. Une surchauffe du produit peut provoquer des chocs électriques, des incendies et/ou des blessures graves pouvant éventuellement entraîner la mort.

#### **Sécurité électrique**

*Si les consignes relatives la sécurité électrique ne sont pas ou insuffisamment respectées, il peut s'ensuivre des chocs électriques, des incendies et/ou des blessures graves pouvant éventuellement entraîner la mort.* 

- 1. Avant chaque mise sous tension du produit, il faut s'assurer que la tension nominale réglée sur le produit correspond à la tension nominale du secteur. Si la tension réglée devait être modifiée, remplacer le fusible du produit si nécessaire.
- 2. Pour les produits de la classe de protection I, pourvus d'un câble secteur mobile et d'un connecteur secteur, leur utilisation n'est admise qu'avec des prises munies d'un contact de protection raccordé à la terre et d'un conducteur de protection avec prise de terre.
- 3. Toute déconnexion intentionnelle du conducteur de protection qui relie à la terre, dans le câble ou dans le produit lui-même, est interdite. Elle entraîne un risque de choc électrique au niveau du produit. En cas d'utilisation des câbles prolongateurs ou des multiprises, ceux-ci doivent être examinés régulièrement afin de garantir le respect des directives de sécurité.
- 4. Si l'appareil n'est pas doté d'un interrupteur secteur pour le couper du secteur, le connecteur mâle du câble de branchement est à considérer comme interrupteur. S'assurer dans ce cas que le connecteur secteur soit toujours bien accessible (conformément à la longueur du câble de branchement soit env. 2 m). Les commutateurs fonctionnels ou électroniques ne sont pas adaptés pour couper l'appareil du secteur. Si des appareils sans interrupteur secteur sont intégrés dans des baies ou systèmes, le dispositif d'interruption secteur doit être reporté au niveau du système.
- 5. Ne jamais utiliser le produit si le câble secteur est endommagé. Vérifier régulièrement le parfait état du câble secteur. Prendre les mesures préventives et dispositions nécessaires pour que le câble secteur ne puisse pas être endommagé et que personne ne puisse subir de préjudice, par exemple en trébuchant sur le câble ou par des chocs électriques.
- 6. L'utilisation des produits est uniquement autorisée sur des réseaux secteur de type TN/TT protégés par des fusibles, d'une intensité max. de 16 A (pour toute intensité supérieure, consulter le groupe Rohde & Schwarz).
- 7. Ne jamais brancher le connecteur dans des prises secteur sales ou poussiéreuses. Enfoncer fermement le connecteur jusqu'au bout de la prise. Le non-respect de cette mesure peut provoquer des arcs, incendies et/ou blessures.
- 8. Ne jamais surcharger les prises, les câbles prolongateurs ou les multiprises, cela pouvant provoquer des incendies ou chocs électriques.
- 9. En cas de mesures sur les circuits électriques d'une tension efficace > 30 V, prendre les précautions nécessaires pour éviter tout risque (par exemple équipement de mesure approprié, fusibles, limitation de courant, coupe-circuit, isolation, etc.).
- 10. En cas d'interconnexion avec des équipements informatiques comme par exemple un PC ou un ordinateur industriel, veiller à ce que ces derniers soient conformes aux normes IEC60950-1 / EN60950-1 ou IEC61010-1 / EN 61010-1 en vigueur.
- 11. Sauf autorisation expresse, il est interdit de retirer le couvercle ou toute autre pièce du boîtier lorsque le produit est en cours de service. Les câbles et composants électriques seraient ainsi accessibles, ce qui peut entraîner des blessures, des incendies ou des dégâts sur le produit.
- 12. Si un produit est connecté de façon permanente, établir avant toute autre connexion le raccordement du conducteur de protection local et du conducteur de protection du produit. L'installation et le raccordement ne doivent être effectués que par une personne qualifiée en électricité.
- 13. Sur les appareils installés de façon permanente sans fusible ni disjoncteur automatique ni dispositifs de protection similaires intégrés, le circuit d'alimentation doit être sécurisé de sorte que toutes les personnes ayant accès au produit et le produit lui-même soient suffisamment protégés contre tout dommage.
- 14. Chaque produit doit être protégé de manière appropriée contre les éventuelles surtensions (par exemple dues à un coup de foudre). Sinon les utilisateurs sont exposés à des risques de choc électrique.
- 15. Ne jamais introduire d'objets non prévus à cet effet dans les ouvertures du boîtier, étant donné que cela peut entraîner des courts-circuits dans le produit et/ou des chocs électriques, incendies ou blessures.
- 16. Sauf spécification contraire, les produits ne sont pas protégés contre l'infiltration de liquides, voir aussi le paragraphe ["Etats et positions de fonctionnement"](#page-3-0), point [1](#page-3-0). Il faut donc protéger les appareils contre l'infiltration de liquides. La non-observation de cette consigne entraînera le risque de choc électrique pour l'utilisateur ou d'endommagement du produit, ce qui peut également mettre les personnes en danger.
- 17. Ne pas utiliser le produit dans des conditions pouvant occasionner ou ayant occasionné des condensations dans ou sur le produit, par exemple lorsque celui-ci est déplacé d'un environnement froid à un environnement chaud. L'infiltration d'eau augmente le risque de choc électrique.
- 18. Avant le nettoyage, débrancher le produit de l'alimentation (par exemple secteur ou pile). Pour le nettoyage des appareils, utiliser un chiffon doux non pelucheux. N'utiliser en aucun cas de produit de nettoyage chimique, tel que de l'alcool, de l'acétone ou un solvant à base de cellulose.

#### **Fonctionnement**

- 1. L'utilisation des produits exige une formation spécifique ainsi qu'une grande concentration. Il est impératif que les personnes qui utilisent le produit présent les aptitudes physiques, mentales et psychiques requises ; sinon des dommages corporels ou matériels ne pourront pas être exclus. Le choix du personnel qualifié pour l'utilisation du produit est sous la responsabilité de l'employeur/l'exploitant.
- 2. Avant de déplacer ou transporter le produit, lire et respecter le paragraphe "[Transport"](#page-7-0).
- 3. Comme pour tous les biens produits de façon industrielle, l'utilisation de matériaux pouvant causer des allergies (allergènes, comme par exemple le nickel) ne peut être exclue. Si, lors de l'utilisation de

produits Rohde & Schwarz, des réactions allergiques surviennent – telles que éruption cutanée, éternuements fréquents, rougeur de la conjonctive ou difficultés respiratoires – il faut immédiatement consulter un médecin pour en clarifier la cause et éviter toute atteinte à la santé.

- 4. Avant le traitement mécanique et/ou thermique ou le démontage du produit, il faut impérativement observer le paragraphe ["Elimination](#page-7-0)", point [1](#page-7-0).
- 5. Selon les fonctions, certains produits tels que des installations de radiocommunication RF peuvent produire des niveaux élevés de rayonnement électromagnétique. Etant donné la vulnérabilité de l'enfant à naître, les femmes enceintes doivent être protégées par des mesures appropriées. Des porteurs de stimulateurs cardiaques peuvent également être menacés par des rayonnements électromagnétiques. L'employeur/l'exploitant est obligé d'évaluer et de repérer les lieux de travail soumis à un risque particulier d'exposition aux rayonnements et de prévenir tous les dangers éventuels.
- 6. En cas d'incendie, des matières toxiques (gaz, liquides, etc.) pouvant nuire à la santé peuvent émaner du produit. Il faut donc, en cas d'incendie, prendre des mesures adéquates comme par exemple le port de masques respiratoires et de vêtements de protection.
- 7. Si un produit laser est intégré dans un produit Rohde & Schwarz (par exemple lecteur CD/DVD), il ne faut pas utiliser de réglages ou fonctions autres que ceux décrits dans la documentation produit pour éviter tout dommage corporel (par exemple causé par rayon laser).

#### **Réparation et service après-vente**

- 1. Le produit ne doit être ouvert que par un personnel qualifié et autorisé. Avant de travailler sur le produit ou de l'ouvrir, il faut le couper de la tension d'alimentation ; sinon il y a risque de choc électrique.
- 2. Les travaux d'ajustement, le remplacement des pièces, la maintenance et la réparation ne doivent être effectués que par des électroniciens qualifiés et autorisés par Rohde & Schwarz. En cas de remplacement de pièces concernant la sécurité (notamment interrupteur secteur, transformateur secteur ou fusibles), celles-ci ne doivent être remplacées que par des pièces d'origine. Après chaque remplacement de pièces concernant la sécurité, une vérification de sécurité doit être effectuée (contrôle visuel, vérification conducteur de protection, résistance d'isolation, courant de fuite et test de fonctionnement). Cela assure le maintien de la sécurité du produit.

#### **Piles, batteries et accumulateurs/cellules**

*Si les instructions concernant les piles, batteries et accumulateurs/cellules ne sont pas ou insuffisamment respectées, cela peut provoquer des explosions, des incendies et/ou des blessures graves pouvant entraîner la mort. La manipulation de piles, batteries et accumulateurs contenant des électrolytes alcalins (par exemple cellules de lithium) doit être conforme à la norme EN 62133.*

- 1. Les cellules ne doivent pas être démontées, ouvertes ni réduites en morceaux.
- 2. Ne jamais exposer les cellules, piles ou batteries à la chaleur ni au feu. Ne pas les stocker dans un endroit où elles sont exposées au rayonnement direct du soleil. Tenir les cellules, piles et batteries au sec. Nettoyer les raccords sales avec un chiffon sec et propre.
- 3. Ne jamais court-circuiter les cellules, piles ou batteries. Les cellules, piles ou batteries ne doivent pas être gardées dans une boîte ou un tiroir où elles peuvent se court-circuiter mutuellement ou être courtcircuitées par des matériaux conducteurs. Une cellule, pile ou batterie ne doit être retirée de son emballage d'origine que lorsqu'on l'utilise.
- <span id="page-7-0"></span>4. Les cellules, piles et batteries doivent être inaccessibles aux enfants. Si une cellule, pile ou batterie a été avalée, il faut immédiatement consulter un médecin.
- 5. Les cellules, piles ou batteries ne doivent pas être exposés à chocs mécaniques de force non admissible.
- 6. En cas de manque d'étanchéité d'une cellule, le liquide ne doit pas entrer en contact avec la peau ou les yeux. S'il y a contact, rincer abondamment l'endroit concerné à l'eau et consulter un médecin.
- 7. Il y a danger d'explosion en cas de remplacement ou chargement incorrect des cellules, piles ou batteries qui contiennent des électrolytes alcalins (par exemple cellules de lithium). Remplacer les cellules, piles ou batteries uniquement par le type Rohde & Schwarz correspondant (voir la liste des pièces de rechange) pour maintenir la sécurité du produit.
- 8. Il faut recycler les cellules, piles ou batteries et il est interdit de les éliminer comme déchets normaux. Les accumulateurs ou piles et batteries qui contiennent du plomb, du mercure ou du cadmium sont des déchets spéciaux. Observer les directives nationales d'élimination et de recyclage.

#### **Transport**

- 1. Le produit peut avoir un poids élevé. Il faut donc le déplacer ou le transporter avec précaution et en utilisant le cas échéant un moyen de levage approprié (par exemple chariot élévateur) pour éviter des dommages au dos ou des blessures.
- 2. Les poignées des produits sont une aide de manipulation exclusivement réservée au transport du produit par des personnes. Il est donc proscrit d'utiliser ces poignées pour attacher le produit à ou sur des moyens de transport, tels que grues, chariots élévateurs, camions etc. Vous êtes responsable de la fixation sûre des produits à ou sur des moyens de transport et de levage appropriés. Observer les consignes de sécurité du constructeur des moyens de transport ou de levage utilisés pour éviter des dommages corporels et des dégâts sur le produit.
- 3. L'utilisation du produit dans un véhicule se fait sous l'unique responsabilité du conducteur qui doit piloter le véhicule de manière sûre et appropriée. Le constructeur décline toute responsabilité en cas d'accidents ou de collisions. Ne jamais utiliser le produit dans un véhicule en mouvement si cela pouvait détourner l'attention du conducteur. Sécuriser suffisamment le produit dans le véhicule pour empêcher des blessures ou dommages de tout type en cas d'accident.

#### **Elimination**

- 1. Si les produits ou leurs composants sont travaillés mécaniquement et/ou thermiquement au-delà de l'utilisation prévue, des matières dangereuses (poussières contenant des métaux lourds comme par exemple du plomb, du béryllium ou du nickel) peuvent se dégager le cas échéant. Le démontage du produit ne doit donc être effectué que par du personnel qualifié. Le démontage inadéquat peut nuire à la santé. Les directives nationales pour l'élimination des déchets doivent être observées.
- 2. Si, en cas d'utilisation du produit, des matières dangereuses ou des combustibles sont dégagés qui exigent une élimination spéciale, comme par exemple liquides de refroidissement ou huiles moteurs qui sont à changer régulièrement, les consignes de sécurité du fabricant de ces matières combustibles ou dangereuses ainsi que les directives d'élimination des déchets en vigueur au niveau régional doivent être respectées. Les consignes de sécurité spéciales correspondantes dans la documentation produit sont à respecter le cas échéant. L'élimination non conforme des matières dangereuses ou combustibles peut provoquer des atteintes à la santé et des dommages écologiques.

# Information pour les clients sur l'élimination du produit

La loi allemande sur la mise sur le marché, la reprise et l'élimination écologique des équipements électriques et électroniques (*Gesetz über das Inverkehrbringen, die Rücknahme und die umweltverträgliche Entsorgung von Elektro- und Elektronikgeräten* ou ElektroG en abrégé) transpose les directives CE suivantes :

- Directive 2002/96/CE relative aux déchets d'équipements électriques et électroniques (DEEE) et
- Directive 2002/95/CE relative à la limitation de l'utilisation de certaines substances dangereuses dans les équipements électriques et électroniques (directive RoHS).

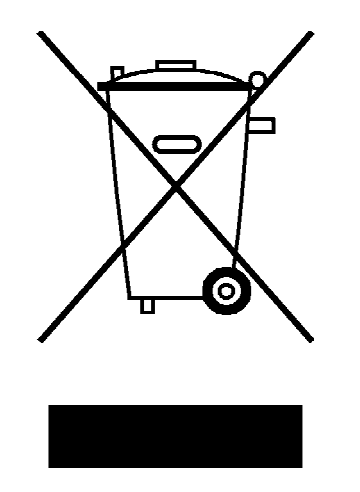

Marquage du produit selon la norme EN 50419

A la fin de sa durée de vie, le produit ne doit pas être éliminé dans les ordures ménagères normales. L'élimination du produit ne doit pas non plus s'effectuer par l'intermédiaire des points de collecte communaux destinés aux déchets d'équipements électriques et électroniques.

Afin d'éliminer le produit de manière non polluante ou de le valoriser à des fins de recyclage, la société Rohde & Schwarz GmbH & Co. KG a développé son propre concept d'élimination et prend en charge l'ensemble des obligations qui incombent aux producteurs en matière de reprise et d'élimination des équipements électriques et électroniques.

Veuillez vous adresser à votre service après-vente local afin d'éliminer correctement le produit.

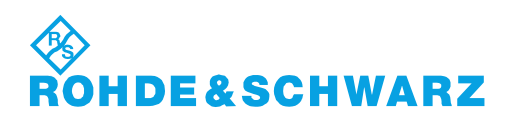

# **Kundeninformation zur Batterieverordnung (BattV)**

Dieses Gerät enthält eine schadstoffhaltige Batterie. Diese darf nicht mit dem Hausmüll entsorgt werden.

Nach Ende der Lebensdauer darf die Entsorgung nur über eine Rohde&Schwarz-Kundendienststelle oder eine geeignete Sammelstelle erfolgen.

# **Safety Regulations for Batteries (according to BattV)**

This equipment houses a battery containing harmful substances that must not be disposed of as normal household waste.

After its useful life, the battery may only be disposed of at a Rohde & Schwarz service center or at a suitable depot.

# **Normas de Seguridad para Baterías (Según BattV)**

Este equipo lleva una batería que contiene sustancias perjudiciales, que no se debe desechar en los contenedores de basura domésticos.

Después de la vida útil, la batería sólo se podrá eliminar en un centro de servicio de Rohde & Schwarz o en un depósito apropiado.

# **Consignes de sécurité pour batteries (selon BattV)**

Cet appareil est équipé d'une pile comprenant des substances nocives. Ne jamais la jeter dans une poubelle pour ordures ménagéres.

Une pile usagée doit uniquement être éliminée par un centre de service client de Rohde & Schwarz ou peut être collectée pour être traitée spécialement comme déchets dangereux.

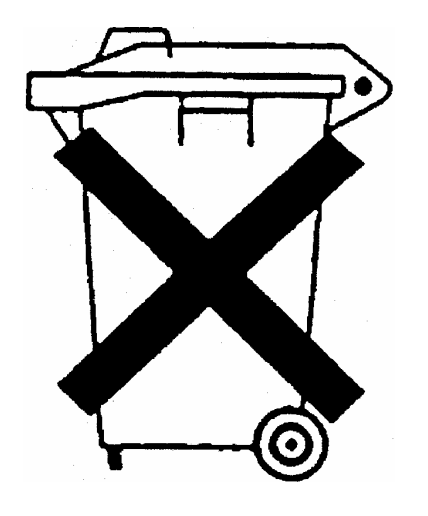

# Assistance à la clientèle

# **Assistance technique - où et quand vous en avez besoin**

Pour obtenir rapidement une assistance spécialisée concernant tout équipement Rohde & Schwarz, contactez l'un de nos Centres d'assistance à la clientèle. Une équipe d'ingénieurs hautement qualifiés vous fournira une assistance téléphonique et vous aidera à trouver une réponse à votre requête sur toute question concernant le fonctionnement, la programmation ou les applications de votre équipement Rohde & Schwarz.

# **Des informations récentes et des mises à niveau**

Pour tenir votre appareil à jour et pour recevoir des informations sur de nouvelles applications le concernant, veuillez envoyer un e-mail à notre Customer Support Center en précisant la désignation de l'appareil et l'objet de votre demande.

Nous vous garantissons que vous obtiendrez les informations souhaitées.

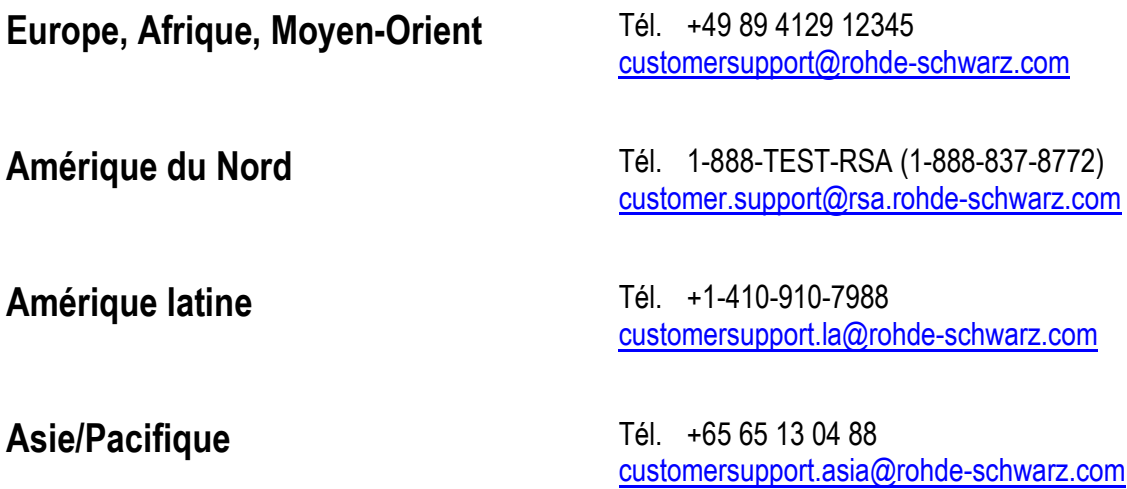

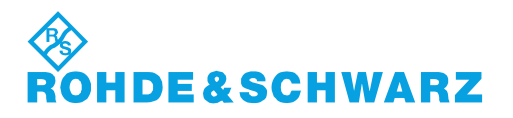

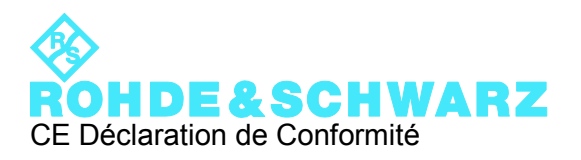

# $\epsilon$

Certificat N° : 2010-8

Nous certifions par la présente que l'appareil ci-dessous :

Type N° de référence Désignation

SMBV100A 1407.6004.02 SMBV100A VECTOR SIGNAL GENERATOR

est conforme aux dispositions de la Directive du Conseil de l'Union européenne concernant le rapprochement des législations des États membres

- relatives aux équipements électriques à utiliser dans des limites définies de tension (2006/95/CE)
- relatives à la compatibilité électromagnétique (2004/108/CE)

La conformité est justifiée par le respect des normes suivantes :

EN 61010-1: 2001 EN 61326-1: 2006 EN 61326-2-1: 2006 EN 55011: 2007 + A2: 2007, classe B EN 61000-3-2: 2006 EN 61000-3-3: 1995 + A1: 2001 + A2: 2005

Pour évaluer la compatibilité électromagnétique, il a été tenu compte des limites de perturbations radioélectriques pour les appareils de la classe B ainsi que de l'immunité aux perturbations pour l'utilisation dans l'industrie.

#### **ROHDE & SCHWARZ GmbH & Co. KG Mühldorfstr. 15, D-81671 München**

Munich, le 2010-02-17 Service général de qualité MF-QZ / Radde

# Qualitätszertifikat Certificate of quality Certificat de qualité

#### **Sehr geehrter Kunde,**

Sie haben sich für den Kauf eines Rohde&Schwarz-Produktes entschieden. Hiermit erhalten Sie ein nach modernsten Fertigungsmethoden hergestelltes Produkt. Es wurde nach den Regeln unseres Qualitätsmanagementsystems entwickelt, gefertigt und geprüft. Das Rohde&Schwarz-Qualitätsmanagementsystem ist u.a. nach ISO9001 und ISO14001 zertifiziert.

#### **Der Umwelt verpflichtet**

- J Energie-effiziente, RoHS-konforme Produkte
- J Kontinuierliche Weiterentwicklung nachhaltiger Umweltkonzepte
- J ISO14001-zertifiziertes Umweltmanagementsystem

#### **Dear Customer,**

You have decided to buy a Rohde&Schwarz product. You are thus assured of receiving a product that is manufactured using the most modern methods available. This product was developed, manufactured and tested in compliance with our quality management system standards. The Rohde&Schwarz quality management system is certified according to standards such as ISO9001 and ISO14001.

#### **Environmental commitment**

- J Energy-efficient products
- J Continuous improvement in environmental sustainability
- J ISO14001-certified environmental management system

# Certified Quality System

# Certified Environmental System ISO 14001

#### **Cher client,**

Vous avez choisi d'acheter un produit Rohde&Schwarz. Vous disposez donc d'un produit fabriqué d'après les méthodes les plus avancées. Le développement, la fabrication et les tests respectent nos normes de gestion qualité. Le système de gestion qualité de Rohde&Schwarz a été homologué, entre autres, conformément aux normes ISO9001 et ISO14001.

#### **Engagement écologique**

- J Produits à efficience énergétique
- J Amélioration continue de la durabilité environnementale
- J Système de gestion de l'environnement certifié selon ISO14001

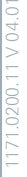

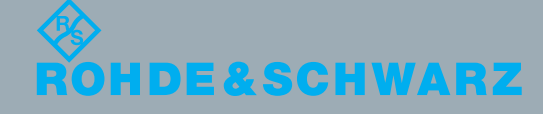

# Table des matières

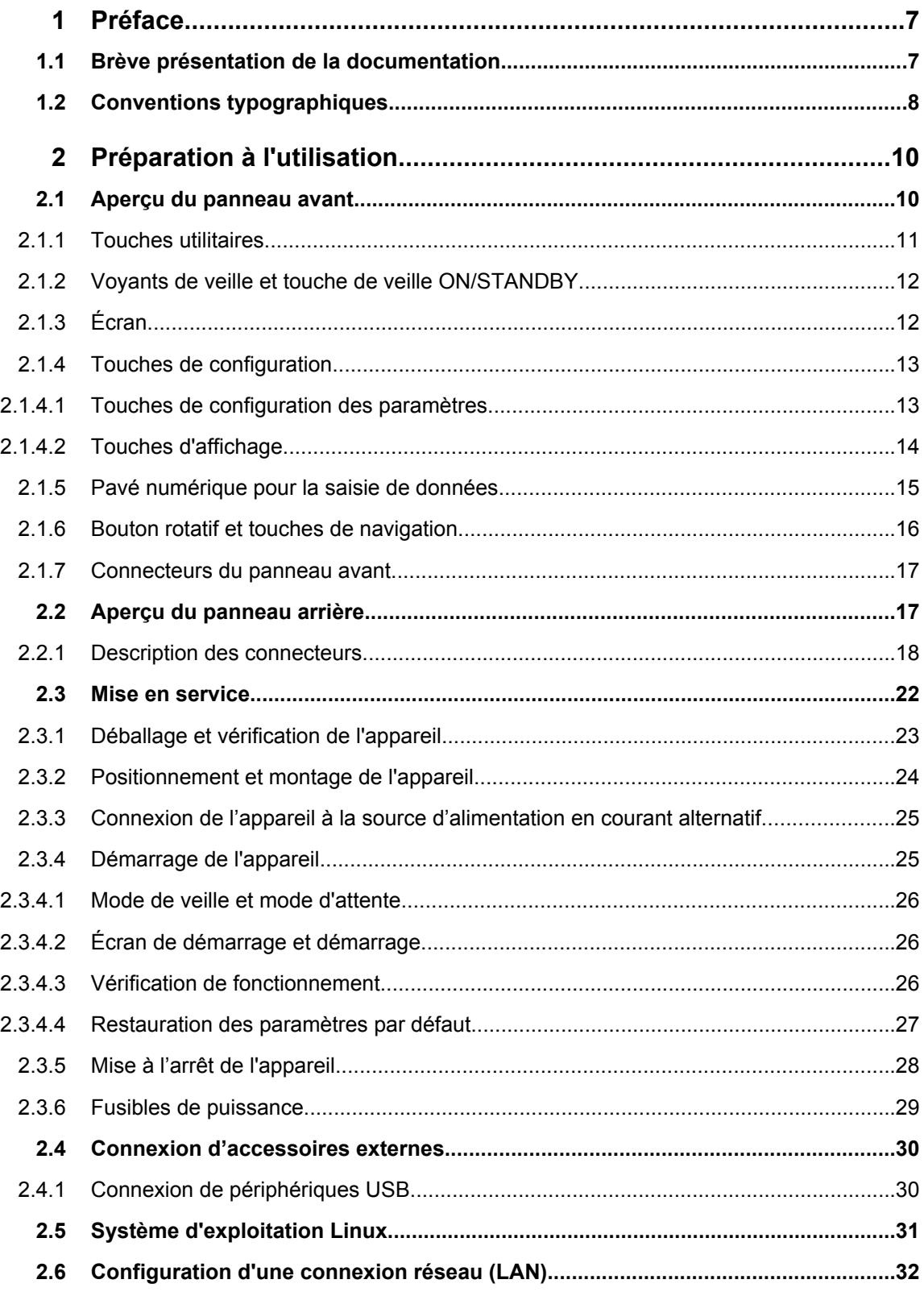

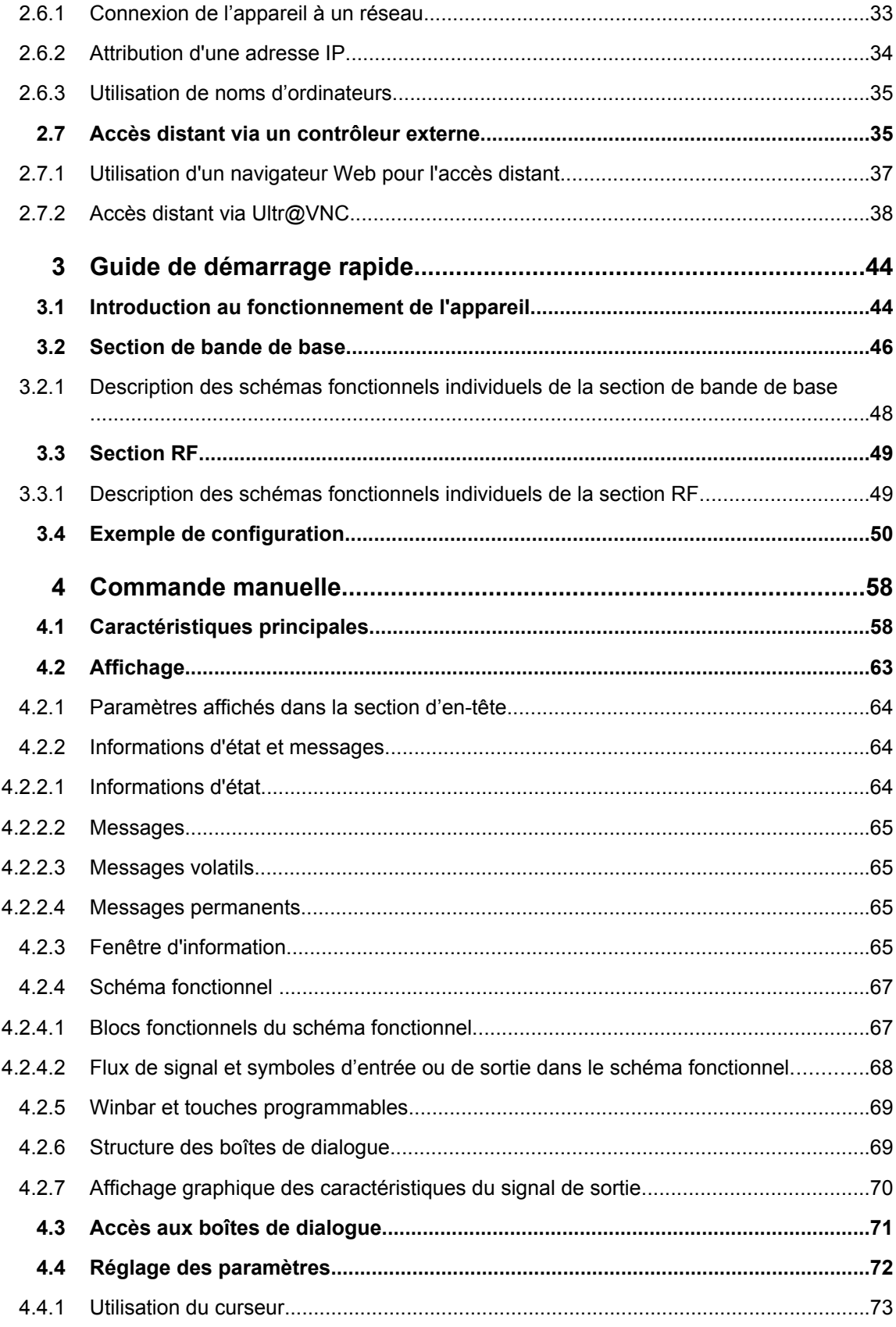

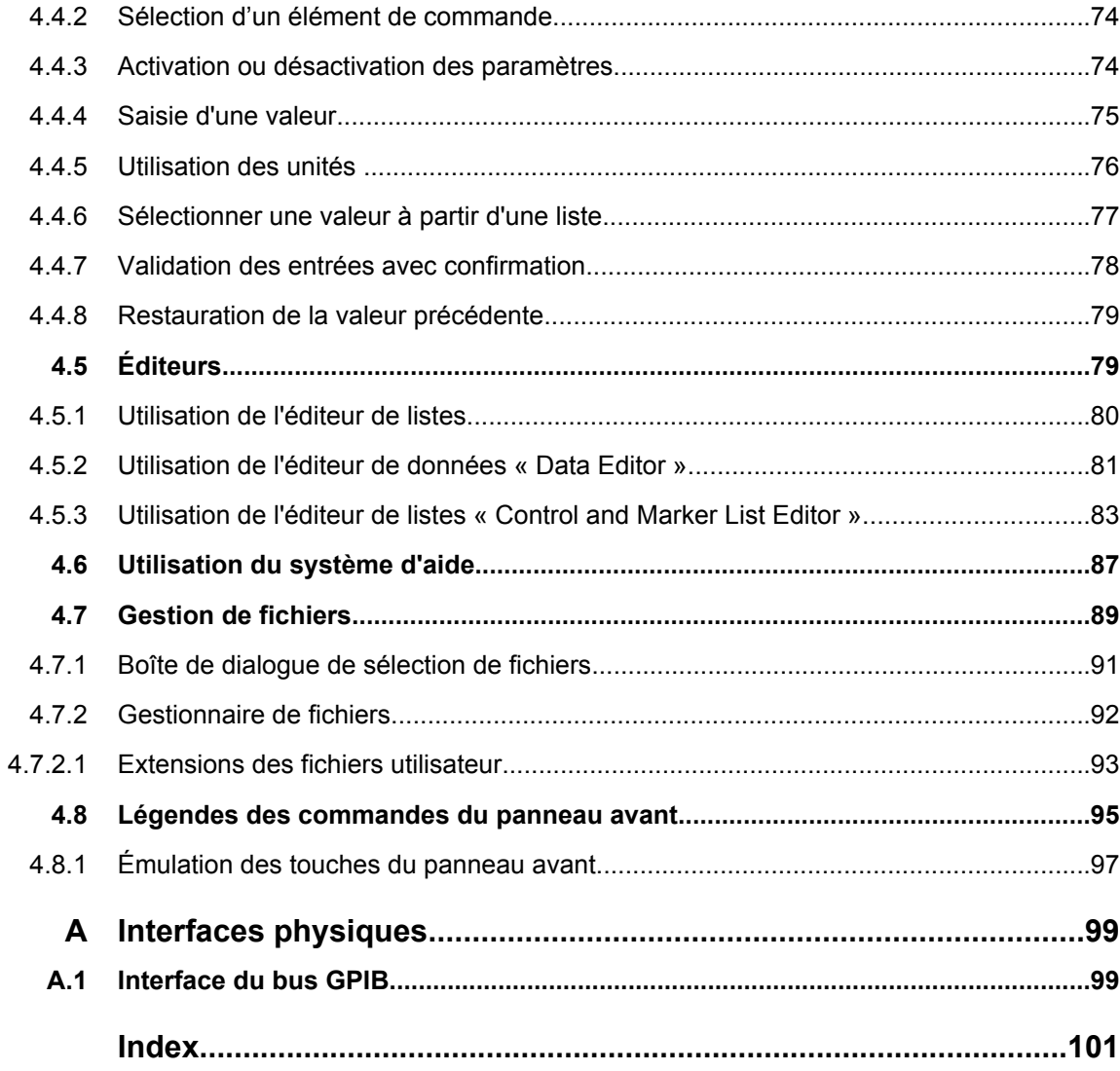

# <span id="page-17-0"></span>1 Préface

# **1.1 Brève présentation de la documentation**

La documentation utilisateur du R&S SMBV se compose des parties suivantes :

- Système d'aide en ligne sur l'appareil,
- Manuel imprimé « Guide de démarrage rapide »,
- CD-ROM de documentation avec :
	- Système d'aide en ligne (\*.chm) comme aide autonome,
	- Guides d'utilisation des unités de base et des options,
	- Guide de dépannage,
	- Fiche technique et spécifications,
	- Liens vers des pages utiles sur le site Internet R&S.

#### **Aide en ligne**

L'aide en ligne est intégrée dans le microprogramme de l'appareil. Elle offre un accès contextuel rapide à toutes les informations nécessaires pour l'utilisation et la programmation. L'aide en ligne contient une aide sur l'utilisation du R&S SMBV et toutes les options disponibles.

#### **Guide de démarrage rapide**

Ce manuel est livré, avec l'appareil, au format papier et au format PDF avec la documentation du CD-ROM. Il fournit les informations nécessaires pour configurer et mettre en marche l'appareil. Les fonctions de base et des exemples de configuration y sont décrits. Le manuel contient aussi des informations générales comme les consignes de sécurité.

#### **Guides d'utilisation**

Les guides d'utilisation sont fournis à titre de complément du guide de démarrage rapide. Les guides d'utilisation sont fournis pour l'unité de base et chaque option supplémentaire (logiciel).

Ces manuels sont disponibles au format PDF (format imprimable) sur le CD-ROM de documentation livré avec l'appareil. Toutes les fonctions de l'appareil sont décrites en détail dans le guide d'utilisation de l'unité de base. De plus, il fournit une introduction à la commande à distance et une description complète des commandes à distance avec des exemples de programmation. Des informations sur la maintenance, les interfaces de l'appareil et les messages d'erreur sont aussi fournies.

Les fonctions de l'appareil correspondantes à l'option sont décrites en détail dans les manuels des options individuelles. Pour obtenir de plus amples informations sur les réglages et paramètres par défaut, veuillez vous référer aux fiches techniques. Les informations fondamentales sur l'utilisation du R&S SMBV ne sont pas incluses dans les manuels des options.

<span id="page-18-0"></span>Les quides d'utilisation suivants sont disponibles pour le R&S SMBV :

- Norme numérique GSM/EDGE, y compris EDGE+
- Norme numérique 3GPP FDD, 3GPP FDD avec tests MS/BS améliorés y compris HSDPA, 3GPP FDD HSUPA, 3GPP FDD HSPA+
- Norme numérique CDMA2000<sup>®</sup> y compris 1xEV-DV
- Norme numérique 1xEV-DO Rev. A
- Norme numérique IEEE 802.11 (a/b/c) WLAN
- Norme numérique IEEE 802.16 WiMAX
- Norme numérique TD-SCDMA y compris les caractéristiques TD-SCDMA améliorées
- Norme numérique DVB-H
- Norme numérique DAB / T-DMB
- Norme numérique IEEE 802.11n WLAN-N
- Norme numérique EUTRA/LTE
- Norme numérique XM Radio
- Stéréo / RDS FM
- Norme numérique Sirius Radio
- Norme numérique TETRA Release 2
- Norme numérique Bluetooth®Enhanced Data Rate
- Formes d'onde d'essai HD Radio<sup>™</sup>

Ces manuels peuvent aussi être commandés au format papier (voir les informations de commande dans la fiche technique).

#### **Manuel de dépannage**

Le manuel de dépannage est disponible au format PDF (format imprimable) sur le CD-ROM de documentation livré avec l'appareil. Il décrit la manière de vérifier la conformité aux spécifications nominales, les fonctions de l'appareil, la réparation, le dépannage et la résolution des erreurs. Il contient toutes les informations nécessaires pour la réparation de l'appareil en remplaçant les modules.

Le manuel peut aussi être commandé au format papier (voir les informations de commande dans la fiche technique).

#### **Notes de mise à jour**

Les notes de mise à jour décrivent les nouvelles fonctions, les fonctions modifiées, les problèmes résolus, et les changements de dernière minute apportés à la documentation. La version correspondante du microprogramme est indiquée à la page de titre des notes de mise à jour. Les notes de mise à jour actuelles sont fournies sur Internet.

# **1.2 Conventions typographiques**

Les conventions suivantes sont utilisées tout au long du Guide d'installation rapide :

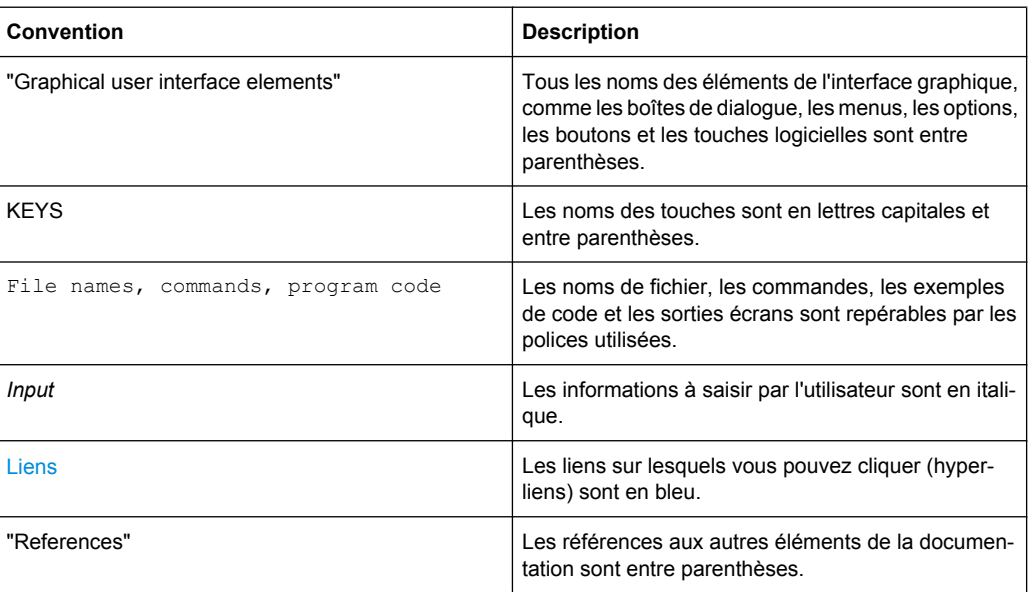

# <span id="page-20-0"></span>2 Préparation à l'utilisation

Les rubriques suivantes aident à se familiariser avec l'appareil et à effectuer les premières étapes :

- Aperçu du panneau avant
- [Aperçu du panneau arrière](#page-27-0)
- [Mise en service](#page-32-0)

Cette section explique les éléments de commande et les connecteurs du panneau avant du générateur de signaux R&S SMBVà l'aide des vues de face et arrière ; elle décrit aussi comment mettre en service l'appareil. Elle décrit aussi la connexion de périphériques comme une imprimante, un clavier ou une souris. Les caractéristiques des interfaces peuvent être trouvées dans la fiche technique.

Le [Chapitre 3, "Guide de démarrage rapide", à la page 44](#page-54-0) de ce guide d'utilisation fournit une vue d'ensemble des fonctions et présente sa logique de fonctionnement. Des instructions d'utilisation et une vue d'ensemble du menu détaillées sont données dans le [Chapitre 4, "Commande manuelle", à la page 58](#page-68-0).

Consulter le système d'aide en ligne ou sa version papier/imprimable, pour obtenir des informations de référence relatives au manuel et à la commande à distance de l'appareil. Une description plus détaillée des connecteurs et des interfaces physiques est donnée dans le système d'aide.

# **2.1 Aperçu du panneau avant**

Le panneau avant du Générateur de signaux R&S est constitué de l'écran VGA, de quelques touches utilitaires (à gauche), et de la zone de touches non programmables ainsi que des connecteurs et des interfaces de commande (à droite). Les sections suivantes fournissent de brèves explications sur les commandes, les connecteurs, la zone de touches non programmables et le panneau avant.

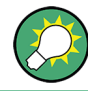

Pour plus d'informations, consulter la description correspondante dans le guide d'utilisation.

#### <span id="page-21-0"></span>**R&S**®**SMBV100A Préparation à l'utilisation**

Aperçu du panneau avant

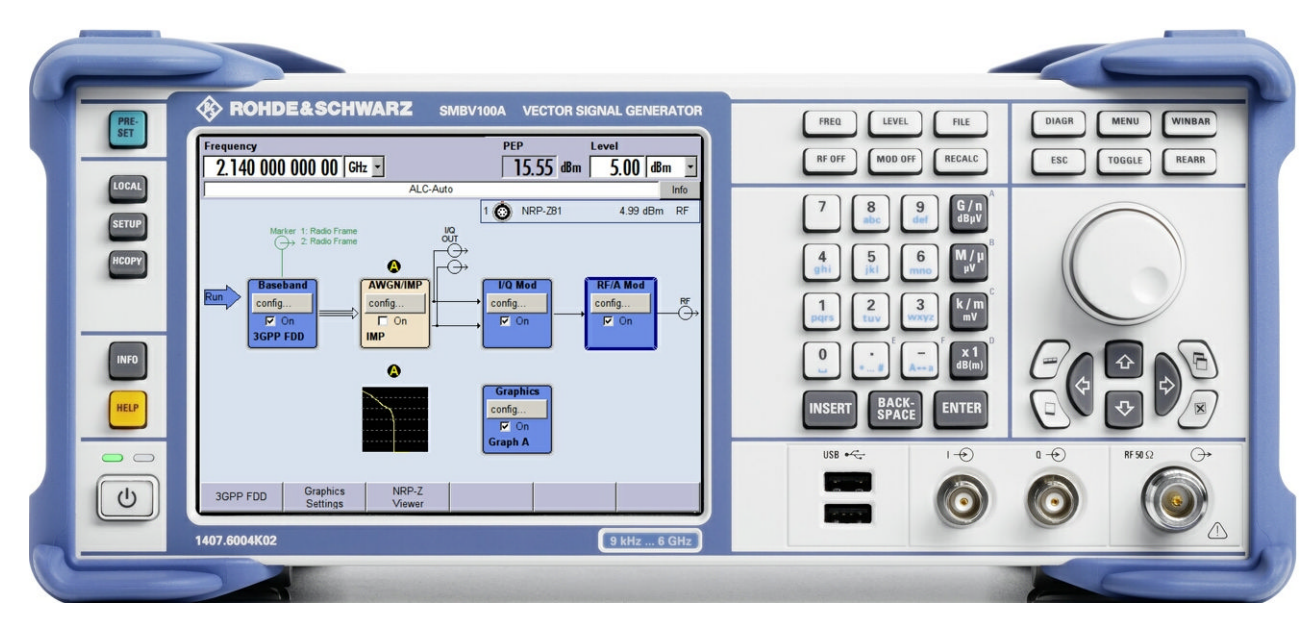

*Fig. 2-1 : Vue du panneau avant*

### **2.1.1 Touches utilitaires**

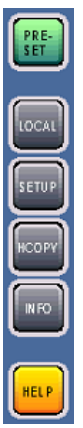

Les touches à gauche de l'écran font retourner le R&S SMBV à des états prédéfinis et fournissent des informations sur l'appareil et l'assistance technique.

Pour plus d'informations, consulter le chapitre « Configuration de l'appareil » du guide d'utilisation.

### **PRESET**

Configurer l'appareil à un état prédéfini (consulter [Chapitre 2.3.4.4, "Restauration des](#page-37-0) [paramètres par défaut", à la page 27\)](#page-37-0).

#### **LOCAL**

Fait basculer l'appareil du mode de commande à distance au mode de commande manuelle.

#### **SETUP**

Ouvre la boîte de dialogue "Setup" pour configurer la réinitialisation.

#### **HCOPY**

Ouvre le menu "Hardcopy" pour la configuration et le démarrage de l'impression.

#### <span id="page-22-0"></span>**INFO**

Affiche les messages d'état, les messages d'erreur et les avertissements.

**HELP**

Affiche le texte d'aide contextuelle.

### **2.1.2 Voyants de veille et touche de veille ON/STANDBY**

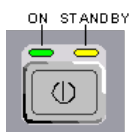

Les voyants de veille et la touche ON/STANDBY se situent en bas à gauche du panneau avant.

La touche ON/STANDBY bascule entre le mode de veille et le mode d'attente (indiqués par les voyants de mise en veille).

Les voyants de mise en veille indiquent les modes de fonctionnement de l'appareil comme suit :

- la DEL verte (gauche) s'allume lorsque l'appareil est en mode d'attente,
- the la DEL jaune (droite) s'allume lorsque l'appareil est en mode de veille.

Voir aussi [Chapitre 2.3.4.1, "Mode de veille et mode d'attente", à la page 26.](#page-36-0)

# **2.1.3 Écran**

L'écran affiche clairement tous les paramètres et les modes principaux du générateur de signaux.

L'écran est divisé en sections comme suit :

- Affichage de fréquence et de niveau avec ligne d'information
	- Configuration de fréquence et de niveau, y compris le décalage et la puissance en crête de modulation (PEP).
	- Messages d'état
	- Messages d'erreur brefs. Appuyer sur la touche INFO pour ouvrir une fenêtre d'informations détaillées sur un message.
- Schéma fonctionnel

Le schéma fonctionnel donne la configuration actuelle et le flux de signal du générateur à l'aide de blocs fonctionnels contenant des interrupteurs d'activation/désactivation. La sélection d'un bloc fonctionnel ouvre la liste des menus de configuration qui lui sont associés. Les menus, les fenêtres d'information et les graphiques actifs s'affichent en haut du schéma fonctionnel. Le schéma fonctionnel peut être affiché en arrière-plan à n'importe quel moment avec la touche [DIAGRAM.](#page-24-0)

#### "Winbar" avec touches programmables étiquetées Les menus ouverts sont indiqués avec un bouton étiqueté dans la "Winbar". Les boutons déterminent les fonctions des touches programmables pour la commande du panneau avant. Lorsqu'un bouton ou une touche programmable est pressé, le menu correspondant s'affiche en arrière-plan ou est minimisé dans la "Winbar". Si nécessaire, la WINBAR est couverte par une ligne de boutons attribués à des fonctions spécifiques du menu activé. En appuyant sur la touche WINBAR, la "Win-

<span id="page-23-0"></span>bar" 'affiche en arrière-plan de nouveau. Ceci permet à l'utilisateur de basculer entre le bouton et les fonctions de touches programmables.

Pour plus d'informations, consulter [Chapitre 4.2, "Affichage", à la page 63](#page-73-0).

#### **2.1.4 Touches de configuration**

Les touches à droite de l'écran permettent de configurer les paramètres, de sélectionner les affichages et de contrôler les fenêtres.

#### **2.1.4.1 Touches de configuration des paramètres**

Ces touches donnent un accès direct aux paramètres de l'en-tête de l'appareil et peuvent être utilisées pour la modification rapide de l'état de modulation et du signal RF.

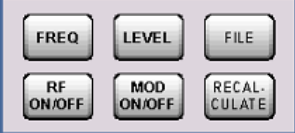

Pour plus d'informations, consulter la section « Fonctions de l'appareil » du guide d'utilisation.

#### **FREQ**

Active l'entrée de fréquence.

#### **RF ON/OFF**

Active ou désactive le signal RF.

"RF OFF" s'affiche dans l'en-tête à côté du champ "Frequency".

#### **LEVEL**

Active l'entrée de niveau.

#### **MOD ON/OFF**

Active ou désactive les modulations. "MOD OFF" s'affiche dans l'en-tête à côté du champ "Level".

#### **FILE**

Active le menu pour le stockage ou le chargement de fichiers (consulter [Chapitre 4.7,](#page-99-0) ["Gestion de fichiers", à la page 89\)](#page-99-0).

#### **RECALCULATE**

Démarre le recalcul des paramètres de l'appareil.

Si des calculs voraces en temps sont nécessaires, la modulation de signal active est automatiquement désactivée et le calcul est interrompu pour permettre à l'utilisateur de configurer des paramètres supplémentaires. Le calcul est redémarré avec une pression de touche et la modulation est activée de nouveau lorsque le calcul est terminé.

#### <span id="page-24-0"></span>**2.1.4.2 Touches d'affichage**

La touche se trouvant sur le bouton rotatif et les touches situées en dessous du pavé numérique organisent différentes fenêtres sur l'affichage.

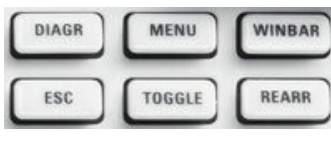

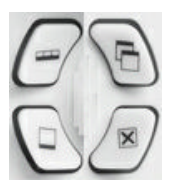

#### **DIAGRAM**

Ramène le schéma fonctionnel au premier plan. Tous les menus actifs sont minimisés. Les menus ouverts sont indiqués avec les boutons situés dans "Winbar".

#### **ESC**

La fonction de cette touche dépend de la position actuelle du curseur.

- Ouvre le prochain niveau de sélection supérieur.
- Ferme la fenêtre ouverte sans accepter de nouvelles entrées ; l'ancienne valeur ou l'ancien paramètre est retenu.
- Active le bouton "Cancel" dans les boîtes de dialogue qui en sont dotées.
- Ferme tous les types de boîtes de dialogue, si le mode de modification n'est pas activé.
- Quitte le mode de modification, si le mode de modification est activé.
- Bascule entre différents champs d'entrée d'un menu.
- Déplace le curseur d'entrée de l'affichage de l'en-tête vers le menu précédemment activé, ou vers le précédent bloc apparaissant en surbrillance dans le schéma fonctionnel si aucun menu n'est activé.
- Déplace le curseur d'un bloc fonctionnel dans le schéma au premier élément dans la "Winbar". Si aucun menu n'est ouvert, la position actuelle du curseur reste inchangée.

#### **TOGGLE**

- Active ou désactive les éléments en surbrillance ou un bloc fonctionnel.
- Bascule entre deux configurations ou plus, par exemple les éléments des listes de sélection. À la fin d'une liste, le curseur est placé sur la première entrée.

#### **MENU**

Ouvre l'arborescence des menus.

#### **CLOSE**

Ferme le menu actif.

- Si le mode de saisie est activé, les changements sont annulés.
- Si les paramètres de ce menu nécessitent une validation au moyen d'un bouton "Accept", une fenêtre s'affiche pour demander si les changements effectués doivent être annulés.

#### **HIDE**

Minimise le menu actif ouvert. Le bouton correspondant dans "Winbar" reste visible.

#### <span id="page-25-0"></span>**REARR**

Ajuste la taille du menu actif pour utiliser toute la hauteur de l'affichage.

#### **WINBAR**

Bascule entre les menus activés.

#### **2.1.5 Pavé numérique pour la saisie de données**

Les touches du pavé numérique de saisie de données sont utilisées pour saisir des données alphanumériques et des unités.

Les touches de saisie de données ne sont activées que lorsque le curseur est placé sur un champ de saisie de données dans une boîte de dialogue. Leurs fonctions dépendent du type de données du champ de saisie.

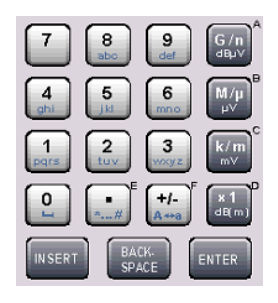

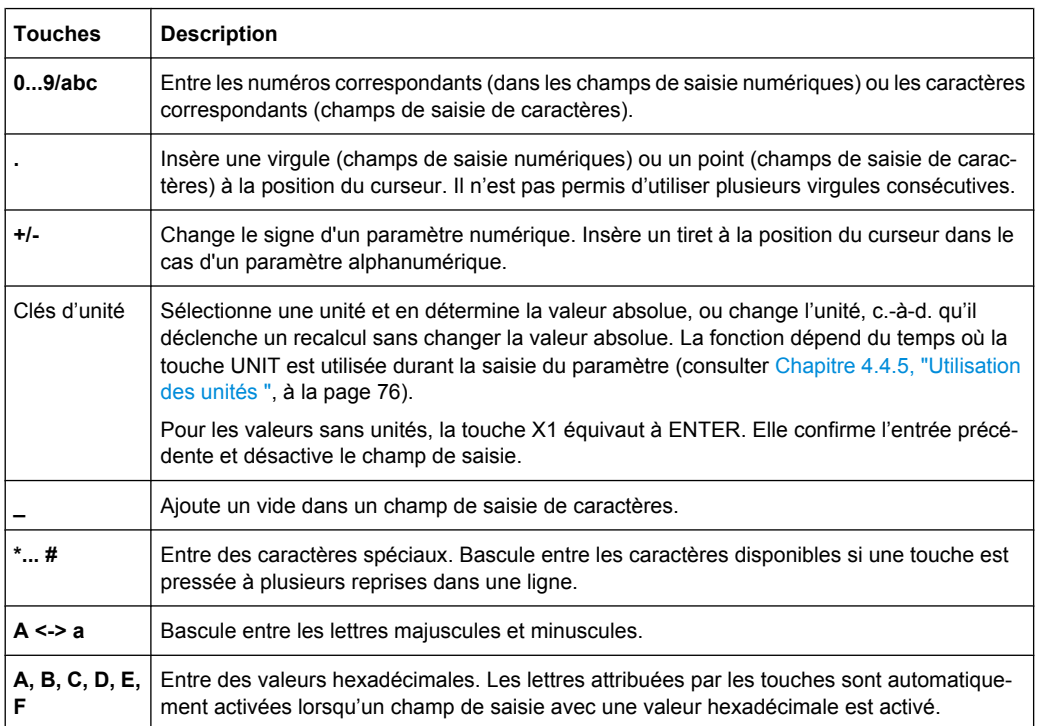

#### **INSERT**

Bascule entre le mode d'insertion et le mode de remplacement (consulter aussi [Chapi](#page-85-0)[tre 4.4.4, "Saisie d'une valeur", à la page 75\)](#page-85-0).

#### <span id="page-26-0"></span>**BACKSPACE**

Efface le dernier caractère avant la position du curseur ou la séquence de caractères sélectionnée.

#### **ENTER**

Appuyer sur le bouton rotatif produit le même effet.

- Conclut l'entrée des entrées sans dimension. Pour les autres entrées, cette touche peut être utilisée au lieu de la touche d'unité par défaut. La nouvelle valeur est acceptée.
- Confirme ("OK") et ferme les fenêtres ouvertes.
- Sélectionne le bouton par défaut ou un bouton ayant le focus dans la boîte de dialogue.
- Active le mode de modification pour la zone active dans une boîte de dialogue s'il est actif.
- Active ou désactive l'option sélectionnée de la zone active dans une boîte de dialogue si le mode de modification est activé.
- Ouvre le prochain niveau de menu.

### **2.1.6 Bouton rotatif et touches de navigation**

Le bouton rotatif et les touches fléchées sont des éléments de commande alternative pour la variation des données et la navigation dans l'interface utilisateur graphique.

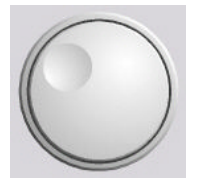

#### **BOUTON ROTATIF**

Le bouton rotatif a plusieurs fonctions :

- Augmentation (sens horaire) ou diminution (sens antihoraire) des valeurs numériques avec un pas de largeur prédéfinie dans le mode de modification
- Déplacement du curseur, par exemple vers un bloc fonctionnel dans le schéma fonctionnel
- Défilement dans les listes, tableau ou arborescences
- Action similaire à la touche ENTER lorsqu'il est pressé.
- Déplacement de la barre de sélection dans les zones actives (par exemple les listes), si le mode de modification est activé.

**Note :** Faire tourner ou presser le bouton rotatif équivaut à appuyer sur les touches UP et DOWN ou la touche ENTER du pavé numérique.

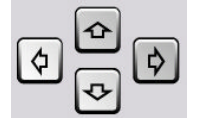

#### **TOUCHES DE NAVIGATION**

Les touches de navigation sont 4 touches fléchées qui sont utilisées pour la navigation, en alternative au bouton rotatif.

TOUCHES UP/ Les touches fléchées haut et bas permettent :

DOWN

- d'augmenter ou de diminuer le paramètre de l'appareil dans une boîte de dialogue de modification numérique.
- de faire défiler verticalement une liste, une fenêtre ou une boîte de dialogue.

<span id="page-27-0"></span>**TOCHES** Les touches fléchées gauche et droite permettent :

- de déplacer le curseur en avant et en arrière dans une boîte de dialogue de modification alphanumérique.
	- de faire défiler horizontalement une liste, une fenêtre ou une boîte de dialogue.

#### **2.1.7 Connecteurs du panneau avant**

Les connecteurs RF et I/O et plusieurs autres connecteurs d'interface supplémentaires sont situés sur le panneau avant.

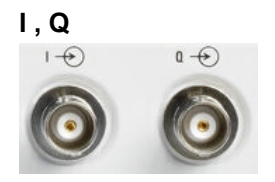

LEFT/ RIGHT

Entrées I et Q pour le signal de modulation analogique externe dans le cas d'une modulation I/Q.

Pour plus d'informations, consulter :

● chapitre « Sources de données et de signal en bande de base » du guide d'utilisation

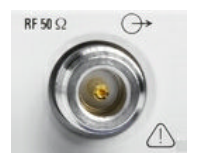

#### **RF OUTPUT** Sortie du signal RF.

**AVIS !** Niveaux d'entrée maximums. Ne pas surcharger la sortie RF. Le retour de bande maximum autorisé est indiqué sur la fiche technique.

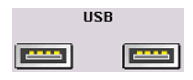

#### **USB**

Interfaces USB (bus série universel) de type A (USB hôte).

- Connexion de périphériques comme une souris et un clavier
- Connexion d'une clé USB pour la transmission de fichiers
- Mise à jour du microprogramme

**Note :** Une autre interface USB de type A (hôte USB) et une interface USB de type B (périphérique USB pour la transmission de données) sont disponibles sur le panneau arrière.

Voir aussi [Chapitre 2.4.1, "Connexion de périphériques USB", à la page 30.](#page-40-0)

# **2.2 Aperçu du panneau arrière**

Cette section donne une vue d'ensemble des connecteurs du panneau arrière de l'appareil. Chaque connecteur est brièvement décrit et des références renvoyant aux chapitres contenant des informations détaillées sont données. Se référer à la fiche technique pour les données techniques des connecteurs.

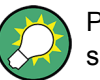

Pour plus d'informations, consulter la description correspondante dans le guide d'utilisation.

<span id="page-28-0"></span>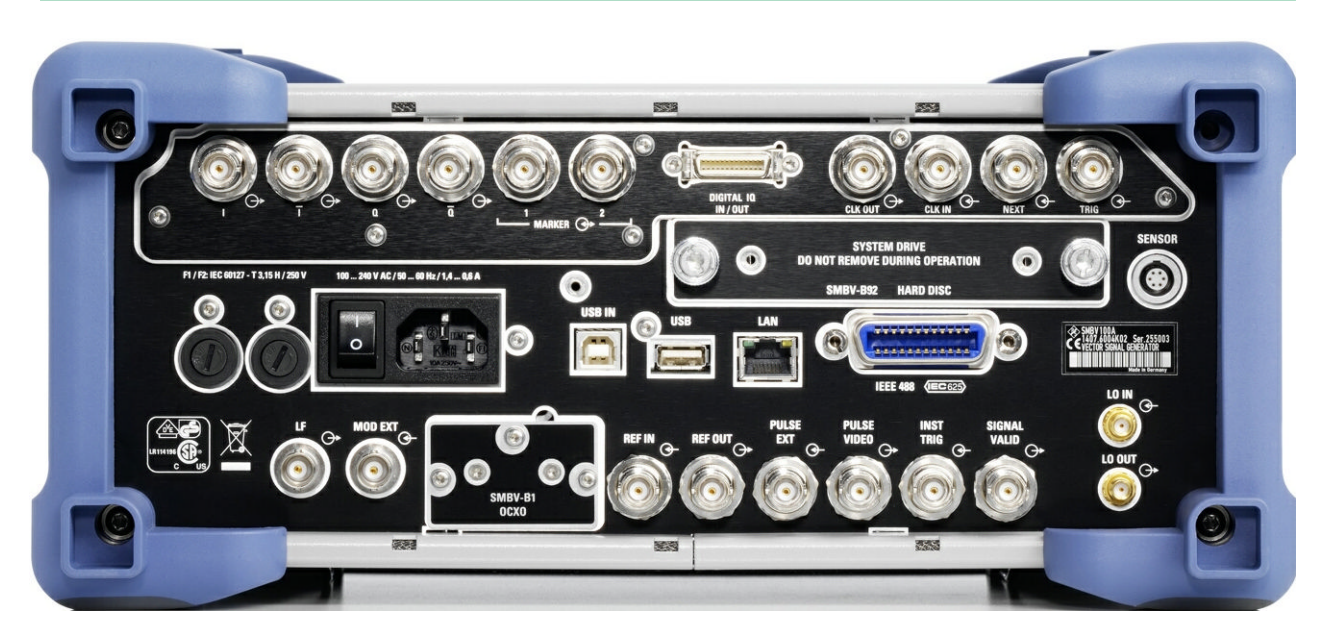

*Fig. 2-2 : vue du panneau arrière*

### **2.2.1 Description des connecteurs**

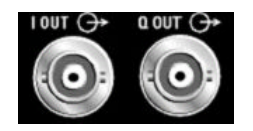

#### **I OUT / Q OUT**

Sortie directe ou différentielle (non-inverseuse) du signal analogique I/Q.

#### **I OUT BAR / Q OUT BAR**

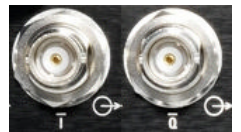

Sortie différentielle (inverseuse) du signal analogique I/Q.

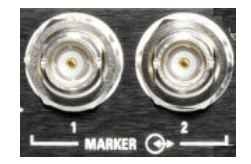

#### **MARKER 1, 2**

Sorties 1 et 2 pour le déclenchement et la commande de périphériques externes avec des signaux de marquages définis par l'utilisateur.

Pour plus d'informations, consulter le chapitre « Configuration de l'entrée de l'horloge de déclenchement globale » du guide d'utilisation.

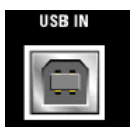

#### **ENTRÉE USB**

Interface USB (bus série universel) de type B (périphérique USB). Cette interface peut être utilisée pour la commande à distance de l'appareil.

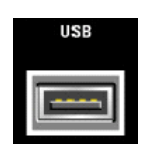

#### **CONNECTEURS USB DE TYPE A**

Interfaces USB (bus série universel) de type A (USB hôte).

- Connexion de périphériques comme une souris, un clavier, etc.
- Connexion d'une clé USB pour la transmission de fichiers
- Mise à jour du microprogramme

Des interfaces USB supplémentaires de type A sont disponibles sur le panneau avant.

Voir aussi [Chapitre 2.4.1, "Connexion de périphériques USB", à la page 30.](#page-40-0)

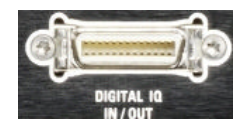

#### **DIGITAL IQ IN/OUT**

Connecteur pour l'entrée/sortie d'un signal I/Q numérique depuis/vers un appareil R&S, comme un générateur de signaux, un analyseur ou le R&S EX-IQ-BOX. L'interface nécessite une option R&S SMBV-K18, connectivité de bande de base numérique.

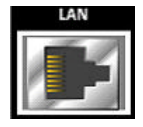

#### **CONNECTEUR DE RÉSEAU LOCAL**

Interface Ethernet

- Pour intégrer les générateurs de signaux dans un réseau
- Commande à distance du générateur de signaux
- Accès à distance au générateur de signaux
- Mise à jour du microprogramme

Voir aussi :

- ●[Chapitre 2.6, "Configuration d'une connexion réseau \(LAN\)", à la page 32](#page-42-0)
- chapitre « Notions de base sur la commande à distance » du guide d'utilisation

#### **DISQUE DUR**

Pour des raisons de sécurité, le disque dur peut être retiré de l'appareil, mais il est lié au R&S SMBV spécifique auquel il appartient. Par conséquent, il n'est pas interchangeable entre différents instruments.

**AVIS !** Risque d'endommagement de l'appareil et de perte de données.. Durant le fonctionnement, l'appareil est en train d'accéder au disque dur. Le retrait du disque dur pendant le fonctionnement peut entraîner la perte de données voire l'endommagement de l'appareil.

Ne pas retirer le disque dur pendant le fonctionnement.

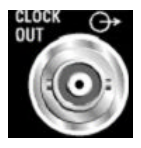

#### **CLOCK OUT**

Entrée du signal d'horloge interne.

Lors du fonctionnement en mode maître\-esclave, l'horloge du système est émise en sortie sur ce connecteur.

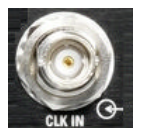

#### **CLOCK IN**

Entrée pour le signal d'horloge (symboles) externe pour la synchronisation du signal de données externe et le fonctionnement en mode maître-esclave synchrone.

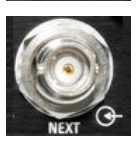

#### **NEXT**

Cette entrée de déclenchement indique le prochain segment (c.-à-d. 2e, 3e, 4e…) d'une forme d'onde à segments multiples qui peut se composer d'un signal sinusoïdal, rectangulaire ou en dent de scie par exemple.

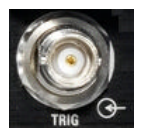

#### **DÉCLENCHEMENT**

Entrée pour le déclenchement externe des modulations numériques, standards et arbitraires et du déclencheur externe en mode maître/esclave.

#### **CAPTEUR DE PUISSANCE**

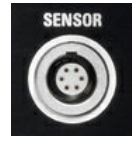

Connecteur pour les capteurs R&S NRP-Zxx.

À l'aide de la fonction "User Correction", une table contenant des valeurs de correction pour les chaînes de mesures externes peut être déterminée automatiquement, par exemple pour compenser la réponse en fréquence des câbles.

Les capteurs de puissance sont connectés en insérant le connecteur mâle. Tenir le connecteur par le manchon pour le déconnecter. Tirer le câble du capteur ne libère pas le connecteur du capteur.

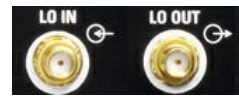

#### **LO IN, LO OUT**

Entrée et sortie de l'oscillateur local :

- LO IN: entrée des signaux LO externes
- LO OUT: sortie des signaux LO internes.

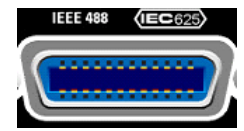

#### **CEI 625/IEEE 488**

Interface de bus CEI (IEEE 488) pour la commande à distance de l'appareil.

Voir aussi le [Chapitre A.1, "Interface du bus GPIB", à la page 99](#page-109-0) et le chapitre « Notions de base sur la commande à distance » du guide d'utilisation.

**Note :** Toujours brancher les câbles connectés au bus CEI sur un appareil ou un contrôleur, afin d'éviter les interférences électromagnétiques (IEM) causées par les circuits ouverts.

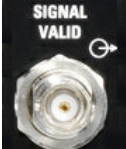

#### **SIGNAL VALID**

Sortie de signal valide. Ce signal marque les durées de signal valide (indication du niveau et de la fréquence du signal valide) . Le signal est généré automatiquement.

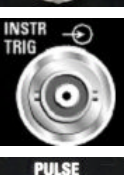

#### **INSTR TRIG**

Entrée de déclenchement externe des balayages et du mode liste.

#### **PULSE VIDEO**

Sortie du signal du générateur d'impulsions interne ou du signal à impulsions externe alimenté via le connecteur PULSE EXT (signal vidéo).

<span id="page-31-0"></span>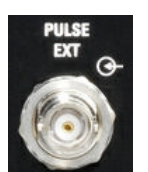

#### **PULSE EXT**

Entrée du signal à impulsions externe ou entrée du signal de déclenchement/pause du générateur d'impulsions interne.

#### **REF OUT**

Sortie du signal de référence interne.

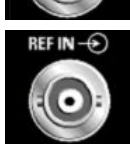

#### **REF IN**

Entrée du signal de référence externe.

#### **OCXO**

Oscillateur thermostaté de référence (option R&S SMBV-B1)

L'OCXO génère un signal de référence de 10 MHz très précis. Il a besoin de quelques minutes de réchauffement pour atteindre sa fréquence nominale.

Consulter aussi la fiche technique pour avoir des informations détaillées.

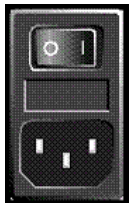

#### **ALIMENTATION EN COURANT ALTERNATIF ET INTERRUPTEUR D'ALIMENTATION**

Lorsque le R&S SMBV est connecté à la source d'alimentation en courant alternatif, il reconnaît automatiquement les valeurs nominales pour la tension appliquée (voir la plaque signalétique pour obtenir des informations sur les valeurs nominales). Il n'est pas nécessaire de régler la tension manuellement ou de changer les fusibles.

L'appareil est livré avec ou sans interrupteur d'alimentation selon la conformité technique du bloc d'alimentation.

L'interrupteur d'alimentation possède deux positions :

● **0**

L'appareil est débranché de l'alimentation secteur.

● **I**

L'appareil est sous tension. Soit il est prêt à fonctionner (STANDBY), soit il est en mode de fonctionnement, selon la position de l'interrupteur ON/STANDBY situé à l'avant de l'appareil.

Voir aussi la fiche technique et consulter [Chapitre 2.3.3, "Connexion de l'appareil à la](#page-35-0) [source d'alimentation en courant alternatif", à la page 25](#page-35-0).

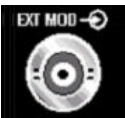

#### **EXT MOD**

Entrée des signaux de modulation analogique externe.

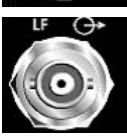

# **LF**

Sortie du signal du générateur de modulation BF interne.

Consulter aussi la fiche technique et le guide d'utilisation, chapitre « Générateur et sortie BF ».

#### **FUSIBLES**

Le R&S SMBV est complètement protégé par deux fusibles CEI60127-T3.15H/250 V.

<span id="page-32-0"></span>Les fusibles sont installés dans des portes-fusibles à côté du connecteur d'alimentation. Utiliser uniquement des fusibles du type indiqué.

**ATTENTION !** Risque d'électrocution.. Avant de remplacer les fusibles, débrancher le cordon d'alimentation du R&S SMBV.

# **2.3 Mise en service**

Cette section décrit les étapes fondamentales de la mise en service initiale du R&S SMBV.

### **A AVERTISSEMENT**

#### **Risque d'électrocution**

Ne pas ouvrir le boîtier de l'instrument. En règle générale, l'utilisation normale de l'instrument ne nécessite pas l'ouverture du boîtier. Observez les consignes de sécurité générales au début de ce manuel.

# **AVIS**

#### **Risque d'endommagement de l'appareil**

Les consignes de sécurité générales contiennent aussi des informations sur les conditions de service aptes à éviter l'endommagement de l'instrument. Des conditions de service supplémentaires sont le cas échéant décrites dans la fiche technique de l'instrument.

# **AVIS**

#### **Risque d'endommagement de l'appareil**

Avant d'allumer l'instrument, assurez-vous que les conditions suivantes sont réalisées :

- Le boîtier de l'instrument est fermé et toutes les vis sont serrées.
- Toutes les ouvertures prévues pour les ventilateurs sont dégagées et l'air peut circuler librement par les ouvertures d'aération. La distance minimale entre le mur et l'instrument est de 10 cm.
- L'appareil est sec et aucune trace de condensation n'est visible.
- L'appareil est posé sur un plan horizontal plat.
- La température ambiante n'est pas supérieure à la température ambiante maximale spécifiée dans la fiche technique.
- Le niveau de tous les signaux aux connecteurs d'entrée est au sein des limites spécifiées.
- Les sorties des signaux sont connectées correctement sans être surchargées.

L'appareil décrit ou les autres appareils dans le montage de test risquent d'être endommagés si ces conditions ne sont pas réalisées.

# <span id="page-33-0"></span>**AVIS**

#### **Risque de décharge électrostatique**

Protégez la zone de travail contre les décharges électrostatiques afin de prévenir tout endommagement des composants électroniques dans les modules. Pour les détails, lisez les consignes de sécurité au début de ce manuel.

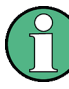

**Impact des interférences électromagnétiques (IEM ) sur les résultats de mesure**

Des perturbations électromagnétiques (EMI) sont susceptibles de détériorer les résultats des mesures. Afin d'éviter les perturbations, assurez que les conditions suivantes sont réalisées :

- Utilisez des câbles à double blindage adaptés.
- N'utilisez aucun câble de connexion USB de plus de 1 m de long.
- N'utilisez que des équipements USB qui respectent les limites EMI autorisées.
- Connectez toujours un instrument ou un contrôleur à l'extrémité d'un câble de bus IEC connecté.

Les sorties et les lignes doivent être dotées de terminaisons correctes de 50 Ohms. La connexion aux interfaces numériques ne peut se faire qu'avec le câble R&S SMBV-Z6. Le câble correspondant est disponible sous la référence de pièce 1415.0201.02.

### **2.3.1 Déballage et vérification de l'appareil**

Pour déballer le produit et vérifier si tous les éléments sont complets, procédez de la manière suivante :

- 1. Commencez par retirer les blocs de protection en polyéthylène placés sur les pieds arrière de l'instrument, puis retirez soigneusement les blocs sur les poignées à l'avant de l'appareil.
- 2. Retirez le carton ondulé qui protège l'arrière de l'instrument.
- 3. Déroulez soigneusement le carton ondulé qui protège les poignées à l'avant de l'instrument et retirez-le.
- 4. Vérifiez que tous les éléments sont bien présents en vous référant au bon de livraison et à la liste des accessoires.
- 5. Vérifiez que l'instrument n'est pas endommagé. En cas de problème contactez immédiatement le transporteur qui a livré le colis. Veillez dans ce cas à conserver la boîte et tous les matériaux d'emballage.

<span id="page-34-0"></span>

#### **Matériaux d'emballage**

Conservez tous les emballages d'origine pour éviter de détériorer les éléments de contrôle et les connecteurs si vous souhaitez renvoyer ou transporter l'appareil ultérieurement.

#### **2.3.2 Positionnement et montage de l'appareil**

Le R&S SMBV est conçu pour être utilisé dans des conditions de laboratoire, soit sur un banc d'essai, soit dans un bâti, en utilisant un adaptateur de bâti (voir la fiche technique pour le numéro de pièce).

#### **Fonctionnement sur un banc d'essai**

Si le R&S SMBV est utilisé sur un banc d'essai, la surface de ce dernier doit être plate. L'appareil peut être utilisé en position horizontale, reposant sur ses pieds, ou en rallongeant le pied d'appui du bas.

#### $\blacktriangle$ **ATTENTION**

#### **Risque de blessure**

Les supports escamotables risquent de se replier s'ils ne sont pas dépliés complètement ou si vous faites glisser l'appareil sur le plan de travail. Rétractez ou dépliez les supports entièrement pour assurer la stabilité de l'appareil et la sécurité personnelle. Pour éviter de vous blesser, ne faites jamais glisser l'appareil sur le plan de travail pendant que les supports escamotables sont dépliés.

Quand les supports escamotables sont dépliés, ne faites pas de manipulation et ne placez aucun objet sous l'appareil afin d'écarter tout risque de blessure ou de dommage matériel.

Les supports escamotables risquent de se briser s'ils sont surchargés. La charge totale exercée sur les supports escamotables en position dépliée ne doit pas dépasser 500 N.

#### **Montage dans un bâti**

Le R&S SMBV peut être installé dans un bâti en utilisant un adaptateur de bâti (voir la fiche technique pour le numéro de pièce). Les instructions d'installation font partie du kit de l'adaptateur.

# **AVIS**

#### **Risque d'endommagement de l'appareil**

Si l'appareil est installé dans un rack, assurez-vous que les trous d'aération situés sur le panneau latéral sont dégagés afin d'éviter la surchauffe de l'appareil et l'obtention de résultats erronés.

### <span id="page-35-0"></span>**2.3.3 Connexion de l'appareil à la source d'alimentation en courant alternatif**

Le R&S SMBV s'adapte automatiquement à la tension alternative fournie. Il n'est pas nécessaire de régler la tension manuellement ou de changer les fusibles. La [ALIMENTATION EN COURANT ALTERNATIF ET INTERRUPTEUR](#page-31-0) [D'ALIMENTATION](#page-31-0) se trouvent à l'arrière de l'appareil.

► Connecter l'appareil à la source d'alimentation en courant alternatif en utilisant le cordon d'alimentation fourni avec l'appareil.

**Note :** L'appareil est conforme à la norme de sécurité EN61010-1. Ne connecter l'appareil qu'à des prises électriques dotées d'un contact de mise à la terre.

### **2.3.4 Démarrage de l'appareil**

Le R&S SMBV est livré avec ou sans interrupteur d'alimentation selon la conception technique des blocs d'alimentation, par ailleurs équivalents.

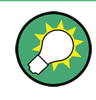

Arrêt de l'alimentation en courant alternatif

L'alimentation en courant alternatif peut rester opérationnelle de façon permanente afin de préserver la dernière configuration de l'appareil. L'arrêt n'est nécessaire que si l'appareil doit être complètement débranché de toutes les sources d'alimentation électrique.

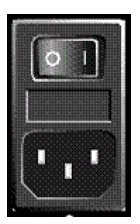

#### **Mise en marche d'un appareil doté d'un interrupteur d'alimentation**

- 1. Connecter l'appareil à la source d'alimentation en courant alternatif.
- 2. Pour allumer l'appareil, appuyer sur l'interrupteur d'alimentation principal pour le mettre en position de mise en marche I (On).

Une fois mis sous tension, l'appareil passe en [mode de veille ou en mode d'attente](#page-36-0) , selon l'état de la touche ON/STANDBY située sur le panneau avant de l'appareil lorsque l'appareil a été éteint la dernière fois.

3. Si l'appareil est en mode de veille c.-à-d. si la DEL jaune est allumée, appuyer sur la touche ON/STANDBY pour faire passer l'appareil au mode d'attente.

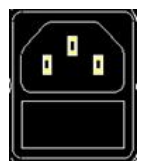

#### **Mise en marche d'un appareil sans interrupteur d'alimentation**

1. Connecter l'appareil à la source d'alimentation en courant alternatif.

Une fois connecté à la source d'alimentation en courant alternatif, l'appareil passe en [mode de veille ou en mode d'attente](#page-36-0) , selon l'état de la touche ON/STANDBY située sur le panneau avant de l'appareil lorsque l'appareil a été éteint la dernière fois.

2. Si l'appareil est en mode de veille c.-à-d. si la DEL jaune est allumée, appuyer sur la touche ON/STANDBY pour faire passer l'appareil au mode d'attente.
### **2.3.4.1 Mode de veille et mode d'attente**

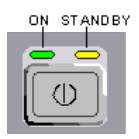

La touche ON/STANDBY se situe en bas à gauche du panneau avant.

#### **Alterner entre mode de veille et mode d'attente**

► Appuyer sur la touche ON/STANDBY pendant un court instant pour faire passer l'appareil du mode de veille au mode d'attente et vice versa.

La DEL verte gauche s'allume en mode d'attente. L'appareil est prêt à fonctionner. Tous les modules sont alimentés électriquement et le R&S SMBV commence sa procédure de démarrage .

La DEL jaune de droite s'allume en mode de veille. La source d'alimentation n'alimente que les circuits de l'interrupteur et de l'oscillateur thermostaté afin de préserver leur température de fonctionnement. Dans ce mode il n'est pas dangereux d'éteindre la source d'alimentation en courant alternatif et de débrancher l'appareil de la source d'alimentation électrique.

#### **2.3.4.2 Écran de démarrage et démarrage**

L'appareil démarre le système d'exploitation, démarre le microprogramme de l'appareil et procède à un test automatique. Si la session précédente a été fermée normalement, l'appareil utilise les paramètres de la dernière utilisation.

Une fois la procédure de démarrage terminée, le schéma fonctionnel ouvert lors de la session précédente s'affiche et l'appareil est prêt à l'emploi.

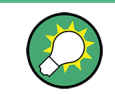

Utiliser la touche de réinitialisation PRESET afin de réinitialiser l'appareil à sa configuration par défaut, si la configuration actuelle n'est plus utile.

Utiliser la boîte de dialogue "File" pour personnaliser les paramètres de démarrage.

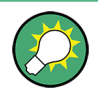

#### **Redémarrage de l'appareil**

Appuyer sur la touche STANDBY pendant environ 5 secondes pour redémarrer l'appareil, si le logiciel s'arrête de façon inattendue.

### **2.3.4.3 Vérification de fonctionnement**

Le générateur de signaux contrôle automatiquement les fonctions principales lorsque l'appareil est mis en marche et continuellement durant le fonctionnement.

La détection d'une erreur est indiquée par un message d'erreur "ERROR", qui s'affiche sur la ligne d'information avec une brève description de l'erreur. Appuyer sur la touche INFO pour une identification précise de l'erreur. La description de l'erreur ou des erreurs s'affiche en conséquence.

Pour plus d'informations, consulter la section « Messages d'erreur » du guide d'utilisation.

Le R&S SMBV offre les fonctionnalités suivantes pour assurer le bon fonctionnement de l'appareil en plus du contrôle automatique :

Ajustements internes

Appuyer sur la touche SETUP et sélectionner "System > Internal Adjustments" pour accéder à la boîte de dialogue afin d'appliquer et de configurer les ajustements de paramètres. Une précision de niveau maximum peut être obtenue, par exemple.

● Autotest automatique Un autotest automatique est fourni pour les besoins de maintenance. L'autotest automatique représente une procédure de test protégée à laquelle on peut accéder si le niveau de protection 1 est désactivé.

### **2.3.4.4 Restauration des paramètres par défaut**

Lorsque l'appareil est en marche, la configuration par défaut n'est pas activée, mais plutôt la dernière configuration de l'appareil avant qu'il n'ait été arrêté. Il est aussi recommandé d'utiliser la touche de réinitialisation PRESET pour réinitialiser l'appareil à sa configuration par défaut chaque fois qu'une nouvelle configuration est nécessaire ou chaque fois que la configuration en cours n'est plus nécessaire.

Le R&S SMBV offre une conception de réinitialisation à trois étapes :

La réinitialisation de paramètres appartenant à un standard numérique ou associés à une boîte de dialogue.

La majorité des boîtes de dialogue offrent un bouton spécial "Set to Default" qui réinitialise directement les paramètres associés à la boîte de dialogue correspondante, par exemple, tous les paramètres de modulation numérique dans la boîte de dialogue "Custom Digital Mod".

Ces paramètres sont identiques à ceux qui sont appelés en utilisant la touche PRESET key.

- Le préréglage de l'appareil à une configuration prédéfinie
- La touche PRESET appelle une configuration prédéfinie de l'appareil. Tous les paramètres et les modes de commutation sont préréglés (même ceux des modes de fonctionnement inactifs). Les paramètres par défaut de l'appareil fournissent une base initiale reproductible pour tous les autres paramètres. Cependant, les fonctions relatives à l'intégration de l'appareil dans un montage de mesure ne sont pas modifiées, comme, par exemple l'adresse du bus GPIB ou les paramètres de la source de l'oscillateur de référence.
- Le préréglage de l'appareil à la configuration d'usine L'appareil peut aussi être forcé à charger sa configuration d'usine par défaut. Pour accéder à la boîte de dialogue correspondante, appuyer sur la touche SETUP et sélectionner la "Réinitialisation à la configuration d'usine ". Pour plus d'information et un aperçu des paramètres affectés par la fonction de réinitialisation à la configuration d'usine, consulter la section « Réinitialisation à la configuration d'usine » du guide d'utilisation.

#### **Aperçu des plus importante configurations de préréglages**

La liste suivante donne un aperçu des préréglages des paramètres les plus importants du générateur. Les autres préréglages peuvent être retrouvée dans les tableaux de préréglages des menus individuels et les informations d'accompagnement des commandes à distance.

- " $RF$  frequency" = 1 GHz
- "RF level" Sortie RF désactivée
- " $O$ ffsets" = 0
- "Modulations State" = désactivé
- Les paramètres du niveau sans interruption sont désactivés "Level Attenuator Mode" = AUTO
- Commande de niveau interne "Level ALC" = AUTO
- Correction de l'utilisateur "Level Ucor" = désactivé
- "LF output State" = désactivé
- "Sweep State" = désactivé
- "List mode State" = désactivé

Paramètres non affectés par la touche de préréglage PRESET

- Paramètres de la fréquence de référence (menu "Oscillateur de référence ")
- Paramètres de puissance (menu ("Niveau/FEM ")
- Paramètres réseau (menu ("Configuration ")
- Adresse GPIB (menu ("Configuration ")
- \*IDN? Identification et émulation (menu ("Configuration ")
- Le mot de passe et les paramètres protégés par des mots de passe (menu ("Configuration ")
- Démarrer/arrêter la mise à jour de l'interface utilisateur graphique (menu ("Configuration ")
- Paramètres d'affichage et de clavier (menu ("Configuration ")

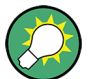

Les configurations définies par l'utilisateur peuvent être enregistrées et utilisées dans la boîte de dialogue "File".

### **2.3.5 Mise à l'arrêt de l'appareil**

Procéder comme décrit ci-dessous pour éteindre le R&S SMBV.

# **AVIS**

### **Risque de perte de données**

La mise à l'arrêt de l'appareil en utilisant l'interrupteur du panneau arrière ou en débranchant le cordon d'alimentation, entraîne la perte de la configuration actuelle de l'appareil. Par ailleurs, les données relatives au programme peuvent être perdues.

Appuyer sur la touche ON/STANDBY en premier pour fermer l'application correctement.

1. Appuyer sur la touche ON/STANDBY pour sauvegarder la configuration actuelle, arrêter le système d'exploitation et mettre l'appareil au mode de veille.

La DEL jaune doit être allumée.

- 2. Pour couper l'alimentation en tension :
	- a) Pour les appareils qui possèdant un interrupteur d'alimentation, mettre l'interrupteur d'alimentation à la position 0 (arrêt).
	- b) Pour les appareils qui ne possèdent pas d'interrupteur d'alimentation, tirer le cordon d'alimentation situé à l'arrière de l'appareil.

#### **Conseil :**

Arrêt de l'alimentation en courant alternatif

L'alimentation en courant alternatif peut rester opérationnelle de façon permanente afin de préserver la dernière configuration de l'appareil. L'arrêt n'est nécessaire que si l'appareil doit être complètement débranché de toutes les sources d'alimentation électrique.

Aucune des DEL du panneau avant ne doit être allumée.

## **2.3.6 Fusibles de puissance**

Le R&S SMBV est complètement protégé par deux fusibles CEI60127-T3.15H/250 V.

Les fusibles sont logés dans des portes-fusibles à côté du connecteur d'alimentation. Utiliser uniquement des fusibles du type indiqué.

#### **AVERTISSEMENT**  $\mathbf{A}$

#### **Risque de décharge électrique !**

S'assurer que l'appareil est complètement débranché de toutes les sources d'alimentation électrique avant de remplacer un fusible.

Toujours utiliser des fusibles fournis par Rohde & Schwarz comme pièces de rechange, ou des fusibles du même type et ayant les mêmes caractéristiques nominales.

# **2.4 Connexion d'accessoires externes**

Les ports USB équivalents situés sur les panneaux avant ou arrière du R&S SMBV peuvent être utilisés pour connecter une variété d'accessoires correspondants.

De plus, l'appareil fournit des interfaces pour l'intégration dans un réseau (voir [Chapi](#page-42-0)[tre 2.6, "Configuration d'une connexion réseau \(LAN\)", à la page 32](#page-42-0)).

# **2.4.1 Connexion de périphériques USB**

Les interfaces USB sur les panneaux avant et arrière (en option) du R&S SMBVpermettent de connecter des périphériques USB directement à l'appareil. Ce nombre peut être augmenté si nécessaire en utilisant des concentrateurs USB. Vu le grand nombre de périphériques USB disponibles, il n'y a presque aucune limite aux extensions possibles avec le R&S SMBV.

La liste suivante présente différents périphériques USB pouvant être utiles :

- clé USB pour faciliter le transfert de données depuis ou vers un ordinateur (par exemple, les mises à jour des microprogrammes)
- lecteurs de CD-ROM pour faciliter l'installation des applications de l'environnement de démarrage
- clavier ou souris pour faciliter la saisie de données, commentaire, noms de fichiers, etc.
- capteurs de puissance comme par exemple ceux de la famille NRP Zxy

L'installation d'un périphérique USB est facile sous Linux, car tous les périphériques USB sont prêts à tourner. Une fois un périphérique branché sur l'interface USB, le système d'exploitation recherche automatiquement le pilote correspondant.

Si Linux ne trouve pas le bon pilote, une fenêtre s'affiche pour demander le chemin qui renvoie vers le logiciel pilote. Si le logiciel pilote se trouve sur un CD, connecter le lecteur CD-ROM USB à l'appareil avant de continuer.

Lorsqu'un périphérique USB est déconnecté du R&S SMBV, le système d'exploitation détecte automatiquement le changement de configuration matérielle et désactive le pilote correspondant.

Tous les périphériques USB peuvent être connectés ou déconnectés de l'appareil en cours de fonctionnement.

### **Connexion d'une clé USB ou d'un lecteur de CD-ROM**

Lorsque l'installation d'une clé USB ou d'un lecteur de CD-ROM réussit, le système d'exploitation vous informe que le périphérique est prêt à l'emploi. e périphérique est disponible en tant que nouveau lecteur (/usb). Le nom du lecteur dépend du fabricant.

#### **Connexion d'un clavier**

Le clavier est détecté automatiquement après la connexion. La disposition du clavier par défaut est l'anglais "English – US".

Utiliser la boîte de dialogue "Setup > Keyboard Settings" pour configurer les propriétés du clavier.

#### **Connexion d'une souris**

La souris est détectée automatiquement après la connexion.

# **2.5 Système d'exploitation Linux**

L'appareil contient le système d'exploitation Linux. Pour assurer le bon fonctionnement du logiciel de l'appareil, certaines règles doivent être respectées concernant le système d'exploitation.

# **AVIS**

#### **Risque de rendre l'appareil inutilisable**

L'appareil est doté du système d'exploitation Linux. Par conséquent, des logiciels supplémentaires peuvent être installés sur l'appareil. L'utilisation et l'installation de logiciels supplémentaires peuvent affecter le fonctionnement de l'appareil. Nous recommandons donc de n'exécuter que les programmes agréés par Rohde & Schwarz pour leur compatibilité avec le logiciel de l'appareil.

Les pilotes et les programmes utilisés dans l'appareil sous Linux lui ont été adaptés. Les logiciels préexistants dans l'appareil ne doivent être modifiés qu'en utilisant les mises à jour fournies par Rohde & Schwarz.

La configuration du système d'exploitation est adaptée de manière optimale aux fonctions du générateur de signaux en usine. Les changements de configuration du système ne sont nécessaires que si des périphériques comme un clavier sont installés ou si la configuration réseau n'est pas conforme avec les paramètres par défaut (voir [Chapitre 2.6.1,](#page-43-0) ["Connexion de l'appareil à un réseau", à la page 33](#page-43-0)). Une fois le R&S SMBV mis en marche, le système d'exploitation démarre et le microprogramme de l'appareil démarre automatiquement.

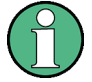

#### **Accès au système d'exploitation**

L'accès au système d'exploitation n'est pas possible.

Toutes les configurations système nécessaires peuvent être effectuées dans la boîte de dialogue "Configuration ".

Le R&S SMBV possède une mémoire flash interne et un disque dur (R&S SMBV-B92). La mémoire flash interne et le disque dur peuvent tous les deux être utilisés pour stocker des données, mais le microprogramme est toujours stocké sur la carte flash interne. Cela dit, le transfert de données n'est possible qu'à l'aide d'une clé USB connectée à l'interface USB. L'accès à la clé USB, au disque dur et à la mémoire flash se fait à l'aide du gestionnaire de fichiers "File Manager".

#### <span id="page-42-0"></span>**Accès au système de fichiers**

L'instrument prend également en charge deux méthodes standard pour accéder au système de fichiers depuis un client distant :

- FTP (protocole de transfert de fichiers)
- Partage de fichier selon le protocole SAMBA/SMB (bloc de message serveur)l.

Les deux méthodes permettent l'accès au dossier /var/user/share.

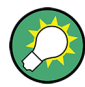

#### **Mot de passe par défaut**

L'accès aux fichiers par FTP ou SAMBA se fait en utilisant le nom d'utilisateur « instrument » avec le mot de passe par défaut « instrument ».

Il est fortement recommandé de changer ce mot de passe en utilisant la boîte de dialogue "Setup > Security > Change User Password" avant de connecter l'appareil au réseau !

#### **Écran de veille**

Le R&S SMBV permet d'activer un écran de veille. Lorsque cette fonction est activée, l'écran s'éteint lorsqu'il n'y a aucune saisie via le panneau avant, la souris externe ou le clavier externe pendant un certain laps de temps. L'écran de veille permet de prolonger la durée de vie de l'écran.

Utiliser la boîte de dialogue "Setup > Display Settings" pour activer ou désactiver l'écran de veille et ajuster l'écran.

# **2.6 Configuration d'une connexion réseau (LAN)**

Le R&S SMBV possède une interface réseau et peut être connecté à un réseau Ethernet local. Si les privilèges appropriés ont été assignés par l'administrateur réseau et si la configuration du pare-feu de Linux a été adaptée à cet effet, l'interface peut être utilisée, par exemple pour :

- transférer les données entre un contrôleur et le testeur, par exemple pour exécuter un programme de commande à distance.
- accéder ou contrôler la mesure à partir d'un ordinateur distant en utilisant l'application « Remote Desktop » ou le programme Ultr@VNC (ou un outil similaire)
- connecter des composants réseau externes (imprimantes par exemple)
- transférer des données à partir et vers un ordinateur distant, par exemple en utilisant des dossiers réseau

Cette section explique comment configurer l'interface réseau. Elle contient deux rubriques :

- [Chapitre 2.6.1, "Connexion de l'appareil à un réseau", à la page 33](#page-43-0)
- [Chapitre 2.6.2, "Attribution d'une adresse IP", à la page 34](#page-44-0)

<span id="page-43-0"></span>

#### **Accès au système d'exploitation**

L'accès au système d'exploitation n'est pas possible.

Toutes les configurations système nécessaires peuvent être effectuées dans la boîte de dialogue "Configuration ".

## **2.6.1 Connexion de l'appareil à un réseau**

Il existe deux méthodes pour établir une connexion réseau local sur l'appareil :

- une connexion réseau non dédiée (Ethernet) de l'appareil vers un réseau existant à l'aide d'un câble réseau ordinaire de type RJ-45. Une adresse IP est attribuée à l'appareil, qui peut coexister avec un ordinateur et d'autres hôtes sur le même réseau.
- une connexion réseau dédiée (point à point) entre l'appareil et un seul ordinateur à l'aide d'un câble réseau (inverseur) de type RJ-45. L'ordinateur doit être équipé d'un adaptateur de réseau et est directement connecté à l'appareil. L'utilisation de concentrateurs, de commutateurs ou de passerelles n'est pas nécessaire, même si le transfert de données se fait à l'aide du protocole TCP/IP.

Dans les deux cas, des adresses IP doivent être attribuées à l'appareil et à l'ordinateur, voir [Chapitre 2.6.2, "Attribution d'une adresse IP", à la page 34.](#page-44-0)

Le R&S SMBV utilise des adresses IP du type 192.168.xxx.yyy, où xxx et yyy peuvent avoir des valeurs allant de 1 à 254 ; le masque de sous-réseau est toujours 255.255.255.0.

# **AVIS**

#### **Risque de panne du réseau**

Avant de connecter l'appareil au réseau ou de configurer le réseau, veuillez contacter votre administrateur réseau. Les erreurs peuvent avoir des répercussions sur l'ensemble du réseau.

► Pour établir une connexion réseau non dédiée, connecter un câble RJ-45 du commerce à l'un des ports réseau. Pour établir une connexion dédiée, connecter un câble RJ-45 (inverseur) entre l'appareil et un seul ordinateur.

Si l'appareil est connecté au réseau local, le système d'exploitation détecte automatiquement la connexion réseau et active les pilotes nécessaires.

La carte réseau peut être utilisée avec une interface de 10 Mb/s de type Ethernet IEEE 802.3 ou de 100 Mb/s de type Ethernet IEEE 802.3u.

# <span id="page-44-0"></span>**2.6.2 Attribution d'une adresse IP**

Selon les capacités du réseau, les informations relatives à l'adresse TCP/IP de l'appareil peuvent être obtenues de différentes façons.

- Si le réseau prend en charge la configuration TCP/IP dynamique en utilisant le protocole DHCP (Dynamic Host Configuration Protocol), toutes les informations d'adresse peuvent être attribuées automatiquement.
- Si le réseau ne prend pas en charge le protocole DHCP, l'appareil essaye d'obtenir l'adresse IP via le protocole Zeroconf (APIA). Si cette tentative échoue ou si l'appareil est configuré pour utiliser une configuration TCP/IP alternative, les adresses doivent être configurées manuellement.

L'appareil est configuré par défaut pour utiliser une configuration TCP/IP dynamique et obtenir toutes les informations de l'adresse IP automatiquement. Ceci veut dire que la connexion physique au réseau local peut être établie sans risques , même sans configurer l'appareil au préalable.

# **AVIS**

# **Risque d'erreurs du réseau**

Les erreurs de connexion peuvent affecter l'ensemble du réseau. Si le réseau ne prend pas en charge le protocole DHCP, ou si la configuration TCP/IP dynamique est désactivée, des informations d'adresse IP valide doivent être configurées avant de connecter l'appareil au réseau local. Contacter votre administrateur réseau pour obtenir une adresse IP valide.

#### **Configuration de l'adresse IP de l'appareil**

- 1. Appuyer sur la touche SETUP et sélectionner la boîte de dialogue "Network Settings".
- 2. Régler le "Address Mode" sur Statique.
- 3. Sélectionner "IP Address" et saisir l'adresse IP, par exemple *192.168.0.1.*. L'adresse IP consiste en quatre blocs de chiffres séparés par des points. Chaque bloc contient 3 chiffres au plus.
- 4. Sélectionner "Subnet Mask" et saisir le masque de sous-réseau, par exemple *255.255.255.0*. Le masque de sous-réseau consiste en quatre blocs de chiffres séparés par des points. Chaque bloc contient 3 chiffres au plus.

#### **Configuration manuelle de l'adresse IP sur un ordinateur**

- 1. Contacter l'administrateur réseau pour obtenir une adresse IP et un masque de sousréseau pour le R&S SMBV et pour obtenir l'adresse IP de la passerelle par défaut. Si nécessaire, demander aussi le nom de domaine DNS et les adresses IP des serveurs DNS et WINS du réseau. En cas d'utilisation de plus d'un connecteur de réseau local, il faudra des informations d'adresses différentes pour chaque connecteur.
- 2. Appuyer sur la touche "Windows" pour accéder au système d'exploitation.
- <span id="page-45-0"></span>3. Ouvrir le "Control Panel "en sélectionnant "« Start > Settings > Control Panel".
- 4. Sélectionner "Network Connections".
- 5. Cliquer avec le bouton droit sur "Local Area Connection" et sélectionner "Properties" dans le menu contextuel, ou cliquer sur "Local Area Connection" et ensuite sur "File > Properties ".
- 6. Sur l'onglet "General ", cliquer sur "Internet Protocol (TCP/IP)" et sélectionner ensuite "Properties".
- 7. Sélectionner "Use the following IP address" et saisir les informations de l'adresse IP telles que fournies par l'administrateur réseau.
- 8. Si nécessaire, "Use the following DNS server addresses" peut être sélectionné pour utiliser des adresses DNS spécifiques.

Pour plus d'informations, consulter l'aide de Windows XP.

# **2.6.3 Utilisation de noms d'ordinateurs**

En alternative à l'adresse IP, l'accès à chaque ordinateur ou appareil connecté au réseau local peut se faire à l'aide d'un nom d'ordinateur permettant d'éviter toute ambiguïté. Chaque appareil est livré avec un nom d'ordinateur prédéfini, mais ce nom peut être modifié.

#### **Recherche et modification d'un nom d'ordinateur**

1. Appuyer sur la touche "Setup" et sélectionner "Network Settings".

Le nom de l'ordinateur est affiché sous "Hostname".

2. Appuyer sur la touche "Setup" sélectionner "Protection" et activer "Protection Level 1".

Le paramètre "Hostname" de la boîte de dialogue "Network Settings" est activé à présent et peut être configuré.

3. Modifier le "Hostname".

# **2.7 Accès distant via un contrôleur externe**

L'accès au R&S SMBV SMC peut se faire à partir d'un ordinateur distant (contrôleur externe) via un lien réseau. Ceci permet une utilisation commode de l'instrument depuis le bureau, bien que l'instrument soit intégré à un bâti dans un autre endroit.

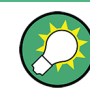

Pour avoir une idée générale sur le principe de fonctionnement et les différentes maniè-res de commander et de faire fonctionner l'appareil, consulter le [Chapitre 3.1, "Introduc](#page-54-0)[tion au fonctionnement de l'appareil", à la page 44](#page-54-0).

Il y a plusieurs façons d'établir une connexion d'accès distant au générateur de signaux, mais elles nécessitent toutes une connexion par réseau local entre l'appareil et l'ordinateur distant. La façon la plus simple d'accéder à distance à l'appareil est d'utiliser un navigateur Web comme Windows Internet Explorer ou Mozilla Firefox. Il est aussi possible d'accéder à distance à l'aide d'une application spéciale.

Le logiciel gratuit Ultr@VNC destiné aux ordinateurs fonctionnant sous Linux/Unix ou un système d'exploitation Windows est disponible pour la configuration d'un accès distant. L'utilisation de cette application requiert une installation supplémentaire.

Voir le tableau suivant pour avoir un aperçu sur les différentes manières d'établir une connexion d'accès distant au générateur de signaux.

| Accès distant via                                                                                                    | conne-<br>xion par<br>réseau<br>local | installation de l'application sup-<br>plémentaire |                             |
|----------------------------------------------------------------------------------------------------|---------------------------------------|---------------------------------------------------|-----------------------------|
|                                                                                                    |                                       | sur l'appareil                                    | sur l'ordinateur<br>distant |
| Navigateur Web<br>par exemple Windows Internet Explorer ou Mozilla Firefox<br>voir Chapitre 2.7.1, "Utilisation d'un navigateur Web pour                                                                              | néces-<br>saire                       | non                                               | non                         |
| l'accès distant", à la page 37<br>Ultr@VNC<br>pour les ordinateurs fonctionnant sous Linux/Unix ou un<br>système d'exploitation Windows<br>voir Chapitre 2.7.2, "Accès distant via<br>Ultr@VNC", $\lambda$ la page 38 | néces-<br>saire                       | nécessaire                                        | VNC Viewer néces-<br>saire  |

*Tableau 2-1 : accès distant via un ordinateur externe*

Lorsque la connexion est établie avec Ultr@VNC, la commande directe de l'appareil est possible même si l'accès distant est établi.

Pour revenir à une utilisation directe sur l'appareil, la connexion doit être coupée. Même quand on coupe la connexion, elle reste activée et peut être rétablie à tout moment. La connexion n'est désactivée que si le programme l'est aussi.

Cette section donne des informations sur la façon d'utiliser le navigateur Web pour l'accès distant, d'installer les applications d'accès distant et d'établir une connexion entre l'appareil et l'ordinateur externe utilisant un système d'exploitation Windows. L'accès à distance via un ordinateur externe avec le système d'exploitation Linux/Unix est effectué en conséquence.

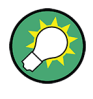

#### **Mot de passe par défaut**

L'accès distant et l'accès aux fichiers requierent le nom d'utilisateur « instrument » avec le mot de passe par défaut « instrument ».

Accès distant via un contrôleur externe

# <span id="page-47-0"></span>**AVIS**

#### **Changement du mot de passe par défaut et du mot de passe de sécurité**

Il est fortement recommandé de changer le mot de passe de l'utilisateur par défaut et le mot de passe de sécurité dans le menu "Setup > Security" avant de connecter l'appareil au réseau (voir la section « Sécurité – Configuration – Protection » dans le chapitre « Paramètres généraux de l'appareil » du guide d'utilisation).

# **2.7.1 Utilisation d'un navigateur Web pour l'accès distant**

L'accès à l'appareil est possible à distance via un navigateur Web, comme Windows Internet Explorer ou Mozilla Firefox par exemple.

Pour accéder à l'appareil à distance via un navigateur Web :

- 1. Connecter l'appareil et l'ordinateur distant à un réseau local, voir [Chapitre 2.6.1,](#page-43-0) ["Connexion de l'appareil à un réseau", à la page 33](#page-43-0).
- 2. Installer l'environnement d'exécution Java (JRE) sur l'ordinateur distant.
- 3. Saisir l'adresse IP de l'appareil dans le champ d'adresse du navigateur Web de l'ordinateur, par exemple *http://10.111.11.1*

L'écran d'authentification VNC "VNC Authentication" apparaît.

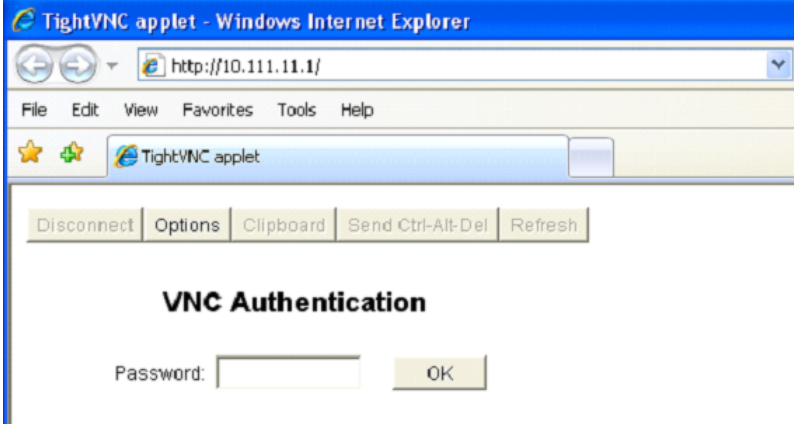

4. Entrer le mot de passe et sélectionner "OK". Le mot de passe par défaut est « instrument ».

Après l'établissement de la connexion, l'écran actuel du générateur de signaux avec le schéma fonctionnel s'affiche et il est possible d'accéder à distance à l'appareil, depuis l'ordinateur distant.

Accès distant via un contrôleur externe

<span id="page-48-0"></span>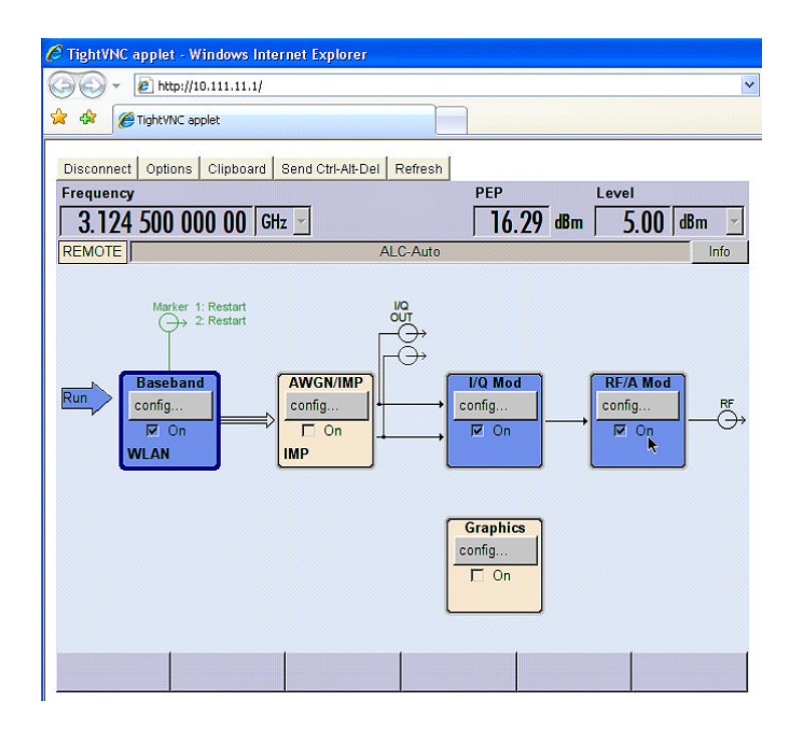

# **2.7.2 Accès distant via Ultr@VNC**

Ultr@VNC est une application qui peut être utilisée pour accéder à l'appareil et le commander depuis un ordinateur distant à l'aide d'une connexion par réseau. Le programme est inclus dans le système d'exploitation Linux/Unix. Une version développée pour Windows XP est disponible pour le téléchargement gratuit sur Internet ([http://www.uvnc.com/](http://www.uvnc.com/download/index.html) [download/index.html\)](http://www.uvnc.com/download/index.html) et sur le CD-ROM de l'appareil.

# **AVIS**

#### **Risque d'accès non autorisé**

Si l'application VNC est activée sur l'appareil, n'importe quel utilisateur du réseau qui connaît le nom de l'ordinateur et les données de connexion peut accéder à l'appareil. S'assurer que le service du serveur VNC est désactivé sur l'appareil afin de l'éviter.

#### **Configuration d'une connexion VNC**

- 1. Connecter l'appareil et l'ordinateur distant à un réseau local, voir [Chapitre 2.6.1,](#page-43-0) ["Connexion de l'appareil à un réseau", à la page 33](#page-43-0).
- 2. [Installer l'application Ultr@VNC e](#page-49-0)t l'activer sur l'appareil.
- 3. Activer la communication par réseau via le programme Ultr@VNC, dans le pare-feu ICF.
- 4. Installer VNC Viewer sur l'ordinateur distant utilisant un système d'exploitation Windows, voir ["Installer VNC Viewer sur un ordinateur Windows" à la page 41](#page-51-0).
- 5. Configurer la connexion VNC entre l'appareil et :
- <span id="page-49-0"></span>a) l'ordinateur distant utilisant le système d'exploitation Linux/Unix, voir ["Configu](#page-51-0)[ration d'une connexion VNC sur un ordinateur distant Linux/](#page-51-0) [Unix" à la page 41;](#page-51-0)
- b) l'ordinateur distant utilisant le système d'exploitation Windows, voir ["Configura](#page-51-0)[tion d'une connexion VNC sur un ordinateur Windows distant" à la page 41](#page-51-0).

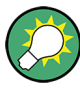

**Activation de la commande directe**

La commande directe de l'appareil n'est pas désactivée et l'appareil peut être commandé à partir du panneau avant ou via l'ordinateur distant en alternance.

#### **Installation de l'application Ultr@VNC**

- 1. Télécharger le logiciel de l'Internet et le copier dans un dossier accessible.
- 2. Sur l'appareil, arrêter le microprogramme en utilisant la combinaison de touches ALT  $+F4.$
- 3. Double-cliquer sur le fichier d'installation pour lancer l'installation. L'assistant de configuration vous guide à travers l'installation. Cette description se concentre uniquement sur les paramètres pertinents.

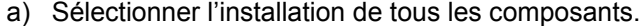

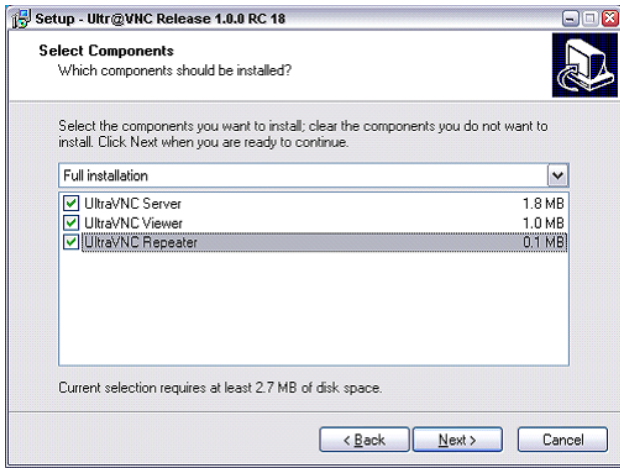

- Accès distant via un contrôleur externe
- b) Dans le panneau "Additional Task Panel", activer toutes les entréese.

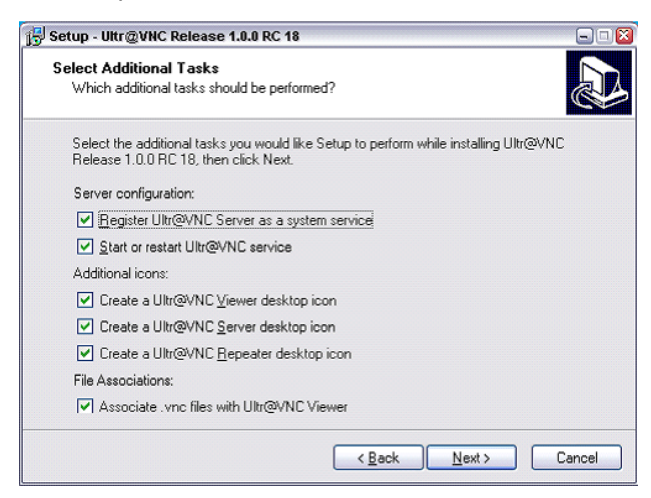

La réussite de l'installation est indiquée par un message.

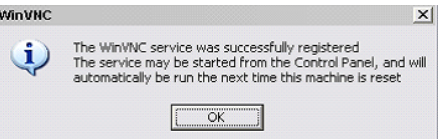

Au même moment, un avertissement s'affiche pour indiquer qu'un mot de passe doit être défini.

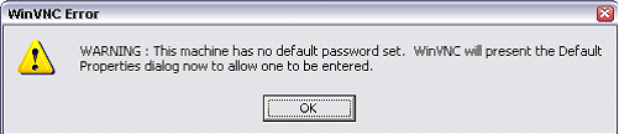

4. Sélectionner "OK".

Le panneau "Default Local System Properties" » s'ouvre.

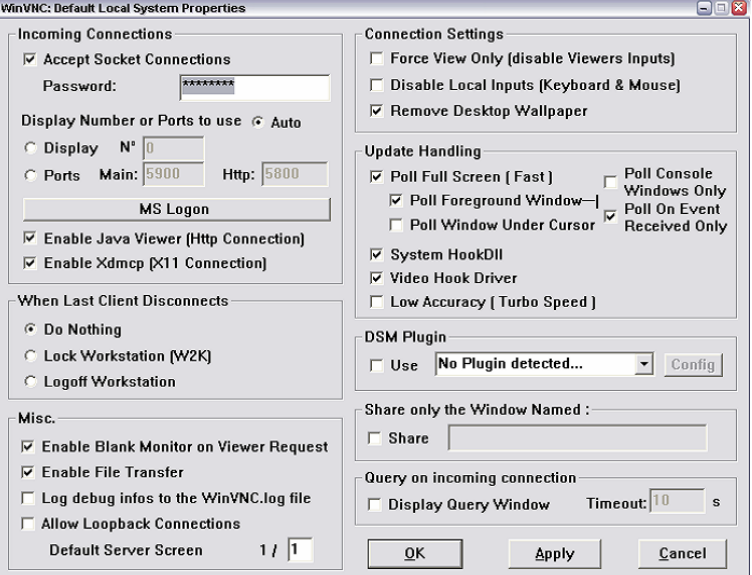

<span id="page-51-0"></span>5. Entrer un mot de passe d'au moins cinq caractères.

Le mot de passe est utilisé sur l'ordinateur distant pour accéder à l'appareil. Les autres paramètres peuvent être modifiés selon les exigences de sécurité spécifiques à l'utilisateur.

Après l'installation, le programme Ultr@VNC est automatiquement lancé au démarrage du système d'exploitation. L'adresse IP de l'appareil est indiquée au passage de la souris.

Cette adresse IP et le mot de passe défini par l'utilisateur sont les configurations requises pour activer l'accès à distance sur l'ordinateur distant. La fin de la connexion est indiquée par le changement de la couleur de l'icône.

### **Installer VNC Viewer sur un ordinateur Windows**

1. Télécharger le logiciel Ultr@VNC de l'Internet et suivre les instructions d'installation. Seul le composant de logiciel VNC Viewer est nécessaire.

**Note :** Le logiciel VNC Viewer est inclus dans le téléchargement de l'installation du logiciel Ultr@VNC sur le générateur de signaux si "Full installation" est sélectionné sur le panneau "Select Component". Dans ce cas, le logiciel ultr@vncvie wer.exe peut être copié sur l'ordinateur Windows.

2. Installer le composant de logiciel VNC Viewer sur l'ordinateur distant.

#### **Configuration d'une connexion VNC sur un ordinateur distant Linux/Unix**

Le logiciel VNC est disponible par défaut pour les systèmes d'exploitation Linux/Unix.

- 1. Démarrer un navigateur Web sur l'ordinateur distant et saisir l'adresse IP de l'appareil.
- 2. Saisir l'adresse suivante :

vnc://<IP-address of the instrument>, par exemple *vnc://192.168.1.1*.

Une boîte de dialogue s'ouvre et le mot de passe de la connexion VNC distante est demandé.

3. Entrer le mot de passe comme défini dans le panneau "Default Local System Properties" du programme Ultr@VNC et sélectionner "Log On".

La connexion est établie, l'accès à l'appareil se fait à distance et l'écran actuel du générateur de signaux s'affiche avec le schéma fonctionnel. Les fonctions individuelles sont utilisées à l'aide de la souris et du clavier.

Contrairement à l'accès distant via le Bureau à distance, la commande directe de l'appareil n'est pas activée et l'appareil peut être commandé à partir du panneau avant et via l'ordinateur distant en alternance.

#### **Configuration d'une connexion VNC sur un ordinateur Windows distant**

1. Démarrer le composant du logiciel VNC Viewer sur l'ordinateur, sélectionner "VNC Server" et saisir l'adresse IP de l'appareil.

Accès distant via un contrôleur externe

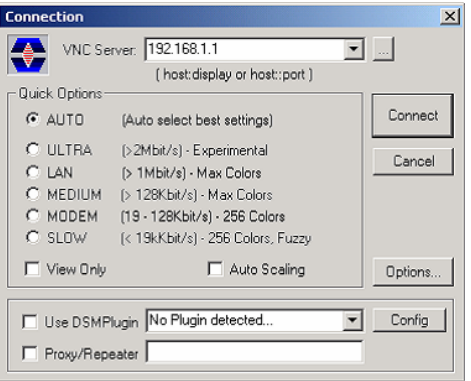

2. Pour initialiser la connexion, sélectionner "Connect".

Un message demandant le mot de passe apparaît.

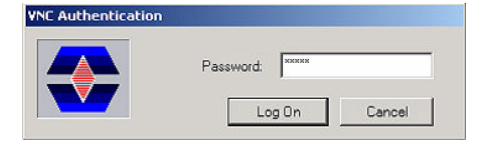

3. Entrer le mot de passe comme défini dans le panneau "Default Local System Properties" du programme Ultr@VNC et sélectionner "Log On".

La connexion est établie, l'accès à l'appareil se fait à distance et l'écran actuel du générateur de signaux s'affiche avec le schéma fonctionnel. Les fonctions individuelles sont utilisées à l'aide de la souris et du clavier.

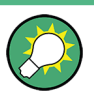

#### **Activation de la commande directe**

La commande directe de l'appareil n'est pas activée et l'appareil peut être commandé à partir du panneau avant et via l'ordinateur distant en alternance.

#### **Interruption de la connexion VNC**

L'accès distant via une connexion VNC peut être interrompu sur le R&S SMBV ou sur l'ordinateur externe. L'arrêt de la connexion ne la désactive pas. Elle peut être rétablie de nouveau à n'importe quel moment. Voir l'avertissement ci-dessus relatif à l'accès abusif dû à une connexion VNC !

- 1. Interrompre la connexion sur le R&S SMBV
	- a) Appuyer sur la touche "Windows" pour accéder au système d'exploitation.
	- b) Cliquer avec le bouton droit sur l'icône VNC sur la barre des tâches et sélectionner "Kill all clients".
- 2. Pour interrompre la connexion sur l'ordinateur externe Linux/Unix, fermer le navigateur Internet ou fermer la fenêtre du générateur de signaux.
- 3. Pour interrompre la connexion sur l'ordinateur externe Windows, fermer le programme VNC Viewer.

La connexion est interrompue. La couleur de l'icône VNC dans la barre d'état de l'appareil change.

Accès distant via un contrôleur externe

Un message sur l'ordinateur externe indique la déconnexion.

#### **Désactivation de l'accès distant via Ultr@VNC**

La connexion VNC peut être désactivée en supprimant le programme sur l'appareil ou en désactivant le service du serveur VNC.

- 1. Supprimer le logiciel VNC
	- a) Appuyer sur la touche "Windows" pour accéder au système d'exploitation et ouvrir "Ajouter ou supprimer des programmes" en sélectionnant "Start > Settings > Control Panel > Add or Remove Programs".
	- b) Supprimer le programme VNC.
- 2. Désactiver le service de serveur VNC
	- a) Appuyer sur la touche "Windows" pour accéder au système d'exploitation et ouvrir "Services" en sélectionnant "Start > Settings > Control Panel > Services".
	- b) Désactiver le service de serveur VNC.

La connexion est désactivée, l'icône VNC disparaît de la barre des tâches de l'appareil.

Introduction au fonctionnement de l'appareil

# <span id="page-54-0"></span>3 Guide de démarrage rapide

Cette section aide à se familiariser avec le R&S SMBV et fournit une introduction au fonctionnement général de l'appareil, un aperçu sur les champs d'application possibles et une description des blocs principaux du flux de génération de signal.

Cette section explique aussi le principe de fonctionnement général et inclut une brève introduction au fonctionnement à travers une description étape par étape de la configuration. Cet exemple vise à fournir un aperçu des réglages fournis. Aucun équipement supplémentaire n'est nécessaire.

# **3.1 Introduction au fonctionnement de l'appareil**

Le R&S SMBV fournit une section de bande de base numérique pour générer des signaux I/Q et un modulateur I/Q avec une section RF. L'instrument utilise une modulation I/Q (vecteur). Les flux numériques sont convertis en signal de bande de base I/Q. Le signal de la bande de base subit une conversion N/A et est modulé sur la fréquence porteuse RF cible à l'aide d'un modulateur I/Q.

Pour une description détaillée des blocs des sections bande de base et RF, consulter le [Chapitre 3.2, "Section de bande de base", à la page 46](#page-56-0) et le [Chapitre 3.3, "Section](#page-59-0) [RF", à la page 49r](#page-59-0)espectivement.

Le **principe de fonctionnement** du R&S SMBV utilise les trois méthodes suivantes pour la commande de l'appareil :

- commande manuelle
- commande à distance
- accès distant

#### **Commande manuelle**

Le R&S SMBV peut être entièrement commandé à partir du panneau avant. Des périphériques tels que la souris ou le clavier peuvent être connectés, mais ne sont pas essentiels.

Le R&S SMBV est doté d'une interface utilisateur intuitive. L'élément central de l'affichage est le schéma fonctionnel qui montre le flux et le traitement de signal de la gauche vers la droite sur l'écran, par exemple, le signal généré peut être visionné en toute simplicité.

Chaque bloc représente une unité fonctionnelle de l'appareil. Par conséquent, l'utilisateur peut toujours connaître la position à laquelle un paramètre affecte le flux de signal. Les paramètres généraux d'un bloc y sont indiqués. Les interconnexions entre les entrées et les sorties utilisées sont aussi indiquées. De ce fait, l'utilisateur est toujours informé de la connexion des entrées et des sorties dans le flux de signal et de l'endroit où les configurer. Une fenêtre s'ouvre pour chaque menu où les paramètres peuvent être configurés. Lorsque la fenêtre est ouverte, une entrée est créée dans "Winbar" sous l'affichage. Tous les menus ouverts ont la même priorité (non modal) et peuvent être consultés à n'importe quel moment.

Introduction au fonctionnement de l'appareil

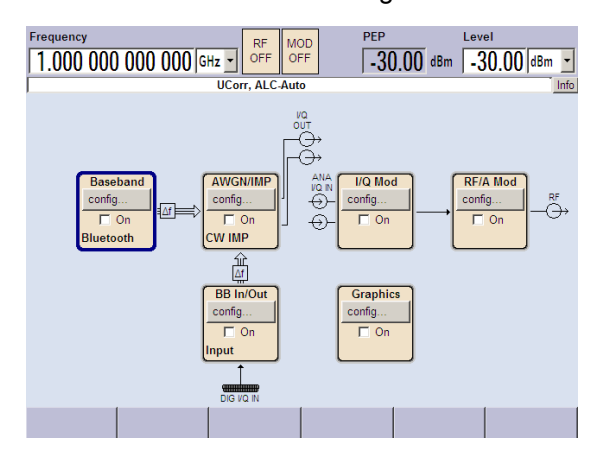

Le schéma fonctionnel de la figure ci-dessous montre un appareil entièrement équipé.

*Fig. 3-1 : schéma fonctionnel d'un Générateur de signaux R&S entièrement équipé*

L'utilisateur peut naviguer dans le schéma fonctionnel et les boîtes de dialogues et peut manipuler l'instrument avec une seule main à l'aide du bouton rotatif. Le mouvement du curseur se fait ligne par ligne dans le schéma fonctionnel ou la boîte de dialogue. Tourner le bouton dans le sens horaire fait avancer le curseur. Le bloc sélectionné peut être activé ou désactivé en utilisant la touche TOGGLE. Les blocs actifs sont mis en surbrillance par un arrière-plan en couleur.

L'appareil comprend aussi un système d'information et d'aide complet. Une aide contextuelle peut être utilisée à n'importe quel moment par le biais de la touche HELP (F1). Le système d'aide indique le paramètre actuellement sélectionné et offre des services supplémentaires comme les références croisées, les index et les sommaires. Le contenu du système d'aide correspond au guide d'utilisation de l'appareil.

Les messages d'avertissement et de conflit causés par un défaut de fonctionnement et les informations supplémentaires sont affichés dans la ligne "Info". Une liste complète des conflits existants s'affiche lorsque la touche INFO (CTRL+I) est pressée. Les informations supplémentaires sur les entrées peuvent être demandées à partir du système d'aide. La fonction d'historique permet d'afficher tous les messages.

Les assistants simplifient la création des tableaux. Après la saisie des données dans l'assistant, le tableau n'est modifié que si le bouton "Accept" a été pressé. Appuyer sur le bouton "Accept" stocke aussi les données de l'assistant.

Pour avoir une introduction à la commande manuelle de l'appareil, des instructions d'utilisation détaillées et un aperçu des menus, consulter [Chapitre 4, "Commande](#page-68-0) [manuelle", à la page 58](#page-68-0).

Pour une description précise des boîtes de dialogue et des fonctions de l'appareil, consulter la section « Fonctions de l'appareil » dans le guide d'utilisation.

#### **Commande à distance**

La commande à distance signifie la commande de l'appareil au moyen de programmes de commande à distance ou de commandes à distance qui automatisent les paramètres qui se répètent. L'appareil est connecté à un ordinateur qui exécute le programme.

<span id="page-56-0"></span>Ce mode de fonctionnement et les instructions relatives à la configuration d'une connexion pour la commande à distance sont décrits dans le guide d'utilisation, chapitre « Notions de base sur la commande à distance ». La description des commandes à distance est donnée dans le guide d'utilisation, chapitre « Commande à distance ».

### **Accès distant**

L'accès distant signifie l'utilisation de l'appareil depuis un ordinateur distant. Le R&S SMBV et l'ordinateur sont tous deux connectés à un réseau local.

Contrairement à la **commande à distance**, l'**accès distant** n'utilise pas des commandes distantes, mais plutôt un autre logiciel installé sur l'ordinateur distant. Après le démarrage du logiciel, ce dernier simule l'interface utilisateur de l'appareil. Par conséquent, l'appareil peut être utilisé depuis l'ordinateur distant comme si on était sur l'unité elle-même. Les fonctions individuelles sont utilisées à l'aide de la souris et du clavier. Les fonctions spécifiques de l'appareil peuvent être exécutées en utilisant des combinaisons de touches spécifiques sur le clavier ou l'émulation de touches du panneau avant pouvant être utilisée avec la souris.

Ce mode de fonctionnement et les instructions relatives à la configuration d'une connexion pour l'accès à distance sont décrits dans le [Chapitre 2.7, "Accès distant via un](#page-45-0) [contrôleur externe", à la page 35](#page-45-0).

# **3.2 Section de bande de base**

La section de bande de base du Générateur de signaux R&S est complètement numérique et contient la partie matérielle servant à la génération et au traitement des signaux  $I/O$ .

Pour plus d'informations sur les options disponibles, consulter la fiche technique R&S SMBV et le guide de configuration du R&S SMBV.

Des informations mises à jour sont disponibles sur la page d'accueil du R&S SMBV sur Internet<http://www2.rohde-schwarz.com/product/smbv100a.html>.

#### **Générateur de bande de base (option R&S SMBV-B10)**

Le générateur produit des signaux de bande de base. Il contient des modules pour la génération de signaux en temps réel et un générateur d'ondes arbitraires.

L'option de générateur de bande de base offre une modulation numérique personnalisée et une modulation arbitraire. Des options logicielles fournissant différentes normes numériques sont proposées en complément. L'option R&S SMBV-K40, par exemple, génère des signaux selon la norme GSM/EDGE et l'option R&S SMBV-K42 des signaux selon la norme 3GPP FDD.

Ce module offre aussi des fonctions de dégradation de signal I/Q numérique. Le signal I/Q peut être corrompu délibérément, par exemple, pour tester la qualité du récepteur.

### **Connectivité de la bande de base numérique (option R&S SMBV-K18)**

Cette option active l'interface DIGITAL IQ IN/OUT afin d'appliquer un signal externe au chemin de bande de base, ou de fournir un signal de bande de base généré en interne. Un appareil doté de cette option indique "BB IN/Out" dans le schéma fonctionnel.

L'interface permet de transmettre directement les signaux I/Q numériques entre les appareils R&S. De plus, l'utilisation du module de l'interface de signal numérique (R&S EX-IQ-BOX) permet d'obtenir une interface de bande de base numérique polyvalente pour plusieurs formats.

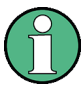

#### **Caractéristiques spéciales...**

- L'option R&S SMBV-K18 est une interface combinée, elle fonctionne par exemple dans une seule direction à la fois.
- Le R&S SMBV traite le signal de bande de base généré en interne, ou le signal fourni par un moyen externe. Par conséquent, le générateur de signal de bande de base est éteint avec "BB In" et vice versa.
- Si la section de bande de base et la section RF sont découplées, par exemple, de la sortie de signal I/Q numérique, ou si un signal analogique externe est transmis au modulateur I/Q, les deux sections peuvent être traitées séparément.

#### **Traitement supplémentaire du signal I/Q**

Le R&S SMBV permet le traitement complémentaire du signal I/Q, comme résumé cidessous :

- Dans le bloc "AWGN/IMP", le R&S SMBV permet au signal I/Q numérique d'être dégradé ou additionné à du bruit avant de le transmettre. De plus, un signal de bruit pur peut être utilisé et transmis. Dans ce cas, le signal de bande de base I/Q est désactivé, ce qui est indiqué par l'interruption du flux de signal dans le schéma fonctionnel.
- Si la **sortie I/Q numérique est activée**, le R&S SMBV achemine le signal, ou le bruit pur, directement vers l'interface numérique.
- Si la **sortie I/Q numérique est désactivée**, l'appareil convertit le signal en signal I/ Q analogique et l'achemine vers la sortie I/Q analogique et le modulateur I/Q du chemin RF. Un bruit pur est aussi fourni aux sorties analogiques ou peut être transmis au modulateur I/Q.

#### **Bruit blanc gaussien additif (option R&S SMBV-K62)**

Un bruit blanc additif, pouvant être nécessaire pour les mesures effectuées sur les stations de base par exemple, peut être produit avec l'option logicielle de bruit blanc gaussien additif (R&S SMBV-K62).

# **3.2.1 Description des schémas fonctionnels individuels de la section de bande de base**

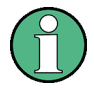

Chaque bloc fonctionnel peut être activé avec la case à cocher "ON" (alternance ON/ OFF).

La touche ON/OFF TOGGLE du panneau avant (voir ["TOGGLE" à la page 14\)](#page-24-0) allume ou éteint le bloc actuellement sélectionné.

Une description détaillée des blocs est donnée ci-dessous.

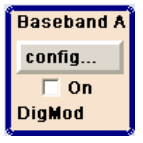

#### **Bloc de bande de base A**

La (première) source de bande de base est configurée et activée dans ce bloc. Le bloc s'affiche seulement si un générateur de bande de base est disponible dans l'appareil.

Selon les options logicielles installées, plusieurs normes numériques, la modulation en temps réel configurée par l'utilisateur ou le générateur d'ondes arbitraires intégré peuvent être sélectionnés. La modulation sélectionnée s'affiche dans le bloc.

La touche TOGGLE ON/OFF active ou désactive la modulation sélectionnée (norme numérique, modulation numérique ou onde arbitraire).

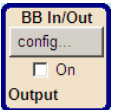

#### **Bloc BB In/Out**

Ce bloc s'affiche seulement si la connectivité de bande de base numérique (option R&S SMBV-K18) est installée.

En entrée, le bloc "BB In/Out" commande le module d'entrée de bande de base pour les signaux I/Q externes. Les signaux de bande de base générés en externe en temps réel sont transmis dans le chemin de signaux numériques via l'interface numérique. Le signal est transféré directement au modulateur I/Q (bloc fonctionnel I/Q Mod).

Inversement, en sortie, le bloc est utilisé pour configurer la sortie I/Q numérique. Le signal de bande de base généré en interne est configuré dans le bloc fonctionnel de bande de base.

Les paramètres numériques sont appliqués dans les menus correspondants. Les composants I et Q peuvent également être permutés (permutation I/Q). La ligne de statut d'un bloc affiche la commande active actuellement, par exemple "Output" indique que le signal de bande de base I/Q est fourni par la sortie numérique.

La touche ON/OFF TOGGLE active et désactive les fonctions actives du bloc.

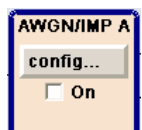

#### **Bloc A de bruit blanc gaussien additif/dégradations**

Ce bloc s'affiche seulement si un générateur de bande de base (R&S SMBV-B10/B50/ B51) est installé.

Ce bloc permet de configurer des dégradations I/Q (numériques) pour le chemin de bande de base. À l'aide du logiciel de génération de bruit blanc gaussien additif (option R&S SMBV-K62), un signal de bruit (additif) peut être produit.

Le bruit blanc gaussien additif et les dégradations peuvent être activés séparément dans les menus correspondants. Les paramètres s'affichent dans le bloc. Le bloc peut être activé ou désactivé en entier. Si le bloc est désactivé, le signal passe à travers le bloc sans changer.

<span id="page-59-0"></span>De plus, la sortie I/Q différentielle est configurée dans ce bloc.

La touche TOGGLE ON/OFF active et désactive les fonctions actives du bloc. Les fonctions (bruit blanc gaussien additif, dégradations, ou les deux) sont activées dans les menus respectifs.

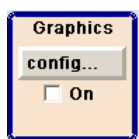

#### **Bloc graphique**

Avec ce bloc, le signal de bande de base peut être affiché graphiquement en temps réel. Le bloc s'affiche seulement si un générateur est installé.

La touche TOGGLE ON/OFF permet d'ouvrir ou de fermer la fenêtre graphique.

# **3.3 Section RF**

Un chemin RF est configuré en installant une option de fréquence qui comprend tous les modules nécessaires.

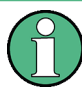

L'une des options suivantes doit être installée.

- R&S SMBV-B103 (jusqu'à 3 GHz)
- R&S SMBV-B106 (jusqu'à 6 GHz)

Pour plus d'informations sur les options disponibles, consulter la fiche technique du R&S SMBV et le guide de configuration du R&S SMBV.

Des informations mises à jour sont disponibles sur le site Internet du R&S SMBV sur Internet<http://www2.rohde-schwarz.com/product/smbv100a.html>).

### **3.3.1 Description des schémas fonctionnels individuels de la section RF**

Cette section donne une vue d'ensemble des blocs disponibles et une description détaillée de leurs fonctions.

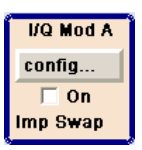

#### **Bloc A de modulation I/Q**

Le (premier) modulateur I/Q est configuré dans ce bloc. De plus, le mode I/Q analogique à large bande peut être sélectionné ici, ce qui permet aux signaux I/Q d'être directement appliqué au modulateur I/Q, c.-à-d., sans passer par la section de bande de base. Si aucun module de bande de base n'est installé, la modulation I/Q est possible seulement en mode I/Q analogique à large bande.

Les composants I et Q peuvent aussi être permutés (permutation I/Q). Des dégradations en I/Q (analogiques) peuvent être configurées en supplément. Contrairement aux dégradations du bloc de bruit blanc gaussien additif/dégradations "AWGN/IMP", les dégradations du bloc de modulation I/Q "I/Q Mod" affectent aussi les signaux appliqués de façon externe dans le mode I/Q analogique à large bande.

L'affichage d'état du bloc montre si les dégradations I/Q ou la commutation I/Q sont actives. La modulation I/Q est activée ou désactivée à l'aide de la touche TOGGLE ON/ OFF.

**Note :** Le modulateur I/Q fourni dans le R&S SMBV est automatiquement activé lorsqu'une source de bande de base connectée est activée. Le modulateur I/Q peut aussi être activé ou désactivé séparément (sélectionner le bloc "I/Q Mod" et appuyer sur la touche TOGGLE ON/OFF). Ceci permet à la configuration suivante d'être obtenue avec un R&S SMBV à chemin unique.

La source de bande de base génère un signal I/Q qui est émis via la sortie I/Q analogique. Au même moment, la section RF génère une porteuse non modulée.

#### **Bloc A de modulation analogique/RF**

Ce bloc permet de configurer les paramètres RF et les modes de modulation analogique.

Les modes de modulation analogique active s'affichent dans le bloc. La touche TOGGLE ON/OFF permet d'activer et désactiver le signal RF. Lorsque le signal RF est désactivé, le commutateur qui se trouve avant le symbole de sortie RF est ouvert.

Les paramètres RF incluent :

- La fréquence et la fréquence de référence
- Les paramètres de l'atténuateur.
- Le balayage de fréquence et de niveau
- Les paramètres du mode de liste. Dans ce mode, des paramètres de fréquence et de niveau peuvent être configurés très rapidement.

**Note :** Les valeurs numériques de fréquence et de niveau sont saisies plus rapidement en utilisant les touches FREQ et LEVEL.

Les modes de modulation analogique disponibles sont :

- modulation d'amplitude
- modulation d'impulsions (option R&S SMBV-K22).

**Note :** Pour plus d'informations sur les modes de modulation qui peuvent être utilisés simultanément, consulter la fiche technique R&S SMBV.

# **3.4 Exemple de configuration**

Cette section fournit un exemple de la façon de configurer l'appareil pour générer et afficher un signal QPSK simple.

## **Configuration et affichage du signal QPSK**

Pour générer et afficher un signal QPSK, procéder comme suit :

1. Activer l'état par défaut (préréglage).

Appuyer sur la touche PRESET pour configurer un état prédéfini de l'appareil.

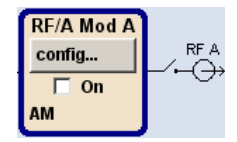

Exemple de configuration

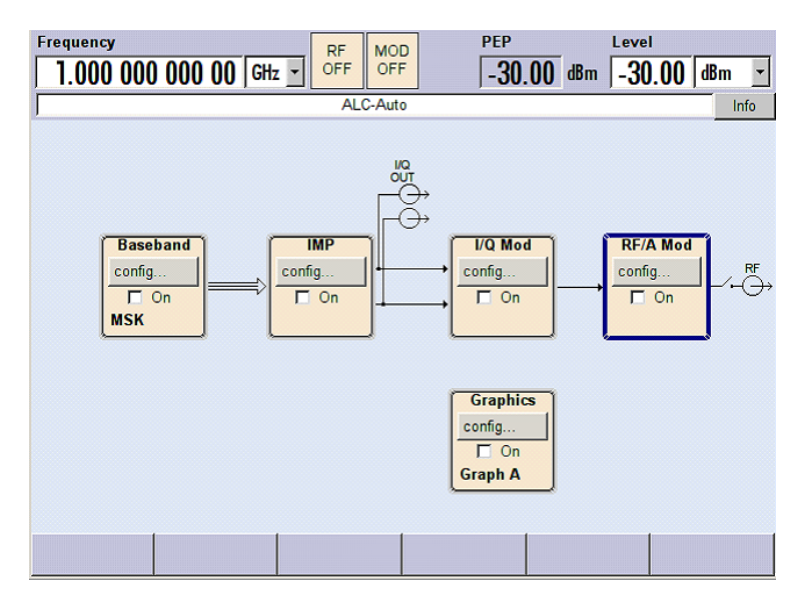

- 2. Sélectionner et activer la modulation numérique
	- a) Tourner le bouton rotatif et sélectionner le bloc "Baseband A".

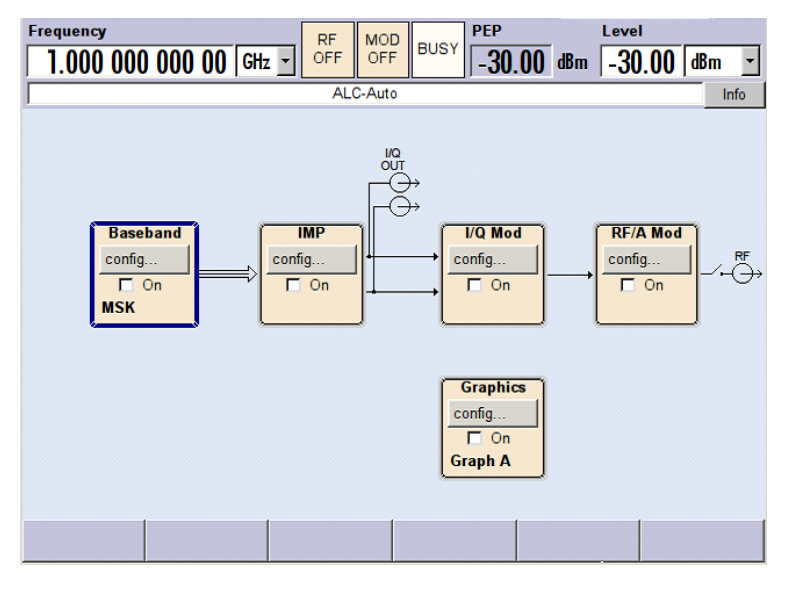

b) Appuyer sur le bouton rotatif pour ouvrir le menu où la modulation numérique peut être sélectionnée (plusieurs modes de modulation sont disponibles selon les options installées).

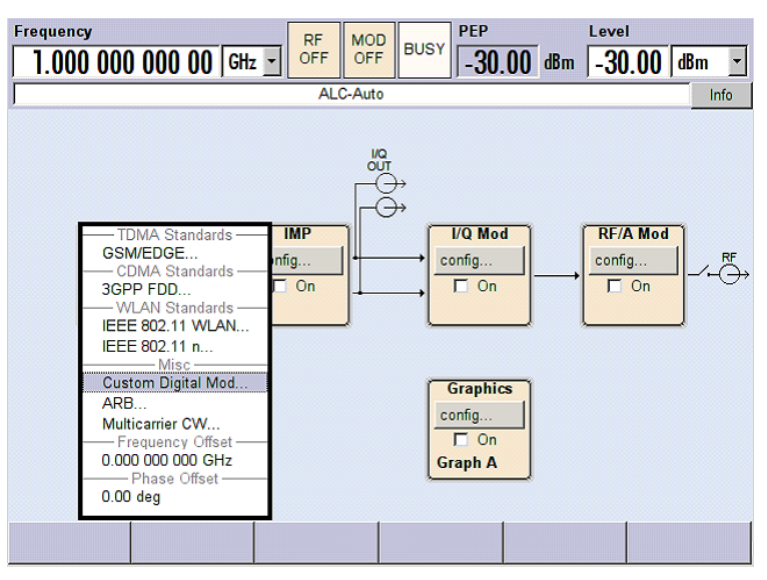

c) Tourner le bouton rotatif et faire apparaître "Custom Digital Mod..." en surbrillance.

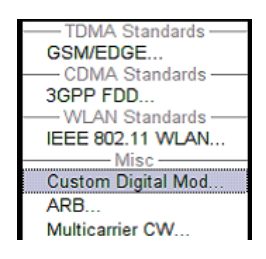

Appuyer sur le bouton rotatif pour ouvrir la boîte de dialogue "Custom Dig. Mod.".

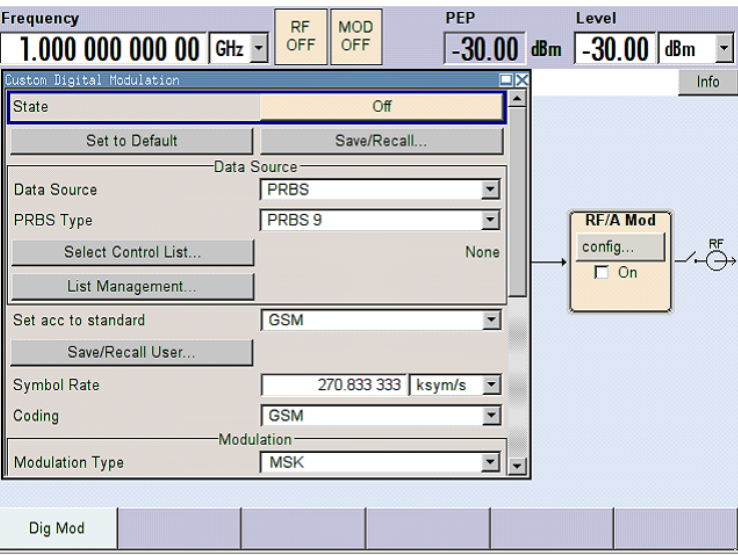

d) Tourner le bouton rotatif pour sélectionner le paramètre "Symbol Rate", appuyer sur le bouton rotatif pour permettre l'édition et saisir la valeur du débit de symboles à l'aide du pavé numérique et des touches d'unité.

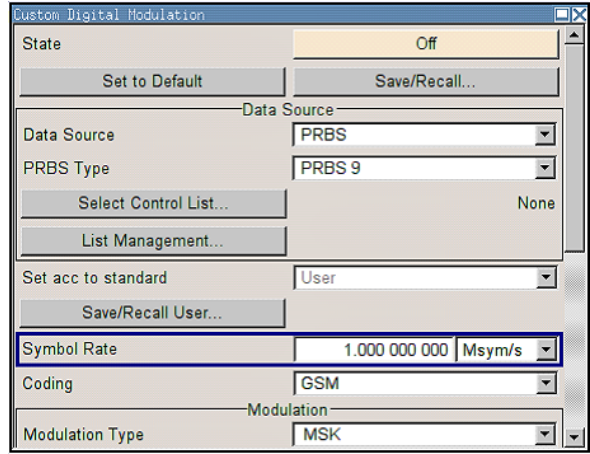

e) Tourner le bouton rotatif et sélectionner le paramètre "Coding". Appuyer sur le bouton pour ouvrir la liste de sélection. Tourner le bouton rotatif pour sélectionner "Off" et appuyer sur le bouton pour activer l'élément sélectionné.

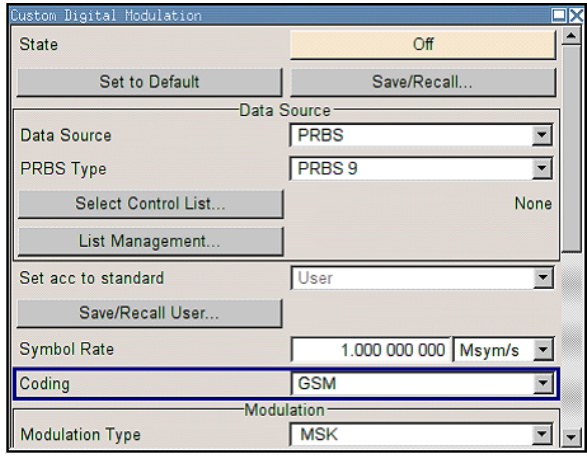

f) Utiliser le bouton rotatif de façon similaire pour attribuer QPSK à "Modulation Type", Root Cosine à "Filter" et 0,3 à "Roll Off Factor".

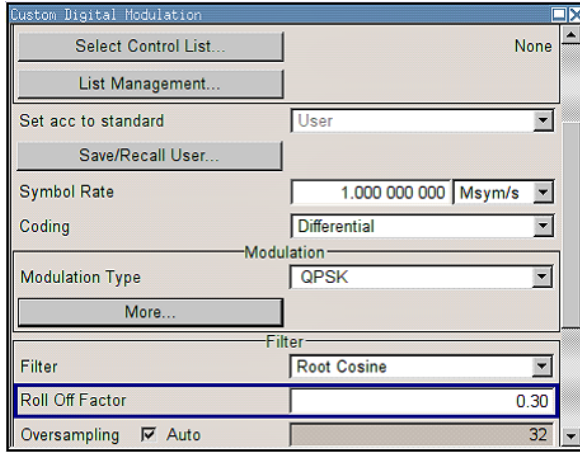

g) Finalement, sélectionner "State" et appuyer sur le bouton rotatif pour activer la modulation numérique.

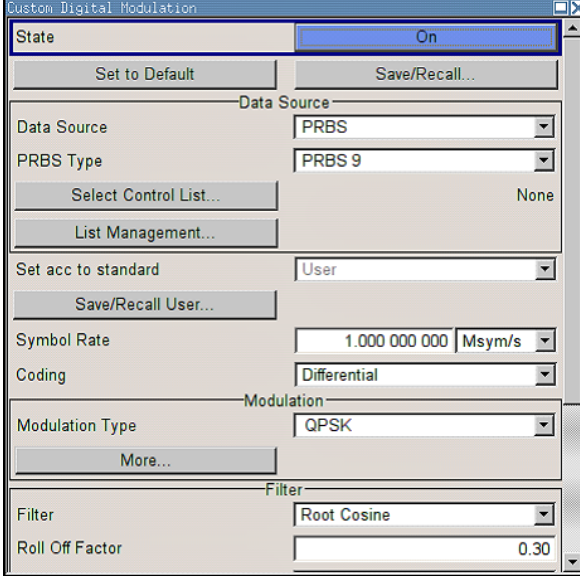

h) Appuyer sur la touche DIAGRAM pour afficher le schéma fonctionnel dans son intégralité.

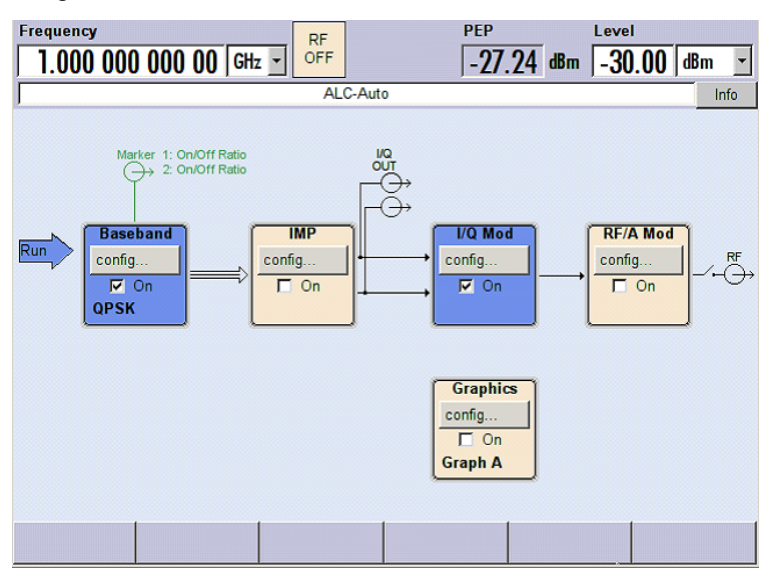

Pour indiquer l'état actif, le bloc "Baseband" s'affiche en bleu.

i) L'entrée dans Winbar indique que le menu "Custom Dig. Mod." est encore ouvert en arrière-plan.

Pour afficher le menu au premier plan, appuyer sur la touche de fonction programmable sous le bouton dans le "Windbar".

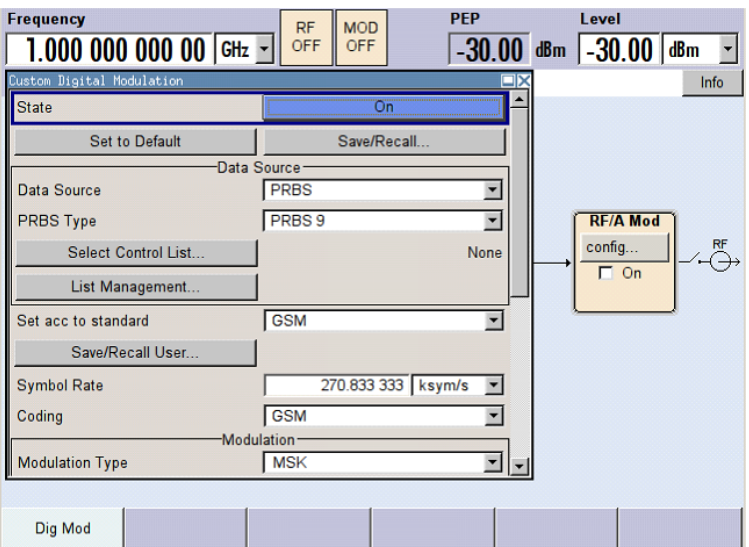

Appuyer sur la touche HIDE pour minimiser le menu de nouveau.

Le bloc "I/Q Mod" s'active automatiquement.

"RF/A Mod" n'est pas encore activé, cela veut dire qu'aucun signal RF n'est émis en sortie.

3. Configurer la fréquence et le niveau et activer le signal RF

a) Appuyer sur la touche FREQ pour activer le mode de modification pour l'entrée de fréquence. Le champ d'entrée "Frequency" de la section de l'en-tête de l'affichage apparaît en surbrillance.

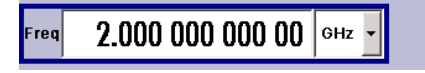

Saisir la fréquence en utilisant le pavé numérique et valider la saisie en appuyant sur une touche d'unité.

b) Appuyer sur la touche LEVEL et saisir les paramètres de niveau de signal de façon similaire.

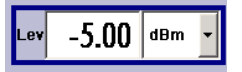

- c) Appuyer sur la touche DIAGRAM pour afficher le schéma fonctionnel dans son intégralité.
- d) Tourner le bouton rotatif pour sélectionner le bloc "RF/A Mod". Appuyer sur la touche TOGGLE ON/OFF pour activer le bloc "RF/A Mod".

Le signal QPSK est à présent à la sortie RF.

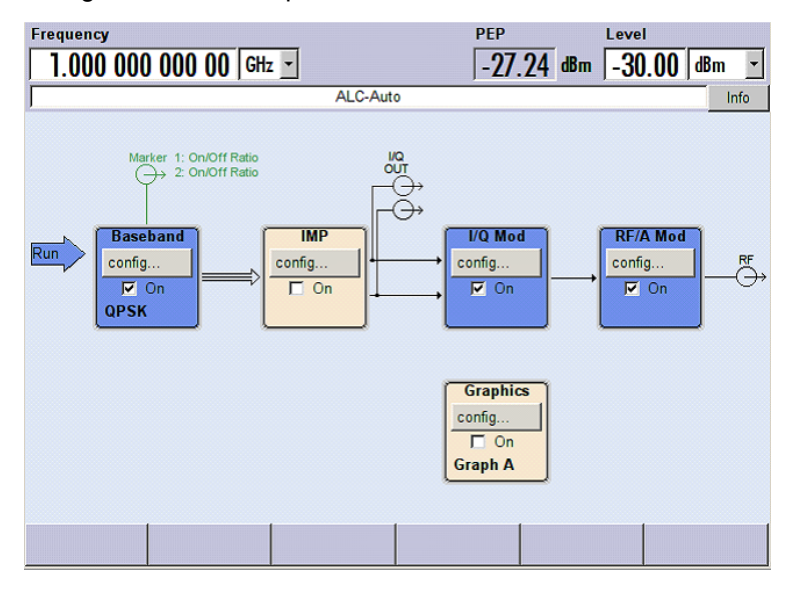

- 4. Sélectionner l'affichage graphique du signal I/Q
	- a) Tourner le bouton rotatif pour sélectionner le bloc "Graphics" et ouvrir le menu respectif.

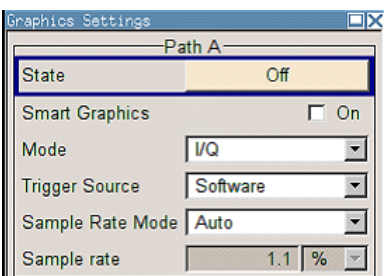

b) Sélectionner "State On" avec le bouton rotatif pour activer l'affichage du diagramme I/Q.

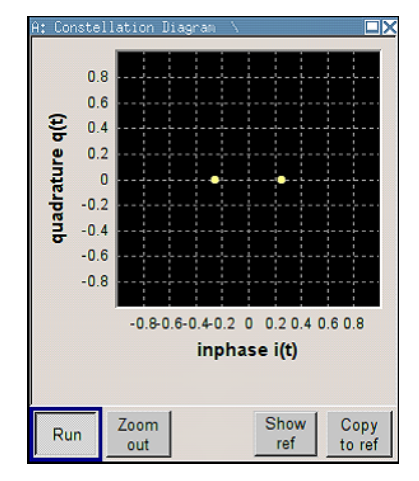

# <span id="page-68-0"></span>4 Commande manuelle

Le R&S SMBV peut être utilisé intuitivement via le schéma fonctionnel interactif ou via l'arborescence des menus. Tous les menus représentent des fenêtres qui peuvent être utilisées de la même manière. Le bouton rotatif, les touches et les touches programmables, ou sinon la souris, permettent un accès direct et pratique aux entrées et aux paramètres.

L'affichage clair donne l'état actuel du générateur de signaux. Des graphiques, des diagrammes de spectre et des diagrammes vectoriels, etc. peuvent être lancés pour avoir une vérification visuelle du signal de sortie. Plusieurs fonctions d'aide assistent l'utilisateur pour la configuration du signal.

Cette section décrit le concept de commande manuelle du générateur de signaux. Ceci inclut une description de la structure générale d'une boîte de dialogue, l'utilisation des boîtes de dialogue et du schéma fonctionnel et la configuration des paramètres.

Pour une description précise des boîtes de dialogues et des fonctions de l'appareil, consulter la section « Fonctions de l'appareil » dans le guide d'utilisation.

# **4.1 Caractéristiques principales**

Le concept de commande manuelle du R&S SMBVpermet à l'utilisateur d'effectuer la configuration aussi intuitivement que possible et donne au même moment une vue d'ensemble permanente des caractéristiques du signal généré et de l'état actuel de l'appareil. Plusieurs fonctions d'aide en ligne assistent l'utilisateur pour la configuration.

### **Schéma fonctionnel**

Le schéma fonctionnel est le noyau du concept de fonctionnement.

Un affichage graphique indique la configuration actuelle et le flux de signal sous forme de schéma fonctionnel. Tous les éléments graphiques sont accessibles pour l'utilisation. Un élément est sélectionné au moyen des touches fléchées et les fonctions de configuration correspondantes sont lancées en appuyant sur Enter. Les menus et les graphiques requis s'affichent sur le schéma fonctionnel qui s'affiche de nouveau au premier plan chaque fois que la touche DIAGRAM (CTRL+D) est pressée.

#### **Affichage permanent de fréquence et de niveau de signal**

Les caractéristiques principales du signal RF (fréquence et niveau de signal) sont affichées en permanence dans la section de l'en-tête de l'écran et peuvent être directement configurées dans les champs d'affichage après que les touches FREQ (CTRL+F) ou LEVEL (CTRL+L) aient été pressées. Les messages d'état du signal de sortie s'affichent en plus de la fréquence ou du niveau de signal.

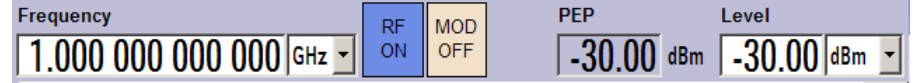

#### **Commande via l'interface utilisateur graphique**

● **Schémas fonctionnels**

Les menus sont attribués aux blocs fonctionnels spécifiques dans le schéma fonctionnel. Les blocs fonctionnels représentent des éléments de génération de signal. Les blocs fonctionnels s'affichant avec un cadre bleu peuvent être directement activés et désactivés en utilisant la touche TOGGLE ON/OFF (CTRL+T). Les menus des blocs fonctionnels apparaissant en surbrillance peuvent être lancés en pressant la touche ENTER.

– **Exemple :**

Le bloc "Baseband" contient tous les menus nécessaires pour la configuration du signal de bande de base.

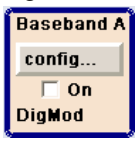

Les normes numériques et la modulation numérique peuvent être sélectionnées dans ce bloc.

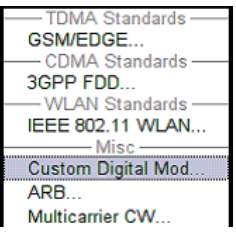

#### ● **Flux de signal**

Le flux de signal entre les blocs fonctionnels et les entrées et les sorties utilisées sont aussi montrés.

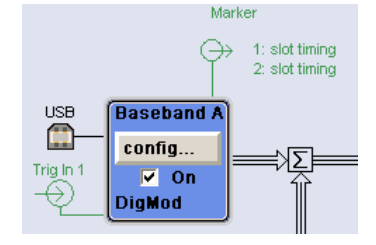

#### ● **Arborescence des menus**

L'arborescence des menus peut être ouverte et fermée avec la touche de MENU (CTRL+M). L'arborescence des menus est organisée de la même manière que les dossiers sous Windows. Les blocs fonctionnels correspondent au niveau du premier répertoire, alors que les menus correspondent aux sous-répertoires.

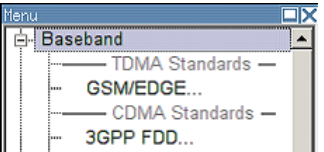

### **Environnement de fonctionnement similaire à un environnement Windows**

Afin d'offrir à l'utilisateur un environnement familier, l'environnement de fonctionnement est similaire à l'environnement des interfaces utilisateurs Windows. Tous les menus et

les tables sont constitués d'éléments connus, comme des listes de sélection, des cases à cocher et des champs d'entrée.

Un cadre bleu indique que l'élément sélectionné est activé. Des saisies peuvent être effectuées dans les éléments qui apparaissent en surbrillance.

#### **Bouton rotatif**

Il est possible de commander l'appareil à l'aide des touches du panneau avant, un clavier externe et une souris. Cela dit, la plupart des réglages peuvent être effectués facilement avec le bouton rotatif:

- Tourner le bouton rotatif fait passer la surbrillance de l'entrée sur l'élément cible.
- Appuyer sur le bouton rotatif induit l'activation du champ d'entrée sélectionné. Selon le paramètre, le sous-menu est lancé, la valeur numérique changée, l'entrée de liste sélectionnée ou la case à cocher activée ou désactivée.
- Si une valeur est saisie, l'entrée est enregistrée par un autre clic sur le bouton rotatif et le mode de modification est quitté.

#### **Effacement des paramètres à l'aide de sous-dialogues indépendants**

Une fenêtre séparée s'ouvre pour chaque boîte de dialogue et sous-dialogue. Les boîtes de dialogue peuvent être utilisées indépendamment les unes des autres, c.-à-d. qu'aucune des boîtes de dialogue ne nécessite que des paramètres des autres boîtes de dialogues soient complétés avant qu'elle ne puisse être fermée. Ceci assure une utilisation souple tout le temps.

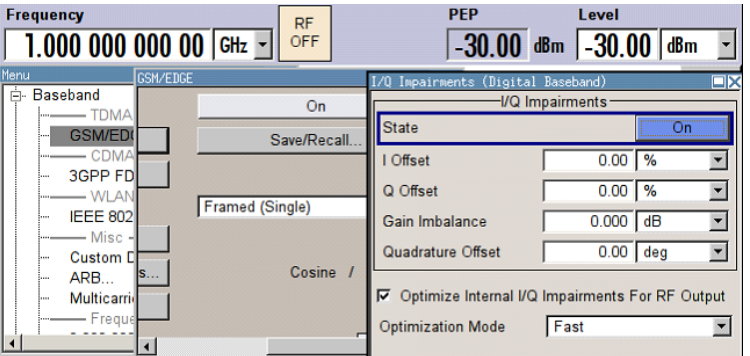

#### **Winbar**

La Winbar donne un aperçu des menus et simplifie l'accès à ces derniers.

Les menus s'affichent en haut du schéma fonctionnel, mais ils peuvent être minimisés « hidden » à l'aide de la touche HIDE (CTRL+H), .-à-d. qu'ils s'affichent sous la forme d'un bouton dans la "Winbar", au bas de l'écran.

Ils peuvent être affichés de nouveau en taille réelle à l'aide d'une séquence de touches (touche (REARR (CTRL+A)). Cela crée de la place sur l'écran pour d'autres affichages qui pourraient être nécessaires, mais les menus de configuration restent accessibles tout le temps.

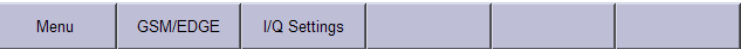

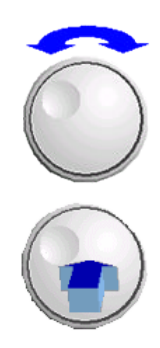

#### **Touches à fonctions simples**

La plupart des touches du panneau avant du R&S SMBV lancent directement une fonction simple.

La commande de l'appareil est facile étant donné qu'un grand nombre de paramètres peut être configuré par une séquence de touches. Par conséquent, la touche CLOSE (ESC) ferme le menu actif ; la touche RF ON/OFF (CTRL+R) permet d'activer ou de désactiver le signal de sortie RF.

Certaines touches représentent des exceptions, comme celles qui lancent des menus comme la touche MENU (CTRL+M) qui ouvre toute l'arborescence des menus de l'appareil, la touche SETUP (CTRL+E) qui ouvre les menus des paramètres généraux de l'appareil ou la touche FILE (CTRL+S) qui ouvre le menu de la gestion de fichiers.

#### **Fonctions d'aide pour l'assistance aux utilisateurs**

Plusieurs fonctions d'aide assistent l'utilisateur pour la configuration du signal.

● **Plages de valeurs**

Une plage de valeurs valides est affichée pour chaque paramètre numérique. Cela nécessite une courte attente après l'activation du champ de saisie. La plage s'affiche ensuite automatiquement après quelques secondes.

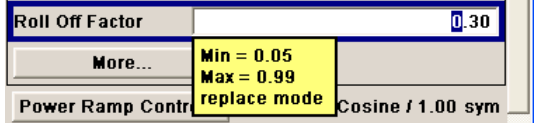

Si la valeur saisie est en dehors de la plage autorisée, la prochaine valeur autorisée est activée automatiquement et un message s'affiche.

#### ● **Aide contextuelle**

L'aide contextuelle de chaque paramètre peut être lancée avec la touche HELP ou la touche F1.

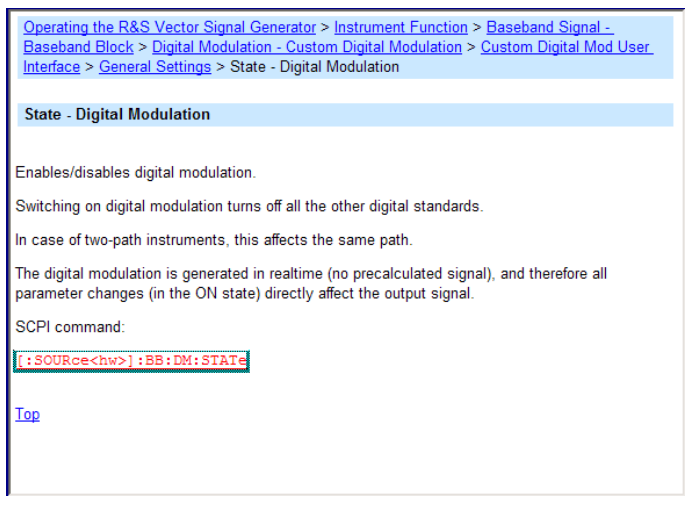

### ● **Aide en ligne complète**

Chaque page d'aide fait partie d'une fonction d'aide en ligne complète, qui peut être ouverte à l'aide d'un index, d'une arborescence de menus ou des boutons "Previous/ Next".
#### **Ligne d'informations avec des messages d'indication de l'état actuel de l'appareil**

Une grande variété de messages différents, comme les messages d'état, les messages d'erreur, les avertissements ou les informations s'affichent dans le champ d'en-tête de l'écran. Les pages d'aide peuvent être ouvertes à l'aide de la touche INFO (CTRL+I) pour la plupart des messages. Elles fournissent des informations générales dans le message et indiquent les étapes de fonctionnement qui pourraient être nécessaires. Tous les messages sont expliqués dans l'aide en ligne qui peut être lancée à l'aide de la touche HELP (F1).

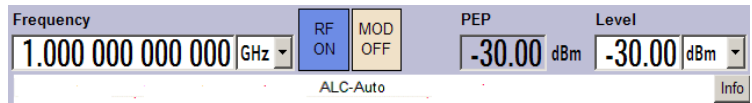

#### **Affichage graphique de la structure de données**

La structure du signal de bande de base s'affiche graphiquement dans les menus correspondants ; les éléments de signal individuels peuvent être sélectionnés graphiquement pour le traitement.

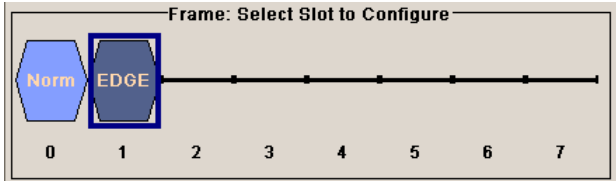

### **Éditeur graphique pour la définition des signaux de commande**

Les signaux de commande sont aussi configurés graphiquement.

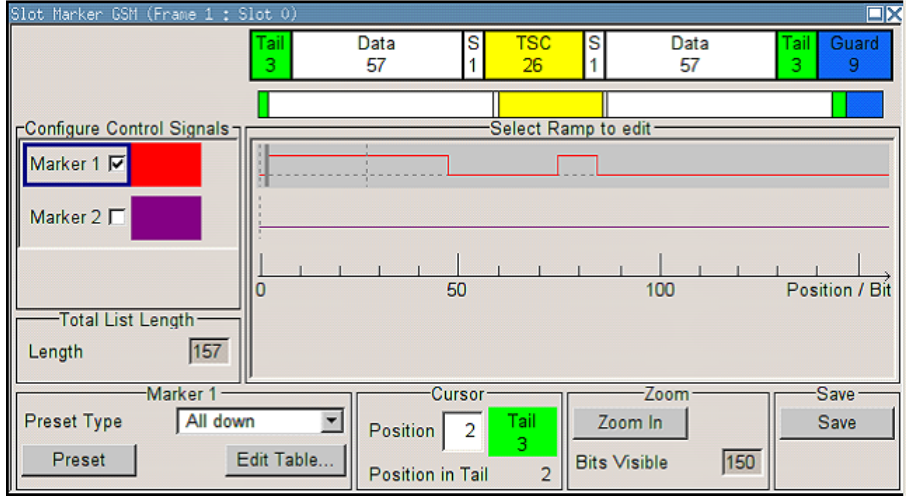

#### **Affichage graphique du signal de sortie dans un schéma**

Le signal de sortie peut être affiché graphiquement dans un certain nombre de schémas. Ceci permet une vérification rapide des caractéristiques du signal. Les fonctions de zoom et l'insertion d'une trace de référence permettent une évaluation précise sans recourir à un analyseur externe.

Affichage

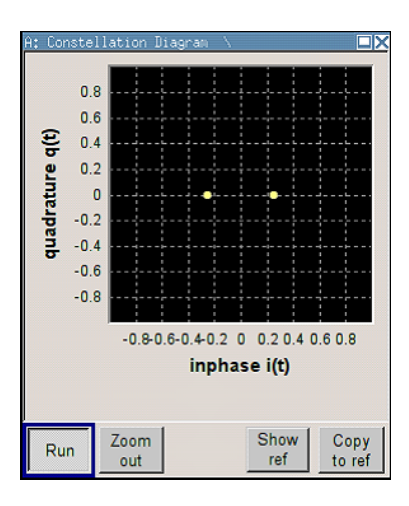

# **4.2 Affichage**

L'affichage indique l'état actuel du générateur de signaux et offre des éléments graphiques pour la commande directe. Il est divisé en trois sections :

- L'affichage de fréquence et de niveau de signal avec la ligne d'information indique les paramètres de signal de sortie et indique l'état actuel avec des messages d'état, d'erreur et d'avertissements.
- Le schéma fonctionnel donne la configuration de l'appareil, la caractéristique du signal ainsi que les entrées et les sorties utilisées, et permet la commande interactive à l'aide d'éléments graphiques. Les menus et les graphiques actifs s'affichent en haut du schéma fonctionnel.
- Winbar avec touches programmables étiquetées pour l'affichage des menus.

Le schéma fonctionnel de la figure ci-dessous montre un appareil entièrement équipé.

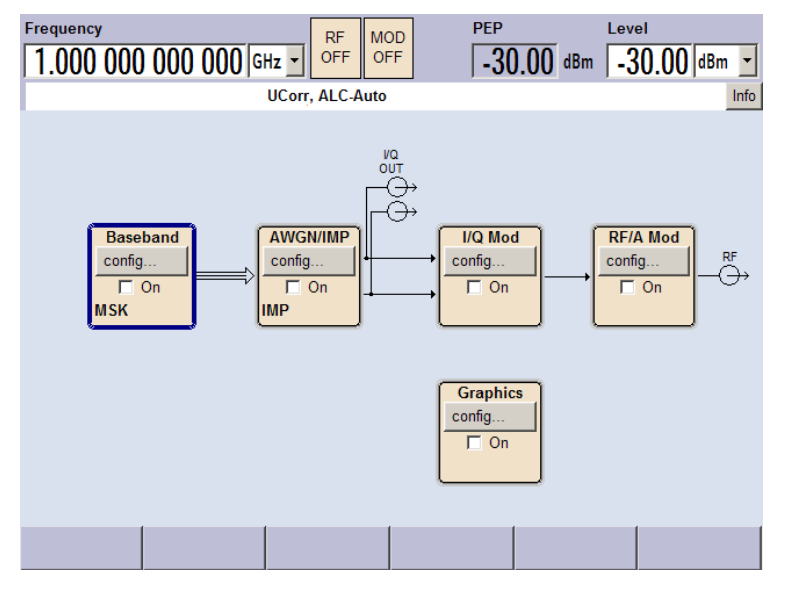

*Fig. 4-1 : schéma fonctionnel d'un Générateur de signaux R&S entièrement équipé*

# **4.2.1 Paramètres affichés dans la section d'en-tête**

Les paramètres de fréquence/niveau de signal et quelques messages d'état (voir Chapitre 4.2.2, "Informations d'état et messages", à la page 64) sont affichés dans le champ d'en-tête de l'écran. Cet affichage peut varier selon le mode de fonctionnement de l'appareil :

- En mode de balayage, la fréquence actuelle ou le niveau actuel du signal de sortie s'affiche. Le message d'état "SweepMode" s'affiche dans la ligne d'information.
- En mode de liste, ni la fréquence actuelle ni le niveau actuel ne s'affiche, l'indication est grisée.
- Lorsque la correction utilisateur est activée, le message d'état "UCorr" s'affiche dans la ligne d'information.
- Dans le cas de la modulation numérique, "Freq" indique la fréquence, "PEP" la puissance en crête de modulation, et "Level" le niveau de signal moyen.

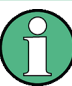

La valeur affichée dans les champs "Freq" et "Level" ne prend en compte aucun décalage ou facteur de multiplication.

Pour plus d'informations, voir « Fréquence RF et phase » et « Niveau RF » dans le guide d'utilisation.

# **4.2.2 Informations d'état et messages**

Les informations d'état et les messages s'affichent dans la partie supérieure de l'écran. Les messages diffèrent en importance (erreurs, avertissements, informations) et en temps d'apparition (messages brefs et permanents). Ils nécessitent des traitements différents par l'utilisateur. Des informations supplémentaires sur tous les messages peuvent être consultées dans la fenêtre d'information (voir [Chapitre 4.2.3, "Fenêtre d'informa](#page-75-0)[tion", à la page 65\)](#page-75-0).

Consulter « Messages d'erreur » dans le guide d'utilisation pour avoir une vue d'ensemble des informations d'état et des messages en même temps que des instructions pour la résolution des erreurs.

### **4.2.2.1 Informations d'état**

Les informations d'état donnent à l'utilisateur une vue d'ensemble des modes de fonctionnement et paramètres de l'appareil. Les modes de fonctionnement sont indiqués à titre d'information seulement et ne nécessitent aucune action de l'utilisateur.

Les informations d'état s'affichent entre les champs de fréquence et de niveau, à gauche de la ligne d'information ou dans la ligne d'information elle-même.

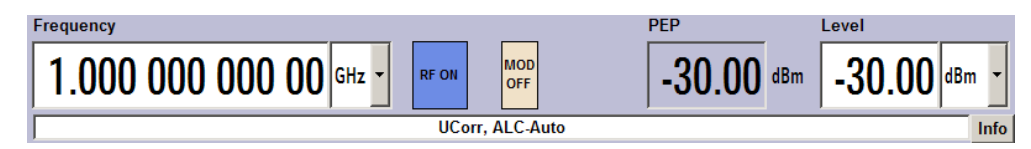

## <span id="page-75-0"></span>**4.2.2.2 Messages**

Les messages indiquent les erreurs de l'appareil. Ils s'affichent dans la ligne d'information avec des couleurs différentes selon leur importance et leur temps d'affichage. Les erreurs (par exemple, pas de données d'étalonnage) s'affichent en rouge alors que les informations (par exemple, fichier introuvable) et les avertissements s'affichent en noir. Les avertissements indiquent des erreurs moins importantes (par exemple, un fonctionnement de l'appareil en dehors des données spécifiées).

### **4.2.2.3 Messages volatils**

Des messages brefs signalent les paramètres automatiques de l'appareil (par exemple, la désactivation des types de modulation incompatibles) ou les entrées interdites qui ne sont pas acceptées par l'appareil (par exemple, les violations de plage). Ils s'affichent dans la ligne d'information sur un fond jaune. Ils s'affichent en haut des informations d'état ou des messages permanents.

Les messages volatils ne sollicitent normalement aucune action de l'utilisateur et disparaissent automatiquement après un court laps de temps. Ils ne sont pas sauvegardés dans l'historique cela dit.

Ces messages peuvent être lus à distance en utilisant SYST:ERR? ou SYST:ERR:ALL?.

#### **4.2.2.4 Messages permanents**

Les messages permanents s'affichent si une erreur pouvant perturber le fonctionnement de l'appareil se produit, comme un défaut matériel. L'erreur signalée par un message permanent doit être résolue pour que le fonctionnement correct de l'appareil puisse être garanti.

Le message s'affiche jusqu'à ce que l'erreur soit résolue. Il couvre l'affichage d'état de la ligne d'information. Après la résolution de l'erreur, le message disparait automatiquement et est aussi enregistré dans l'historique.

Ces messages peuvent être lus à distance en utilisant SYST: SERR?.

# **4.2.3 Fenêtre d'information**

Quelques modes de fonctionnement et les messages actuels sont affichés dans la ligne d'information.

La fenêtre d'information INFO contenant la liste des messages permanents actuels et la description détaillée de chaque message peut être ouverte avec la touche INFO (CTRL  $+1)$ .

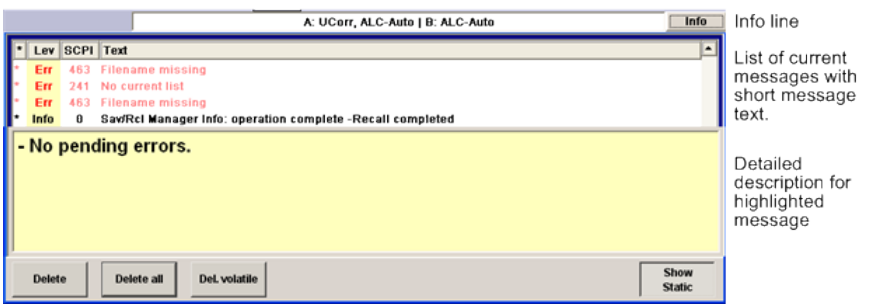

La section supérieure de la fenêtre d'information contient une liste de tous les messages permanents actuels classés par ordre d'apparition, par exemple, le message le plus récent est affiché en premier. La section inférieure de la fenêtre affiche des informations supplémentaires sur le message qui apparaît en surbrillance. L'historique de tous les messages apparus depuis la mise en marche de l'appareil peut être ouvert en utilisant la touche "History". Le message le plus récent s'affiche en premier.

Les messages respectent des codes couleur correspondants à leurs niveaux. Les messages spécifiques à l'appareil sont rouges, les informations et les commandes distantes sont noires. Le niveau est aussi indiqué dans la colonne "Lev" (Err, Sys or Info). La colonne "SCPI" indique le code d'erreur SCPI.

Les touches programmables permettent d'effacer les messages d'erreur et d'ouvrir un historique de tous les messages ouverts.

#### **Delete**

Efface les messages apparaissant en surbrillance.

Ce bouton n'est disponible que si l'historique des messages est affiché.

### **Delete All**

Efface tous les messages.

Ce bouton n'est disponible que si l'historique des messages est affiché.

#### **Del. volatile**

Efface tous les messages volatils.

Ce bouton n'est disponible que si l'historique des messages est affiché.

Instruction SCPI :

SYST:ERR:ALL?

Chaque fois qu'une requête SYST:ERR:ALL? est envoyée, la file d'attente des erreurs est renvoyée et effacée en même temps.

### **History**

Appelle la liste de tous les messages apparus depuis la mise en marche de l'appareil. Les messages les plus récents s'affichent en haut de la liste. La liste des messages actuels s'affiche lorsque le bouton est pressé de nouveau.

Instruction SCPI :

SYST: ERR? OU STAT: OUE?

Chaque fois qu'une requête SYST:ERR? ou STAT:QUE? est envoyée, la plus ancienne entrée de la file d'attente des erreurs est renvoyée et effacée en même temps.

# **4.2.4 Schéma fonctionnel**

Le schéma fonctionnel donne les options fournies, la configuration de signal et le flux de signal sélectionné actuellement du générateur avec les entrées et les sorties utilisées. La génération de signal peut être commandée complètement à partir du schéma fonctionnel. Les blocs fonctionnels apparaissant en surbrillance peuvent être activés ou désactivés directement à l'aide de la touche TOGGLE ON/OFF (CTRL+T). Appuyer sur Enter ouvre le menu de configuration correspondant.

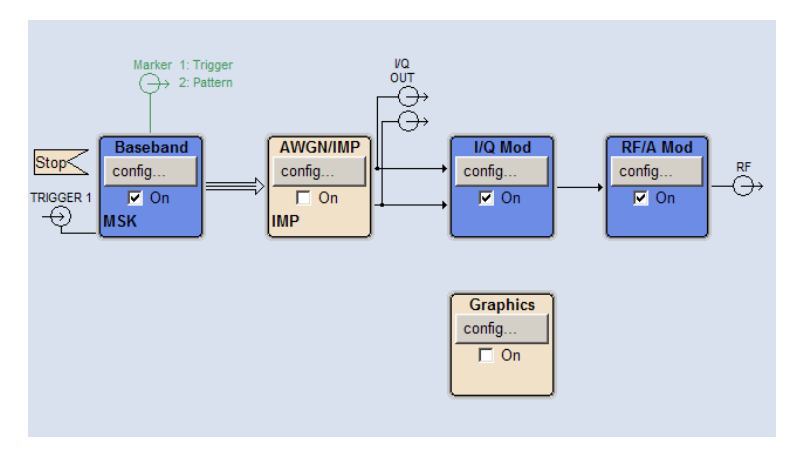

*Fig. 4-2 : schéma fonctionnel du R&S SMBV*

## **4.2.4.1 Blocs fonctionnels du schéma fonctionnel**

Chaque bloc représente une fonction de génération de signal. La fonction est indiquée dans le titre principal du bloc. La case à cocher permet d'activer ou désactiver rapidement la fonction correspondante avec la touche TOGGLE ON/OFF (CTRL+T). Le bloc s'affiche en bleu après l'activation. Les informations d'état s'affichent sous la case à cocher. Elles diffèrent d'un bloc à l'autre.

Appuyer sur le bouton rotatif (panneau avant) ou sur le bouton "Config..." (souris) ouvre le menu de configuration correspondant.

Le niveau de menu le plus élevé pour la configuration des paramètres d'acheminement de signal est proposé dans tous les blocs fonctionnels où le flux de signal peut être influencé.

**Exemple : Bloc de bande de base**

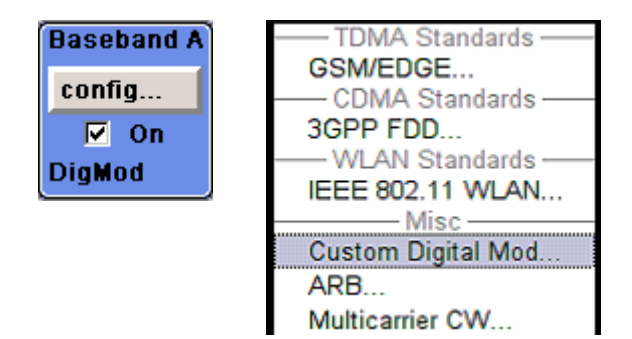

Ce bloc permet de configurer le signal de modulation numérique, les normes numériques, la génération de formes d'onde et les brouilleurs de signaux multiporteuses. Les informations d'état du bloc "Baseband" indiquent la modulation sélectionnée et les informations supplémentaires correspondantes, par exemple, le nombre de canaux.

## **4.2.4.2 Flux de signal et symboles d'entrée ou de sortie dans le schéma fonctionnel**

Les symboles d'entrée ou de sortie du schéma fonctionnel indiquent les entrées et les sorties du générateur de signaux utilisées actuellement. Les entrées et les sorties non utilisées ne sont pas indiquées. Les lignes indiquent le flux de signal.

Les symboles et les étiquettes se réfèrent aux entrées et aux sorties correspondantes sur les panneaux avant et arrière du générateur de signaux. La direction (entrée ou sortie) est indiquée par une flèche.

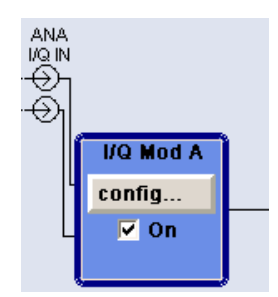

**Exemple :** 

Les symboles indiquent les entrées du signal I/Q analogique.

Si plusieurs marqueurs sont activés, les caractéristiques du marqueur sont indiquées à côté du symbole de marquage des marqueurs activés.

Les symboles et les lignes sont affichés avec des couleurs différentes selon leurs fonctions.

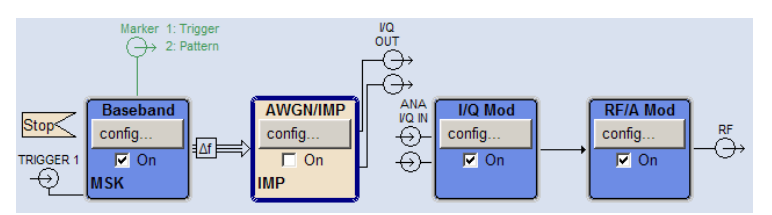

- Le signal de bande de base est indiqué par une flèche à trois lignes, et les composants I/Q du signal sont indiqués par une flèche à une seule ligne.
- Les connexions sont indiquées par un « point de soudage ».
- Le noir est utilisé pour le signal généré.
- Le vert est utilisé pour les signaux de commande.

Le flux de signal est configuré dans les menus individuels. Les interfaces utilisateur sont configurées dans :

la boîte de dialogue "Setup > Global Trigger/Clock/External Inputs".

## **4.2.5 Winbar et touches programmables**

La "Winbar" à huit boutons s'affiche sous le schéma fonctionnel. Les boutons étiquetés représentent les menus ouverts, l'étiquette indique le menu. Si plusieurs menus sont ouverts, le bouton du menu activé actuellement s'affiche avec une couleur plus claire. Les boutons attribuent aussi des fonctions aux touches programmables du prochain niveau inférieur pour la commande via le panneau avant. On peut ouvrir jusqu'à huit menus simultanément. Lorsque le neuvième menu est ouvert, le menu qui a été ouvert en premier sera fermé automatiquement.

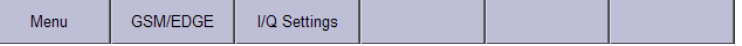

Certains menus, par exemple les menus de données et l'éditeur de liste, couvrent la "Winbar" et attribue des fonctions spécifiques du menu aux touches programmables du panneau avant à l'aide des boutons de menu.

N'importe lequel des menus ouverts peut être activé à l'aide du bouton correspondant dans la "Winbar" ou la touche programmable du panneau avant. Une utilisation pratique du menu est assurée à l'aide de touches d'utilisation du menu (CLOSE (ESC), HIDE (CTRL+H) et REARR (CRTL+A)).

L'utilisation des menus et des boîtes de dialogue est décrite dans [Chapitre 4.3, "Accès](#page-81-0) [aux boîtes de dialogue", à la page 71](#page-81-0).

## **4.2.6 Structure des boîtes de dialogue**

Les paramètres sont configurés dans le bloc. L'accès au menu se fait à l'aide des blocs fonctionnels du schéma ou à l'aide de la touche MENU (CTRL+M). Les menus s'affichent en haut du schéma fonctionnel.

Si les boutons du menu attribuent des fonctions spécifiques du menu aux touches programmables, la "Winbar" est masquée.

L'utilisation des menus et des boîtes de dialogue est décrite dans [Chapitre 4.3, "Accès](#page-81-0) [aux boîtes de dialogue", à la page 71](#page-81-0); la configuration des paramètres est décrite dans [Chapitre 4.4, "Réglage des paramètres", à la page 72.](#page-82-0)

Les menus sont au format Windows. Les détails des menus diffèrent selon leurs fonctions, mais ils sont constitués des mêmes éléments principaux. Chaque menu consiste en un en-tête de menu et en d'autres zones de menu avec différents champs pour la configuration des paramètres.

La ligne d'en-tête contient le nom du menu et les boutons pour minimiser et fermer le menu. Utiliser la souris ou les touches HIDE (CTRL+H) et CLOSE (ESC) du panneau avant pour utiliser les boutons.

Plusieurs champs de paramètres associés, mais configurés séparément, sont organisés dans des zones de menu. Une zone de menu est encadrée et étiquetée avec la fonction commune à tous les paramètres.

#### **Exemple : Dégradations**

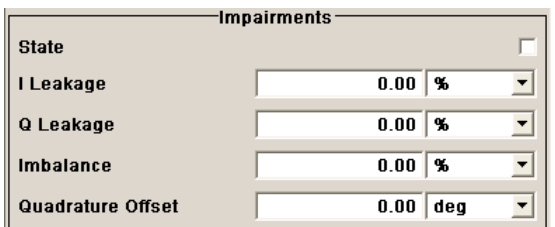

Un nom de paramètre est attribué à chaque champ de configuration. Le type de configuration varie selon le paramètre à régler. Certains paramètres ne peuvent être réalisés qu'à l'aide d'une configuration spécifique. Si le paramètre n'est pas autorisé avec la configuration spécifique sélectionnée, l'élément correspondant est désactivé et grisé et l'entrée ou le champ de sélection ne peut pas être accédé.

# **4.2.7 Affichage graphique des caractéristiques du signal de sortie**

L'affichage graphique du signal de sortie permet à l'utilisateur de vérifier rapidement les caractéristiques du signal sans connecter un analyseur. Les fonctions de zoom et l'affichage d'une trace de référence permettent une évaluation précise. Le diagramme s'affiche en haut du schéma fonctionnel. Il peut être minimisé et appelé de la même manière qu'un menu.

# **Exemple : Diagramme de constellation**

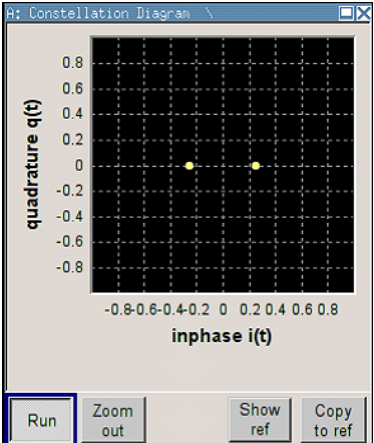

<span id="page-81-0"></span>Pour accéder à la boîte de dialogue "Graphics Settings" afin de sélectionner l'affichage graphique du signal de sortie, sélectionner le bloc fonctionnel "Graphics" ns le diagramme ou appuyer sur la touche MENU (CTRL+M).

Le fonctionnement de la fenêtre graphique est analogue à celui du menu.

Le menu et les affichages graphiques individuels sont décrits dans « Graphics Display » dans le guide d'utilisation.

# **4.3 Accès aux boîtes de dialogue**

La touche MENU (CTRL+M) ouvre l'intégralité de l'arborescence des menus. a sélection d'un bloc fonctionnel et la pression de la touche ENTER ouvrent le menu associé à ce bloc.

On peut accéder à la boîte de dialogue d'une autre façon en utilisant les boutons Winbar ou les touches programmables du panneau avant ou les touches HIDE (CTRl+H), CLOSE (ESC), DIAGRAM (CTRL+D) et REARR (CTRL+A) du panneau avant.

Pour un accès rapide aux boîtes de dialogue, utiliser l'une des méthodes alternatives suivantes.

### **Affichage du schéma fonctionnel ou de la boîte de dialogue au premier plan**

1. Appuyer sur la touche DIAGRAM (CTRL+D) pour déplacer le curseur vers le schéma fonctionnel.

Tous les menus activés sont minimisés et affichés sous la forme de boutons Winbar.

2. Appuyer sur la touche programmable correspondante (CTRL+F1 .. F8) pour afficher la boîte de dialogue au premier plan de nouveau.

### **Accéder à l'arborescence des menus**

► Appuyer sur la touche MENU (CTRL+M) pour ouvrir l'intégralité de l'arborescence des menus.

#### **Ouverture des boîtes de dialogue File, Setup ou Hardcopy**

► Utiliser les touches FILE (CTRL+S), SETUP (CTRL+E) ou HCOPY (CTRL+Y) pour ouvrir la boîte de dialogue correspondante.

### **Minimisation d'un menu activé**

► Utiliser la touche HIDE (CTRL+H) pour minimiser un menu activé.

Il s'affiche sous la forme d'un bouton Winbar.

#### **Réorganisation automatique des menus affichés**

► Appuyer sur la touche REARR (CTRL+A) pour réorganiser tous les menus ouverts pour qu'ils se chevauchent aussi peu que possible.

#### <span id="page-82-0"></span>**Activation du Windbar**

Utiliser la touche WINBAR (CTRL+W) pour faire basculer le curseur entre le bouton "Winbar" et le schéma fonctionnel.

Le dernier bouton à être activé dans la Winbar apparaît en surbrillance.

#### **Fermeture d'un menu activé**

► Appuyer sur la touche CLOSE pour fermer un menu activé.

**Conseil :** Si le curseur est au plus haut niveau de menu, on peut aussi utiliser la touche ESC pour fermer le menu activé.

## **Accès à la zone d'en-tête**

► Appuyer sur les touches FREQ (CTRL+F) et LEVEL (CTRL+L) pour activer les champs de saisie "Frequency" ou "Level" dans la zone d'en-tête.

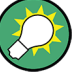

## **Raccourcis clavier**

Les raccourcis clavier (par exemple « Ctrl + D » pour l'affichage du schéma fonctionnel au premier plan) fournissent un accès direct à toutes les boîtes de dialogue utilitaires de l'appareil (voir [Chapitre 4.8, "Légendes des commandes du panneau](#page-105-0) [avant", à la page 95](#page-105-0)).

# **4.4 Réglage des paramètres**

Le R&S SMBV offre plusieurs méthodes et parfois des méthodes alternatives pour configurer les paramètres. La commande manuelle est possible à l'aide d'une souris ou d'un clavier d'ordinateur ou des deux.

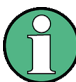

Les exemples de cette description se concentrent sur la commande depuis le panneau avant.

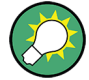

Pour plus d'informations, consulter le :

- [Chapitre 4.8, "Légendes des commandes du panneau avant", à la page 95](#page-105-0) pour avoir une vue d'ensemble des touches et des références croisées entre les touches du panneau avant et les raccourcis clavier
- « Fonctions de l'appareil » dans le guide d'utilisation pour avoir une description détaillée des fonctions des touches.

La plupart des paramètres sont configurés dans des menus différents. Le R&S SMBVfournit des méthodes alternatives pour accéder aux boîtes de dialogue. Tourner le bouton rotatif et naviguer vers le bloc correspondant dans le schéma fonctionnel et appuyer sur le bouton pour ouvrir la boîte de dialogue ou cliquer avec le bouton droit de la souris sur le bouton "Config...".

Les boîtes de dialogues "Setup", "File" et "Hcopy" sont des exceptions. Des configurations générales sont effectuées dans la boîte de dialogue "Setup", mais elles ne sont pas directement concernées par la génération de signal, par exemple, la configuration de l'adresse du bus GPIB. Les fichiers et les listes sont gérés dans la boîte de dialogue "File"; la boîte de dialogue "Hcopy" permet de configurer l'impression et d'avoir des copies papier. Les menus ne peuvent être ouverts qu'avec les touches SETUP (CTRL +E), FILE (CTRL+S) et HCOPY (CTRL+Y).

La fréquence et le niveau sont directement configurés dans la zone d'en-tête de l'affichage en utilisant les touches FREQ et LEVEL.

Des configurations spécifiques peuvent aussi être réalisées directement dans le schéma fonctionnel, comme l'activation d'un bloc fonctionnel à l'aide de la touche TOGGLE ON/ OFF (CTRL+T) ou l'activation et la désactivation de la sortie RF à l'aide de la touche RF ON/OFF (CTRL+R). Les modifications qui affectent le flux de signal sont immédiatement visibles dans l'affichage graphique.

Cette section fournit des informations sur la configuration des paramètres qui se fait en suivant les étapes ci-dessous :

- ●Chapitre 4.4.1, "Utilisation du curseur", à la page 73
- ●[Chapitre 4.4.2, "Sélection d'un élément de commande", à la page 74](#page-84-0)
- ●[Chapitre 4.4.3, "Activation ou désactivation des paramètres", à la page 74](#page-84-0)
- ●[Chapitre 4.4.4, "Saisie d'une valeur", à la page 75](#page-85-0)
- ●[Chapitre 4.4.5, "Utilisation des unités ", à la page 76](#page-86-0)
- ●[Chapitre 4.4.6, "Sélectionner une valeur à partir d'une liste", à la page 77](#page-87-0)
- ●[Chapitre 4.4.7, "Validation des entrées avec confirmation", à la page 78](#page-88-0)
- [Chapitre 4.4.8, "Restauration de la valeur précédente", à la page 79](#page-89-0)

# **4.4.1 Utilisation du curseur**

Une fois l'appareil allumé, le curseur est toujours sur le premier bloc fonctionnel du schéma (configuration par défaut).

### **Déplacement du curseur dans l'affichage**

- ► Pour déplacer le curseur, utiliser l'une des méthodes alternatives suivantes :
	- a) Utiliser le bouton rotatif ou les touches fléchées.
	- b) Utiliser les bonnes touches programmables (CTRL+F1..F8) pour déplacer le curseur vers la "Winbar".

Si la "Winbar" is est couverte par un menu, appuyer sur la touche WINBAR (CTRL +W) pour l'afficher au premier plan.

c) Utiliser la touche ESC.

**Conseil :** Noter que la fonction de la touche ESC dépend de la position actuelle du curseur.

La fonction de cette touche dépend de la position actuelle du curseur.

Ouvre le prochain niveau de sélection supérieur.

- <span id="page-84-0"></span>● Ferme la fenêtre ouverte sans accepter de nouvelles entrées ; l'ancienne valeur ou l'ancien paramètre est retenu.
- Active le bouton "Cancel" dans les boîtes de dialogue qui en sont dotées.
- Ferme tous les types de boîtes de dialogue, si le mode de modification n'est pas activé.
- Quitte le mode de modification, si le mode de modification est activé.
- Bascule entre différents champs d'entrée d'un menu.
- Déplace le curseur d'entrée de l'affichage de l'en-tête vers le menu précédemment activé, ou vers le précédent bloc apparaissant en surbrillance dans le schéma fonctionnel si aucun menu n'est activé.
- Déplace le curseur d'un bloc fonctionnel dans le schéma au premier élément dans la "Winbar". Si aucun menu n'est ouvert, la position actuelle du curseur reste inchangée.

#### **Déplacement du curseur vers la zone d'en-tête**

► Appuyer sur les touches FREQ (CTRL+F) ou LEVEL (CTRL+L) pour déplacer le curseur vers la zone d'en-tête.

# **4.4.2 Sélection d'un élément de commande**

Un élément de commande est toujours sélectionné de la même manière, qu'il concerne un bloc fonctionnel dans le schéma, un menu dans l'arborescence des menus, un paramètre dans le menu ou une entrée dans une liste ou un tableau.

► Mettre le curseur sur un élément pour l'activer.

Source Internal  $\boxed{\mathbf{v}}$ 

Un élément activé apparaît en surbrillance à l'aide d'un cadre bleu.

# **4.4.3 Activation ou désactivation des paramètres**

Un paramètre peut être activé et désactivé en utilisant un bouton ou une case à cocher.

- 1. Sélectionner le paramètre.
- 2. Pour changer l'état d'un paramètre, utiliser la fonction « Enter » du média de commande différent :
	- Appuyer sur le bouton rotatif
	- Appuyer sur ENTER
	- Appuyer sur la touche TOGGLE ON OFF (CTRL+T).

Si la couleur ou l'étiquette d'un bouton change, cela signifie que la case à cocher est cochée ou décochée.

# <span id="page-85-0"></span>**4.4.4 Saisie d'une valeur**

Les valeurs numériques et alphanumériques peuvent être modifiées dans les champs de saisie. Des curseurs de couleurs différentes sont utilisés dans le mode de modification. Un curseur bleu indique le mode de remplacement, un curseur vert indique le mode d'insertion.

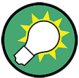

## **Basculement entre le mode d'insertion et le mode de remplacement**

Le mode d'insertion représente la configuration par défaut.

Utiliser la touche INSERT pour basculer entre le mode d'insertion et le mode de remplacement.

Les valeurs numériques et alphanumériques peuvent être saisies de nouveau ou les valeurs préexistantes peuvent être changées. La touche BACKSPACE permet d'effacer les saisies incorrectes.

## **Saisie d'une nouvelle valeur numérique**

- 1. Sélectionner le paramètre.
- 2. Appuyer sur une touche numérique pour activer le mode de modification.

La valeur précédente est effacée et la nouvelle valeur peut être saisie.

#### **Modification d'une valeur en mode d'insertion (configuration par défaut)**

1. Appuyer sur le bouton rotatif (= Enter) pour activer le mode de modification.

Si le curseur est placé à droite de la valeur totale, le mode d'insertion est encore activé.

2. Mettre le curseur à gauche du numéro à changer en utilisant les touches fléchées LEFT/RIGHT.

Le curseur s'affiche en vert.

3. Cliquer sur une touche numérique pour insérer une nouvelle valeur.

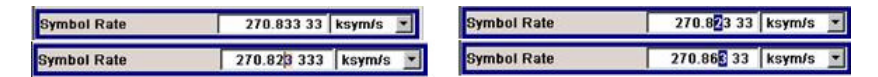

#### **Modification d'une valeur en mode de remplacement**

- 1. Activer le mode de modification.
- 2. Mettre le curseur sur le caractère numérique à modifier en utilisant les touches fléchées LEFT/RIGHT.

Le curseur s'affiche en bleu et le numéro à remplacer apparait en surbrillance.

3. Cliquer sur une touche numérique pour remplacer la valeur apparaissant en surbrillance.

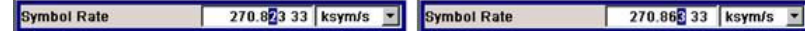

#### <span id="page-86-0"></span>**Faire varier une valeur**

- 1. Activer le mode de modification.
- 2. Mettre le curseur à gauche du numéro à changer en utilisant les touches fléchées LEFT/RIGHT.

La valeur située à la position du curseur varie.

3. Pour faire varier la valeur sélectionnée, utiliser les touches fléchées UP/DOWN ou tourner le bouton rotatif.

La valeur est augmentée ou diminuée.

#### **Saisie d'une nouvelle valeur alphanumérique**

- 1. Sélectionner le paramètre.
- 2. Appuyer sur une touche alphanumérique pour démarrer le mode de modification.

Cette valeur est saisie.

#### **Modification d'une valeur alphanumérique**

Une valeur existante, comme le nom d'un fichier par exemple, peut être changée en mode d'insertion (voir l'exemple) ou en mode de remplacement.

- 1. Sélectionner le paramètre et activer le mode de modification.
- 2. Mettre le curseur à gauche de la valeur alphanumérique en utilisant les touches fléchées LEFT/RIGHT.

**Conseil :** Si des valeurs hexadécimales doivent être saisies, les touches numériques du panneau avant passent automatiquement à des valeurs hexadécimales.

3. Cliquer sur une touche alphanumérique pour insérer une nouvelle valeur alphanumérique.

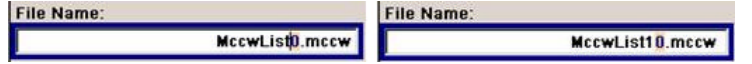

#### **Validation de la saisie d'une valeur numérique**

Pour valider la saisie d'une valeur numérique :

- 1. Appuyer sur le bouton rotatif (= Enter).
- 2. Appuyer sur la touche UNIT du panneau avant.
- 3. Sélectionner une unité "Unit" dans le champ de sélection à côté de la valeur de paramètre.

# **4.4.5 Utilisation des unités**

L'unité d'un paramètre s'affiche à côté de la valeur. Lorsqu'un paramètre est modifié, l'unité est sélectionnée à partir de la liste ou à l'aide des touches du panneau avant.

Lorsqu'une saisie est terminée, l'unité peut être changée. Dans ce cas, la valeur reste inchangée, mais elle s'adapte automatiquement à la nouvelle unité.

<span id="page-87-0"></span>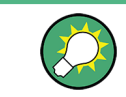

Lors de l'utilisation de l'instrument avec une souris, attribuer l'unité au paramètre sélectionné avant d'entrer sa valeur.

### **Attribution d'une unité**

Pour attribuer une unité à une valeur, utiliser l'une des alternatives suivantes :

1. Appuyer sur la touche UNIT du panneau avant.

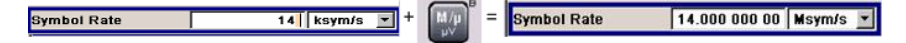

2. Sélectionner une unité "Unit" dans le champ de sélection à côté de la valeur de paramètre.

Appuyer sur la touche ENTER.

L'unité affichée dans le champ d'entrée à côté de la valeur est attribuée.

## **Modification d'une unité**

Pour changer une unité ultérieurement, par exemple après que l'entrée ait été validée et lorsque le mode de modification est désactivé, utiliser l'une des méthodes alternatives suivantes :

- 1. Appuyer sur la touche UNIT du panneau avant.
- 2. Sélectionner "Unit" dans le champ de sélection à côté de la valeur de paramètre.

La valeur reste inchangée, mais l'affichage est automatiquement adapté à la nouvelle unité, par exemple la valeur est recalculée pour correspondre à la nouvelle unité.

**Symbol Rate** 270.833 33 ksym/s Symbol Rate  $\boxed{0.270 833 33}$  Msym/s  $\boxed{9}$ 

La nouvelle unité est indiquée dans le champ de valeur du menu.

## **4.4.6 Sélectionner une valeur à partir d'une liste**

Les listes de sélection fournissent une liste de valeurs prédéfinies pour le paramètre sélectionné.

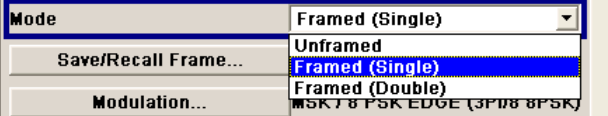

Pour sélectionner un élément dans une liste, procéder comme suit :

- 1. Appuyer sur la touche ENTER pour ouvrir la liste.
- 2. Utiliser l'une des alternatives suivantes pour naviguer dans la liste :
- <span id="page-88-0"></span>a) Utiliser le bouton rotatif ou les touches fléchées UP/DOWN. L'élément sélectionné apparait en surbrillance.
- b) Appuyer sur la touche TOGGLE ON/OFF plusieurs fois jusqu'à ce que l'entrée souhaitée apparaisse dans le champ de sélection.
- 3. Appuyer sur la touche ENTER pour confirmer la sélection.

# **4.4.7 Validation des entrées avec confirmation**

L'appareil agit différemment à la validation d'une entrée selon le type de paramètre et la manière dont ce paramètre est configuré.

## **Confirmation des paramètres**

► Pour confirmer les paramètres, appuyer sur le bouton rotatif ou l'une des touches UNIT (consulter aussi [Chapitre 4.4.5, "Utilisation des unités ", à la page 76\)](#page-86-0) .

**Note :** Les variations effectuées au moyen du bouton rotatif sont configurées immédiatement.

#### **Confirmations de valeurs multiples**

Dans certains cas, comme lors de la configuration des porteuses d'un signal de bruit multiporteuse dans une table de porteuses, il est plus pratique d'entrer quelques valeurs en premier et de les confirmer ensemble. Ces paramètres nécessitent une confirmation supplémentaire. Les paramètres non confirmés encore s'affichent sur un fond jaune pour indiquer que les valeurs affichées actuellement ne représentent pas le signal cible.

► Sélectionner le bouton "Accept" pour confirmer ces paramètres.

#### **Confirmation de paramètres activés ou désactivés**

La plupart des fonctions de l'appareil avec des statuts activé et désactivé sont calculées et effectives seulement après que ces fonctions aient été activées. Cependant, il y a des fonctions, comme la variation de fréquence de l'oscillateur de référence par exemple, qui sont immédiatement configurées après la confirmation.

► Pour confirmer un paramètre avec un état activé/désactivé, activer le paramètre.

Si des calculs voraces en temps sont nécessaires, la génération de signal est automatiquement désactivée et le calcul est interrompu pour autoriser l'utilisateur à configurer des paramètres supplémentaires. Le calcul est redémarré avec la touche RECALCULATE et la modulation est activée de nouveau lorsque le calcul est terminé.

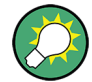

#### **Désactivation du recalcul**

Si une fonction de l'appareil nécessite plusieurs configurations de paramètres, désactiver la fonction pour empêcher le recalcul.

Activer la fonction après l'achèvement de la configuration intégrale de tous les paramètres. Le signal est recalculé une seule fois seulement.

# <span id="page-89-0"></span>**4.4.8 Restauration de la valeur précédente**

Les variations de paramètre avec le bouton rotatif sont activées immédiatement et par conséquent, elles ne sont pas réversibles.

Normalement, les valeurs ne peuvent pas être restaurées dans le cas de la commande par souris, car aucune confirmation explicite n'est nécessaire dans ce cas et les entrées sont automatiquement confirmées lorsque l'entrée ou le champ de sélection est fermé.

## **Restauration des valeurs**

Dans le cas de la commande par panneau avant ou de l'utilisation à l'aide du clavier, les valeurs précédentes peuvent être restaurées tant que la nouvelle valeur n'est pas confirmée, c.-à-d. que l'entrée n'est pas terminée.

► Appuyer sur la touche ESC pour restaurer les valeurs.

#### **Restauration des valeurs qui nécessitent une confirmation**

Les paramètres qui ne sont pas confirmés avec le bouton "Accept", mais qui nécessitent cette confirmation supplémentaire peuvent être restaurés.

1. Appuyer sur la touche ESC.

Une demande de confirmation s'affiche.

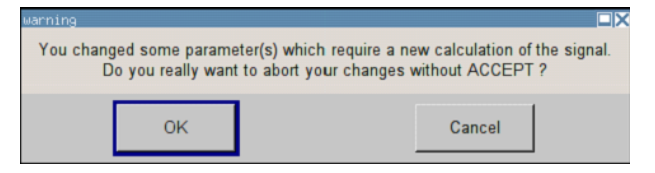

2. Confirmer avec "OK" pour annuler les modifications. Sélectionner "Cancel" pour revenir à la boîte de dialogue. Les paramètres sélectionnés précédemment s'affichent.

#### **Restauration des valeurs après le lancement d'un calcul étendu**

Le calcul et la configuration peuvent nécessiter des durées différentes. Plusieurs paramètres sont activés sans temps de calcul notables ; ces opérations sont indiquées par le message "BUSY" qui s'affiche dans le champ d'état de la section d'en-tête.

Une fenêtre avec indicateur de progression signifie que l'appareil effectue un calcul étendu qui nécessite un temps de calcul plus long. L'arrêt de ce calcul restaure la valeur précédente.

► Appuyer sur le bouton ABORT pour arrêter le calcul.

Toutes les valeurs précédentes sont restaurées.

# **4.5 Éditeurs**

Le R&S SMBVfournit des éditeurs conviviaux pour définir les listes de données, et afin de commander et de marquer les signaux. Les listes contiennent les paires de valeurs

de fréquence et de niveau pour le mode liste et la correction de niveau définie par l'utilisateur.

Les listes de données générées en interne peuvent être utilisées pour la modulation numérique et les normes numériques ; cela s'applique aussi aux signaux de commande et de marquage définis en interne.

Les listes sont sauvegardées sous forme de fichiers et peuvent avoir n'importe quelle longueur. Le nom de fichier des listes et le répertoire où les fichiers sont sauvegardés sont sélectionnables par l'utilisateur. Le préfixe du fichier est différent pour chaque type de liste et est attribué de façon permanente par le système.

Pour plus d'informations sur le maniement des fichiers et un aperçu des préfixes de fichiers attribués automatiquement, consulter [Chapitre 4.7, "Gestion de](#page-99-0) [fichiers", à la page 89](#page-99-0).

# **4.5.1 Utilisation de l'éditeur de listes**

Les boîtes de dialogue "User Correction" et "List Mode" fournissent un éditeur de listes pour la définition des paires de valeurs fréquence/niveau.

## **Modification des listes de données du mode liste**

1. Pour accéder à un éditeur de liste et ouvrir une liste de données préexistante pour la modifier, utiliser les touches du curseur pour sélectionner le bouton correspondant "Edit User Correction Data..." ou "Edit List Mode Data..." (si disponible) dans le menu individuel.

La liste sélectionnée s'affiche et le curseur marque la première ligne de la colonne "Frequency/Hz".

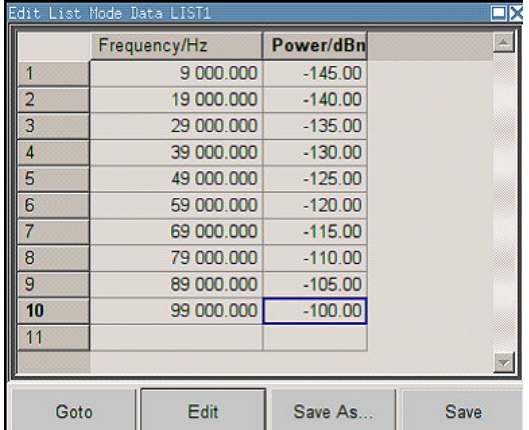

Si aucune liste n'a été sélectionnée, une liste vide à une seule ligne s'affiche.

- 2. Appuyer sur les touches fléchées LEFT/RIGHT pour basculer entre les colonnes. Utiliser les touches fléchées UP/DOWN pour marquer une ligne.
- 3. Utiliser les touches numériques pour saisir la valeur des paires de valeurs dans les colonnes de tableau "Frequency/Hz" et "Power/dBm". Une ligne vide est insérée à la fin de la liste.

Une liste préexistante peut être modifiée en mode d'insertion ou de remplacement ; utiliser la touche INSERT pour basculer entre ces deux modes. Valider la saisie en appuyant sur une touche UNIT.

4. Pour sélectionner une ligne, sélectionner le bouton "GoTo" et appuyer sur la touche ENTER.

Utiliser les touches numériques pour entrer l'index de la ligne dans le champ d'entrée et appuyer sur la touche ENTER pour confirmer la saisie.

Le curseur se déplace vers la ligne sélectionnée.

5. Pour insérer une nouvelle ligne dans le tableau, sélectionner la ligne en dessous de laquelle la nouvelle ligne doit être insérée et sélectionner "Insert Row(s)".

Une ligne est insérée en dessus de la ligne marquée actuellement. Si aucune ligne n'a été sélectionnée, une ligne est insérée au début de la liste.

6. Utiliser la fonction "Save"/"Save As..." pour sauvegarder la liste modifiée sous son nom actuel ou sous un nouveau nom. Saisir le nom de fichier dans la boîte de dialogue "File Select" et sélectionner le répertoire (consulter [Chapitre 4.7.1, "Boîte de dialogue de sélection de](#page-101-0) [fichiers", à la page 91](#page-101-0)).

Seules les paires de valeurs complètes sont considérées ; les lignes contenant une entrée dans une seule colonne sont ignorées.

#### **Création d'une nouvelle liste de données en mode liste**

Une nouvelle liste peut être créée sous un nouveau nom soit en générant un fichier vide dans le menu "File Select" (consulter le [Chapitre 4.7, "Gestion de](#page-99-0) [fichiers", à la page 89](#page-99-0)) ou en modifiant une liste préexistante qui sera ensuite sauvegardée sous un nouveau nom.

- 1. Pour créer une liste de données vide, sélectionner "RF > List Mode > List Mode Data... > New List" ou respectivement "RF > User Correction > User Cor. Data... > New User Correction Data" et saisir le nom de fichier de le nouvelle liste de données.
- 2. Pour ouvrir la liste de données afin de la modifier, sélectionner le bouton correspondant "Edit User Correction Data..." ou "Edit List Mode Data..." dans le menu individuel. Modifier la liste et la sauvegarder sous un nouveau nom.

# **4.5.2 Utilisation de l'éditeur de données « Data Editor »**

L'éditeur de données "Data Editor" est utilisé pour générer les listes de données binaires en interne pour la modulation et les normes numériques.

Une liste de valeurs binaires de longueur maximale égale à 2^31 bits peut être saisie dans l'éditeur de données "Data Editor". Cette valeur correspond à une taille de fichier d'environ 268 Mo. Le fichier est continuellement et automatiquement mis en mémoire tampon pendant qu'il est en cours de traitement. Lorsque l'utilisateur quitte la boîte de dialogue, le fichier est automatiquement sauvegardé avec de nouvelles valeurs, c.-à-d. qu'il n'y a pas de bouton "Save" supplémentaire. La sauvegarde peut prendre du temps selon la taille du fichier.

### **Modification d'une liste de données préexistante**

1. Pour **accéder** à un éditeur de données et ouvrir une liste de données préexistante pour la modifier, utiliser les touches fléchées pour sélectionner le bouton correspondant "Edit Data List... " dans le menu individuel.

Les données sélectionnées s'affichent.

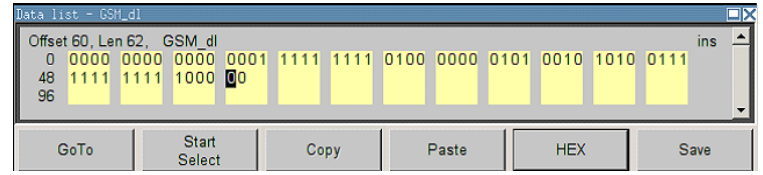

Le curseur marque la valeur de démarrage de la liste.

Pour augmenter la lisibilité, les bits s'affichent en groupes de quatre. La position actuelle du curseur, la longueur de la liste et le nom de fichier de la liste s'affichent au-dessus de la liste. Le décalage commence avec la valeur 0 qui correspond à la position de bit à gauche de la première ligne, c.-à-d. le début de la liste. Sur l'extrémité gauche de l'éditeur, les trois dernières positions de décalage sont indiquées au début de la ligne.

2. Utiliser les touches numériques pour saisir les valeurs 0 ou 1. Une liste préexistante peut être modifiée en mode d'insertion ou en mode de rem-

placement. Utiliser la touche INSERT pour basculer entre deux modes.

3. Pour **supprimer** une valeur, utiliser les touches fléchées pour marquer le bit qui suit la valeur à supprimer.

Appuyer sur la touche INSERT pour activer le mode d'insertion. Les valeurs ne peuvent pas être supprimées dans le mode de remplacement.

Appuyer sur la touche BACKSPACE.

La valeur avant le bit marqué est supprimée.

4. Pour **sélectionner une position de bit**, sélectionner le bouton "GoTo" et appuyer sur la touche ENTER. Saisir la position dans le champ d'entrée "GoTo Offset" à l'aide des touches numériques et confirmer l'entrée.

Le curseur marque le bit sur la position sélectionnée.

- 5. Pour **copier et coller** n'importe quelle plage de bits sur n'importe quelle position dans la liste :
	- a) Utiliser les touches fléchées pour marquer le début de la sélection de bits.
	- b) Sélectionner le bouton "Start Select" et utiliser les touches fléchées pour marquer la sélection.
	- c) Cliquer sur le bouton "Copy".
	- d) Naviguer vers la position d'insertion et sélectionner "Paste".

Les bits sélectionnés et copiés sont collés après la position sélectionnée.

6. Pour **afficher et modifier** les valeurs du formulaire hexadécimal, sélectionner le bouton "Hex".

Chaque groupe de quatre bits est affiché en tant que valeur hexadécimale : pour augmenter la lisibilité, les valeurs hexadécimales s'affichent en paires de deux par alternance. Les fonctions hexadécimales sont automatiquement attribuées aux touches numériques sur le panneau avant.

7. Pour **sauvegarder** la liste de données, appuyer sur la touche ESC.

La liste est sauvegardée automatiquement lorsque la boîte de dialogue est fermée.

# **Création d'une nouvelle liste de données**

- 1. Pour créer une liste de données vide, sélectionner "List Management > Select Data List to Edit... > Create Data List" dans le menu individuel et saisir le nom de fichier de la nouvelle liste de données.
- 2. Pour ouvrir la liste de données afin de la modifier, sélectionner le bouton correspondant "Edit Data List..." dans le menu individuel.

# **4.5.3 Utilisation de l'éditeur de listes « Control and Marker List Editor »**

Les signaux de commande et de marquage pour la modulation et les normes numériques peuvent être définis graphiquement et de façon très pratique dans "Control and Marker List Editor". Les signaux de marquage disponibles (et la porteuse, le saut de fréquence, l'extracteur de salves et les signaux de commande de l'atténuateur de niveau de signal) peuvent être définis dans cet éditeur.

Le fichier est continuellement et automatiquement mis en mémoire tampon pendant qu'il est en cours de traitement. La sauvegarde peut prendre du temps selon la taille du fichier.

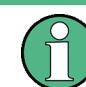

Les différentes fonctions de l'éditeur sont expliquées dans les menus individuels. Cette section se concentre sur l'utilisation générale de l'éditeur graphique.

#### **Exemple :**

La figure suivante montre l'éditeur "Slot Marker Definition Editor" de la boîte de dialogue "GSM/EDGE" comme exemple.

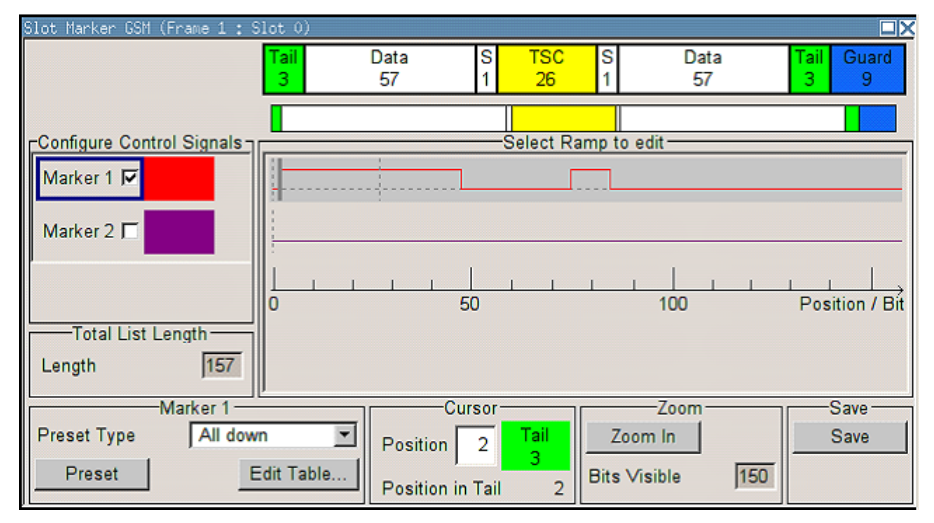

La zone supérieure affiche le signal pour lequel les signaux de marquage sont définis. Les signaux disponibles (signaux de marquage et de commande) sont répertoriés et codés par couleur sur le côté gauche.

Des fonctions secondaires sont disponibles dans la zone inférieure de l'éditeur, par exemple la réinitialisation des rampes dans le signal de marquage, le positionnement du curseur en saisissant la position de bit, et la possibilité de modification à l'aide de saisie de valeur dans un tableau.

La définition graphique réelle des signaux de commande se produit dans la zone centrale de l'éditeur. Chaque signal de commande est représenté à l'aide d'une ligne de couleur le long de l'axe des bits. Un curseur peut être déplacé le long de cette ligne et marquer la position où une rampe doit être définie. La couleur du curseur change selon la fonction actuelle.

Utiliser la touche ENTER pour basculer entre les couleurs (et par conséquent entre les fonctions) :

- noir : marque la position de bit sur la ligne de marquage
- jaune : définit une rampe
- vert : active la rampe pour le déplacement.

#### **Accès à la liste de commande et de marquage**

- 1. Pour accéder à l'éditeur de la liste de commande (par exemple "CList Dig Mod") et ouvrir une liste préexistante pour la modifier, utiliser les touches fléchées pour sélectionner "Custom Digital Mod > List Management > Edit Control List".
- 2. Pour accéder à l'éditeur de la liste de marquage de position (par exemple "Slot Marker") et ouvrir une liste préexistante pour la modifier, utiliser les touches fléchées pour sélectionner "GSM/EDGE > Burst Editor > Slot Marker Definition".

#### **Modification d'une liste de commande ou de marquage préexistante**

1. Activer la ligne du signal de commande ou de marquage pour la modification. Utiliser les touches fléchées pour marquer la zone graphique modifiable et appuyer sur la touche ENTER. Sélectionner la ligne de signal de commande ou de marquage pour la modifier et appuyer sur la touche ENTER.

Le curseur est activé dans la ligne sélectionnée.

2. Définir la position du curseur. Sélectionner le paramètre "Cursor Position", », spécifier la position à l'aide des touches numériques et confirmer la saisie.

Le curseur se positionne selon la saisie. Si la valeur saisie dépasse la longueur sélectionnée de la plage de définition, la longueur est ajustée automatiquement.

- 3. Configurer les signaux de commande et de marquage (consulter "Manipulation de rampes" à la page 85).
- 4. Définir la longueur de la liste de commande ("Custom Dig Mod" seulement). Sélectionner le champ de saisie "Total List Length" et appuyer sur la touche ENTER. Saisir la longueur à l'aide des touches numériques et confirmer la saisie.

La longueur de la liste de commande est définie.

5. Faire un zoom sur la plage affichée ("Custom Dig Mod" seulement) dans les listes de commande longues.

Pour faire un zoom sur la zone affichée autour de la position actuelle du curseur "Cursor Position", sélectionner le paramètre "Visible/Bits Visible", ensuite saisir le nombre de symboles/bits à afficher à l'aide des touches numériques et confirmer la saisie.

Sélectionner le bouton "Zoom In" et appuyer sur la touche ENTER.

Le nombre de symboles/bits sélectionné autour de la position actuelle du curseur s'affiche.

Les rampes se trouvant en dehors de la zone affichée ne sont pas perdus par le zoom.

6. Utiliser la fonction "Save"/"Save As..." pour sauvegarder la liste de commande ou de marquage modifiée sous son nom actuel ou sous un nouveau nom. Saisir le nom de fichier dans la boîte de dialogue "Create File" et sélectionner le répertoire (consulter [Chapitre 4.7.1, "Boîte de dialogue de sélection de](#page-101-0) [fichiers", à la page 91](#page-101-0)).

## **Manipulation de rampes**

1. Définir une nouvelle rampe Utiliser les touches fléchées ou utiliser le paramètre "Cursor Position" pour déplacer le curseur vers la position où la rampe doit être insérée. Appuyer sur la touche ENTER.

La transition de la nouvelle rampe qui a été définie dépend de l'état actuel (élevé ou bas) du signal de commande. Si le signal est bas, une rampe avec une transition bas-élevé est générée ; si le signal est élevé, une rampe avec une transition élevébas est générée.

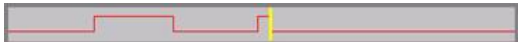

Lorsque les rampes sont définies entre des rampes préexistantes, la transition de la nouvelle rampe est aussi définie par l'état du signal se trouvant avant la nouvelle rampe. À cet effet, une transition bas-bas ou élevé-élevé peut être attribuée à une rampe qui a déjà été définie (comme dans l'exemple), c.-à-d. qu'il n'aura aucun effet sur le signal de commande dans cette configuration. Cependant, la rampe reste enregistrée, et sa position est indiquée par une ligne en pointillé.

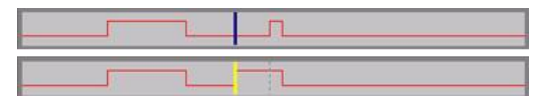

Si une autre modification produit une transition efficace, cette rampe sera régénérée.

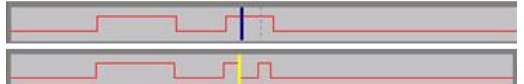

2. Déplacer une rampe

Une rampe préexistante peut être déplacée vers n'importe quelle position. Les transitions sont ajustées en conséquence.

Utiliser les touches fléchées pour déplacer le curseur vers la position de la rampe ; le curseur change de couleur.

Appuyer sur la touche ENTER. Le curseur change à nouveau de couleur. a rampe ne sera pas déplacée à l'aide du curseur. Appuyer sur la touche ENTER. La rampe sera définie à la position actuelle.

La transition de rampe dépend de l'état (haut ou bas) du signal de commande ou de marqueur se trouvant avant la rampe.

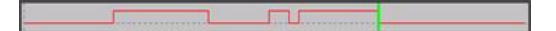

3. Supprimer une rampe

Utiliser les touches fléchées pour déplacer le curseur vers la position de la rampe ; le curseur change de couleur.

Appuyer sur la touche BACKSPACE.

La rampe est supprimée. Les transitions de rampe des autres rampes sont adaptées à l'état de signal modifié (élevé ou bas).

- 4. Définir les rampes dans un tableau Sélectionner le bouton "Edit Table..." et définir les positions et les états des rampes pour le marqueur sélectionné. Confirmer les saisies avec "Accept".
- 5. Prérégler le signal de marquage Sélectionner le bouton "Preset" pour prérégler le signal de marquage.

Les rampes du marqueur sélectionné sont ajustées selon le type de préréglage "Preset Type" sélectionné.

#### **Création d'une nouvelle liste de commande**

Une nouvelle liste de commande peut être créée sous un nouveau nom soit en générant un fichier vide, soit en modifiant une liste préexistante, qui sera ensuite sauvegardée sous un nouveau nom.

- 1. Pour créer une liste de commande vide, sélectionner "BB > Cust Dig Mod > List Management... > Select Control List to Edit > Create Control List" et saisir le nom de fichier de la nouvelle liste de commande.
- 2. Pour ouvrir la liste de commande afin de la modifier, sélectionner le bouton correspondant "BB > Cust Dig Mod > List Management... > Select Control List to Edit > Edit Control List..." et sélectionner une liste de commande préexistante.

# **4.6 Utilisation du système d'aide**

Le R&S SMBV est doté d'une fonction d'aide contextuelle. Une page d'aide est disponible pour chaque paramètre et peut être ouverte à n'importe quel moment pendant le fonctionnement de l'appareil.

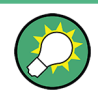

Des systèmes d'aide en ligne compilés sont aussi disponibles, pour toutes les fonctions du R&S SMBV, sur le CD-ROM fourni avec l'appareil. Ce programme d'aide peut être lancé par n'importe quel contrôleur avec Internet Explorer version V4.0 et plus récente.

#### **Ouverture de l'aide contextuelle et générale**

► Pour afficher la boîte de dialogue d'aide générale, appuyer sur la touche HELP (F1).

La boîte de dialogue s'affiche. Une rubrique d'information sur le menu actuel ou à la boîte de dialogue ouverte récemment et ses fonctions s'affiche.

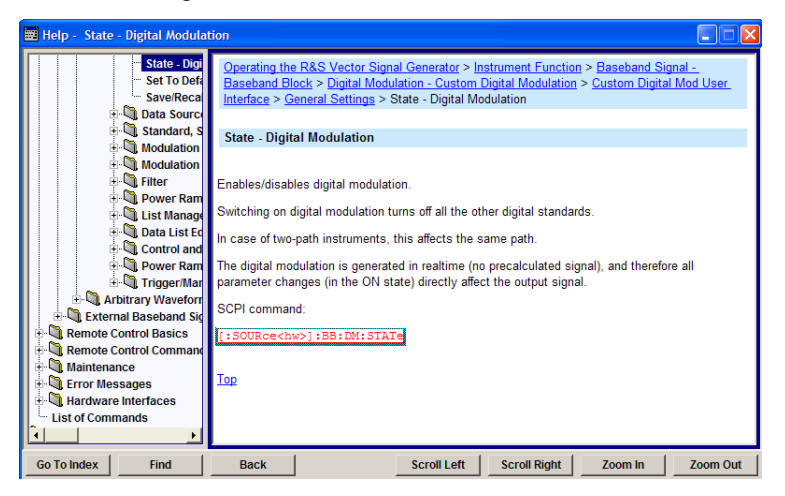

## **Contenu de la boîte de dialogue de l'aide**

La boîte de dialogue d'aide contient deux zones principales :

- "Contents" contient le sommaire de l'aide
- "Topic" contient une rubrique d'aide spécifique

Le système d'aide fournit aussi une zone "Index" et une zone de recherche "Find" ainsi que des fonctions de "Zoom", auxquelles on peut accéder à l'aide des boutons correspondants.

### **Navigation dans la table des matières**

- 1. Utiliser les touches UP/DOWN pour se déplacer entre les entrées de la table des matières qui s'affichent. Les entrées qui contiennent des entrées supplémentaires sont marquées avec un symbole d'addition.
- 2. Appuyer sur la touche "ENTER" pour afficher une rubrique d'aide.

La rubrique d'aide correspondante s'affiche.

#### **Navigation dans les rubriques d'aide**

- 1. Utiliser les touches UP/DOWN pour faire défiler la page.
- 2. Appuyer sur le lien textuel pour aller à la rubrique associée.
- 3. Utiliser les liens "Previous" ou "Next" pour aller à la rubrique correspondante.
- 4. Utiliser les boutons "Scroll Right" ou "Scroll Left" pour déplacer la zone indiquée de la fenêtre de navigation vers la gauche ou la droite.

## **Utilisation de l'index**

- 1. Sélectionner le bouton "Go to Index".
- 2. Saisir les premiers caractères de la rubrique qui vous intéresse. Les entrées commençant avec ces caractères s'affichent.
- 3. Appuyer sur la touche ENTER pour modifier la mise au point.
- 4. Utiliser les touches UP/DOWN pour naviguer et sélectionner les mots clés convenables.
- 5. Appuyer sur la touche ENTER pour ouvrir la boîte de dialogue d'aide.

La rubrique d'aide correspondante s'affiche.

## **Fermeture de la fenêtre d'aide**

► Appuyer sur la touche HELP (F1).

# <span id="page-99-0"></span>**4.7 Gestion de fichiers**

Les fichiers du R&S SMBVutilisent des fichiers pour sauvegarder toutes les données de l'appareil, par exemple les données système et utilisateur.

Les données utilisateur incluent les paramètres sauvegardés de l'appareil, les données des différentes normes numériques, les listes du mode liste et la correction utilisateur ainsi que les formes d'onde du générateur d'ondes arbitraires.

Les fichiers sont stockés sur la carte flash interne de l'appareil, sur une clé USB ou sur un disque dur (R&S SMBV-B92). On peut utiliser le répertoire  $/\text{var}$  sur la mémoire flash interne ou le répertoire /hdd sur le disque dur (R&S SMBV-B92) pour sauvegarder les données définies par l'utilisateur. On peut créer n'importe quelle structure de données sur /var and /hdd. Certains sous-répertoires par défaut sont prédéfinis, mais ils peuvent être modifiés à tout moment.

Le répertoire /opt est un disque système protégé ; par conséquent, il représente un répertoire système inaccessible. Les fichiers de ce répertoire contiennent des données qui ne doivent pas être modifiées. Par conséquent, ce disque doit rester inaccessible, car la reconstruction de la partition système entraînerait une perte de données. Pour éviter la suppression ou l'écrasement accidentel des fichiers système, ce disque n'apparaît pas dans les menus fichier.

Les fichiers peuvent être échangés à l'aide d'une clé USB ou d'un réseau connecté. Une clé USB est connectée à l'interface USB et est associée au lecteur usb. Dans le cas d'un réseau connecté, tous les lecteurs réseau qui peuvent être consultés sont disponibles. L'accès aux fichiers se fait à l'aide de la boîte de dialogue "Save/Recall" des menus individuels.

Les fichiers sont classés en fonction de leurs extensions ; chaque contenu de fichier est attribué à un type de fichier spécifique. L'extension est généralement sans incidence sur l'utilisateur, car l'accès aux fichiers se fait dans les menus individuels où seul le type de fichier correspondant est disponible. Consulter [Chapitre 4.7.2.1, "Extensions des fichiers](#page-103-0) [utilisateur", à la page 93p](#page-103-0)our avoir un aperçu des extensions de fichier prises en charge.

Les données utilisateur peuvent être grossièrement classifiées selon les types de données suivants :

Paramètres

Les paramètres, par exemple la configuration de la trame de la norme GSM/EDGE, peuvent être chargés et la configuration actuelle peut être sauvegardée dans le fichier correspondant.

● Listes

Les listes, par exemple les listes des corrections de l'utilisateur, peuvent être chargées. Elles peuvent être générées en interne ou en externe. Pour la génération interne, une nouvelle liste doit être créée dans la boîte de dialogue "File Select" qui sera ensuite modifiée dans l'éditeur de listes du menu individuel.

Modulation complexe et données de commande Les données utilisateur de ce type peuvent être chargées. Elles peuvent être générées en interne ou en externe. Pour la génération interne, une nouvelle liste doit être créée pour être ensuite modifiée dans l'éditeur de listes de données et de commande.

<span id="page-100-0"></span>Ces fonctions sont proposées dans la boîte de dialogue "Data List Management" du menu individuel de modulation.

Formes d'onde

Les formes d'onde sont générées en externe (par exemple au moyen du programme R&S WinIQSIM2 fourni avec le générateur de bande de base optionnel R&S SMBV-B10) et peuvent être chargées dans la boîte de dialogue "Arbitrary Waveform Generation".

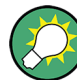

Les touches programmables sont affectées à certaines fonctions et peuvent être utilisées pour faciliter l'utilisation.

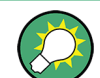

Pour plus d'informations, consulter le :

- [Chapitre 4.8, "Légendes des commandes du panneau avant", à la page 95](#page-105-0) pour avoir une vue d'ensemble des touches et des références croisées entre les touches du panneau avant et les raccourcis clavier
- « Fonctions de l'appareil » dans le quide d'utilisation pour avoir une description détaillée des fonctions des touches.

#### **Accès aux fichiers des données utilisateur**

1. Pour accéder à un fichier de données utilisateur modifiable, sélectionner l'option "Save/Recall" ou "File Manger" dans la boîte de dialogue de la fonction individuelle.

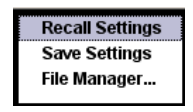

2. Pour accéder à un fichier de données téléchargeable, sélectionner l'option "Select/ New" ou "File Manager" dans la boîte de dialogue de la fonction individuelle.

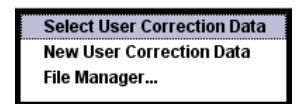

3. Pour accéder à la fonction "File Manager", appuyer sur la touche SETUP (CTRL+E) et sélectionner "Save/Recall > File Manager".

Une fenêtre "File Select" s'affiche pour le chargement, la sauvegarde ou la création d'un fichier, ou la boîte de dialogue "File Manager" s'affiche pour la gestion de tous les fichiers.

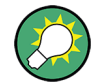

#### **Sauvegarde et chargement de tous les paramètres de l'appareil**

Tous les paramètres de l'appareil sont sauvegardés et chargés dans le menu "File".

Pour accéder au menu "File", », appuyer sur la touche FILE (CTRL+S).

Pour plus d'informations, consulter le chapitre « Stockage et chargement des données de l'appareil – clé du fichier » du guide d'utilisation.

# <span id="page-101-0"></span>**4.7.1 Boîte de dialogue de sélection de fichiers**

La boîte de dialogue "Save/Recall" affiche les disques et les répertoires disponibles. Les derniers fichiers utilisés sont donnés dans la partie supérieure "Recent Data Sets".

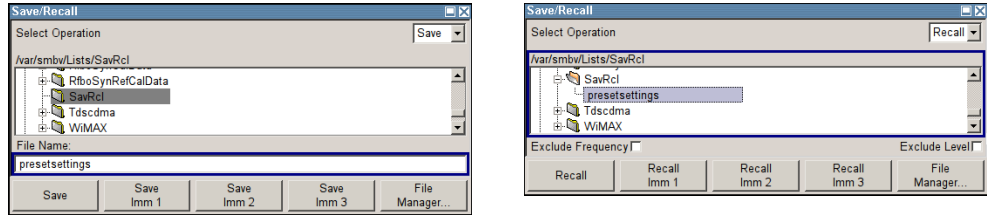

Les lecteurs et les répertoires disponibles et les fichiers du répertoire sélectionné s'affichent. Le chemin sélectionné s'affiche au-dessus la fenêtre. Seuls les fichiers concernés sans les extensions de fichiers s'affichent. Si la zone est ouverte plusieurs fois, le dernier chemin sélectionné s'affiche. Lorsqu'un fichier est sauvegardé ou créé, son nom peut être sélectionné par l'utilisateur ; l'extension est attribuée automatiquement et ne peut pas être saisie. Le fichier est sauvegardé dans le chemin sélectionné.

En plus des fichiers sauvegardés par l'utilisateur, certains menus offrent également des fichiers ayant des contenus prédéfinis. Ces fichiers sont sauvegardés dans un répertoire spécifique sur le disque système ; pour cette raison, ce répertoire ne peut pas être choisi dans le menu "File Select".

## **Exemple :**

L'exemple suivant montre le menu "File Select" de la norme numérique GSM/EDGE lorsque "Recall Predefined Frames" est sélectionné.

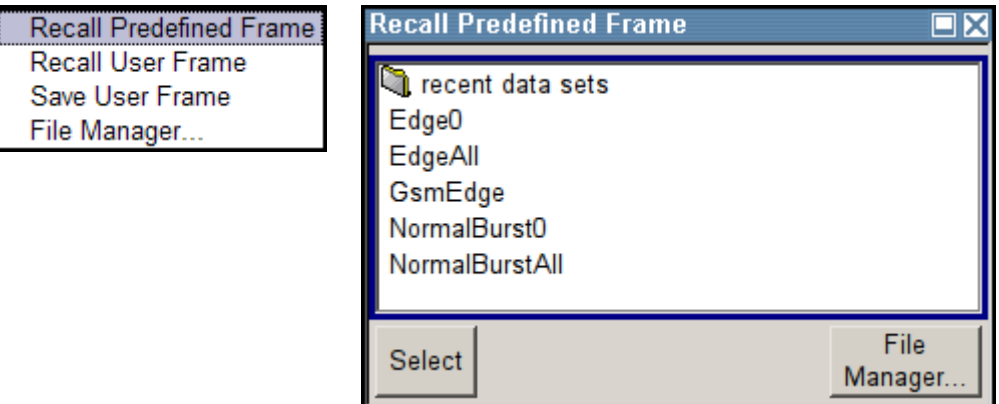

### **Utilisation de la boîte de dialogue « File Select »**

- 1. Accéder à la boîte de dialogue "File Select" (voir ["Accès aux fichiers des données](#page-100-0) [utilisateur" à la page 90\)](#page-100-0).
- 2. Naviguer dans la boîte de dialogue "File Select".
- 3. Charger un fichier existant.

Marquer un fichier dans la boîte de dialogue "Recall Settings" et appuyer sur le bouton "Select".

4. Enregistrer un fichier.

Entrer un nom de fichier dans le champ "File Name:" dans la boîte de dialogue "Save Settings".

Sélectionner le répertoire où le fichier doit être sauvegardé et sélectionner ensuite le bouton "Save".

5. Créer un nouveau fichier.

Pour créer un nouveau fichier, utiliser la fonctionnalité "Save Settings", c.-à-d. indiquer le nom de fichier et de répertoire et enregistrer le fichier.

Le fichier créé est vide ; il doit être rempli avec les valeurs nécessaires dans l'éditeur individuel.

# **4.7.2 Gestionnaire de fichiers**

Le gestionnaire de fichiers "File Manager" permet la gestion générale des fichiers comme la copie, le déplacement, le changement de nom et la suppression de fichiers ainsi que la génération de nouveaux répertoires.

Par conséquent, même les fichiers créés en externe, par exemple les formes d'ondes créées en utilisant le programme R&S®WinIQSIM2, peuvent être enregistrées sur R&S SMBV en les copiant à partir d'une clé USB ou d'un réseau vers le disque dur interne.

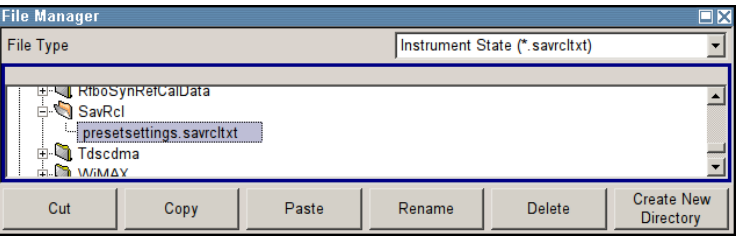

Utiliser "File Type" pour sélectionner un type de fichier dans la liste. Ceci peut être utilisé pour traiter tous les fichiers (sélection de (\*) tous les fichiers) ou une sélection spécifique des fichiers. Consulter [Chapitre 4.7.2.1, "Extensions des fichiers utilisa-](#page-103-0)

[teur", à la page 93](#page-103-0) pour avoir un aperçu des extensions de fichier prises en charge. Les lecteurs et les répertoires disponibles et les fichiers du répertoire sélectionné s'affichent. Le chemin sélectionné s'affiche au-dessus la fenêtre. Si la zone est ouverte plusieurs fois, le dernier chemin sélectionné s'affiche. Contrairement à la fenêtre "File Select", le gestionnaire de fichiers "File Manager" affiche les noms complets, y compris les extensions.

#### **Utilisation de la boîte de dialogue « File Manager »**

- 1. Accéder à la boîte de dialogue "File Manager" (voir ["Accès aux fichiers des données](#page-100-0) [utilisateur" à la page 90\)](#page-100-0).
- 2. Naviguer dans la boîte de dialogue "File Manager". L'utilisation est similaire à l'utilisation des menus à plusieurs zones.

<span id="page-103-0"></span>3. Déplacer, dupliquer, supprimer et changer les noms des fichiers

Pour déplacer un fichier, sélectionner le fichier et appuyer sur le bouton "Cut". Marquer le répertoire où le fichier doit être déplacé et sélectionner le bouton "Paste". i le répertoire cible contient déjà un fichier avec le même nom, une demande de confirmation s'affiche pour confirmer l'écrasement de ce fichier.

Exécuter les mêmes étapes et couper/copier/renommer/supprimer le fichier.

**Conseil :** L'environnement de fonctionnement est similaire à l'environnement Windows.

4. Créer un nouveau répertoire

Marquer le niveau du lecteur ou du répertoire où le nouveau répertoire doit être créé, ensuite sélectionner le bouton "Create New Directory" et entrer le nom du nouveau répertoire dans la fenêtre de saisie qui apparaît. Confirmer avec ENTER.

## **4.7.2.1 Extensions des fichiers utilisateur**

Le tableau suivant donne toutes les extensions de fichiers disponibles pour les fichiers utilisateur. Les fichiers actuellement disponibles sur l'appareil dépendent des options installées.

| <b>Fonction/Norme</b><br>numérique   | Type de liste               | Table des matières                                                           | Suffixe de fichier |
|--------------------------------------|-----------------------------|------------------------------------------------------------------------------|--------------------|
| État de l'appareil                   | Paramètres                  | Paramètres de l'appareil                                                     | *.savrcltxt        |
| "User Correction"                    | Liste                       | Valeurs de correction de niveau définies par l'uti-<br>$^*$ .uco<br>lisateur |                    |
| "List Mode"                          | Liste                       | Paires de valeurs fréquence/niveau définies par<br>l'utilisateur             | $^{\star}$ .lsw    |
| "Frequency Res-<br>ponse Correction" | Paramètres                  | Fichier de correction de réponse fréquentielle<br>définie par l'utilisateur  | $*$ .frc           |
| "Arbitrary Waveform<br>Generator"    | Forme d'onde                | Forme d'onde arbitraire                                                      | $*$ . WV           |
|                                      |                             | Formes d'ondes arbitraires à segments multiples                              |                    |
|                                      | Forme d'onde                | Paramètres de la multiporteuse arbitraire                                    | *.arb mult<br>carr |
|                                      | Données de<br>configuration | Fichier de configuration pour la création de seg-<br>ments multiples         | *.inf mswv         |
|                                      | Liste de lec-<br>ture       | Liste de mise en séquence arbitraire                                         | $*$ . wvs          |
| "DM"                                 | Liste de don-<br>nées       | Données de modulation numérique de com-<br>mande                             | *.dm iqd<br>*.tdm  |
|                                      | Liste de com-<br>mande      | Data to control digital modulation                                           | *.dm igc           |
|                                      | Paramètres                  | Paramètres de modulation numérique                                           | $*$ .dm            |
|                                      | Norme utilisa-<br>teur      | Norme utilisateur de modulation numérique                                    | *.dm stu           |

*Tableau 4-1 : liste des extensions de fichiers automatiquement attribuées dans l'appareil*

# **R&S**®**SMBV100A Commande manuelle**

Gestion de fichiers

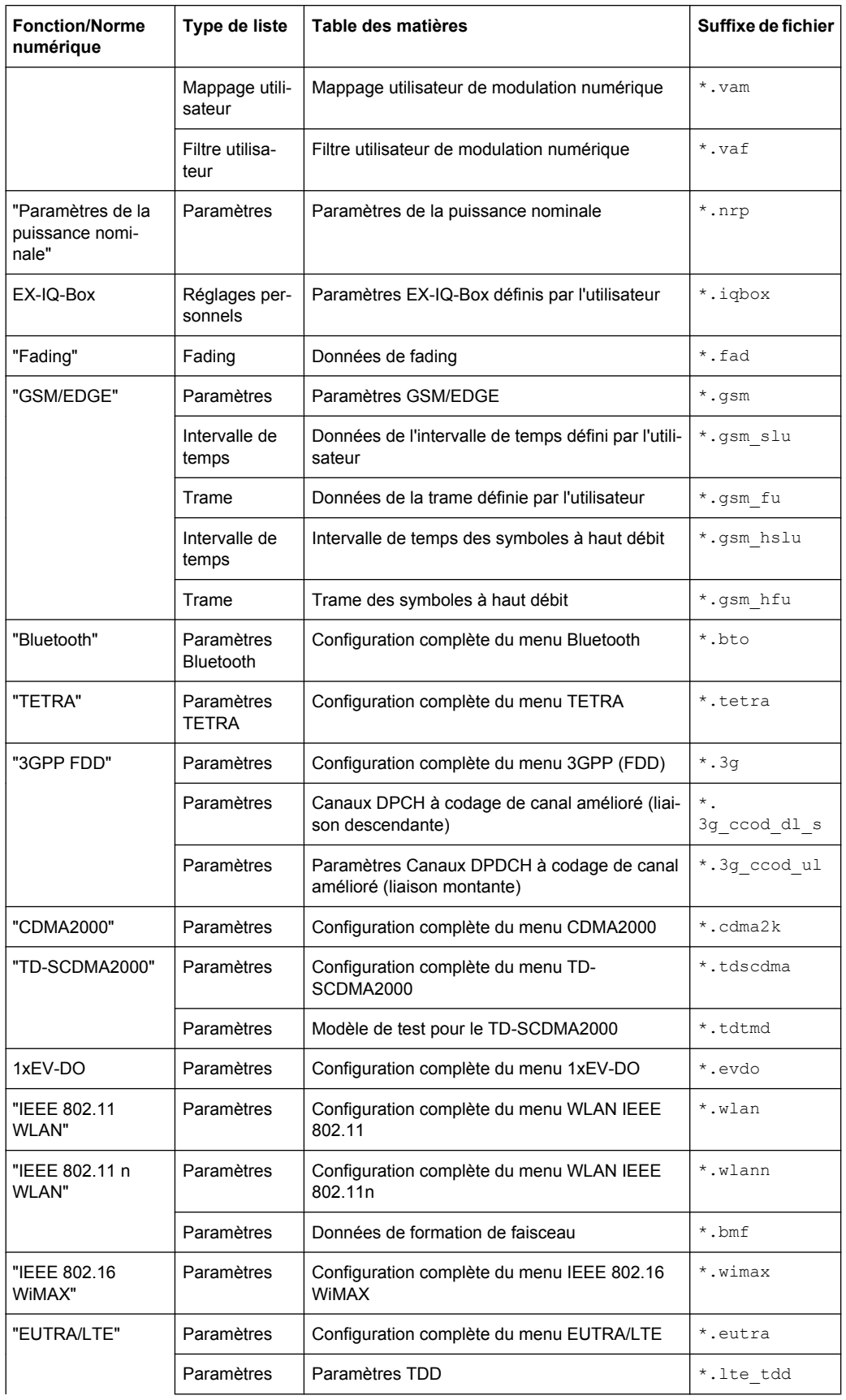

<span id="page-105-0"></span>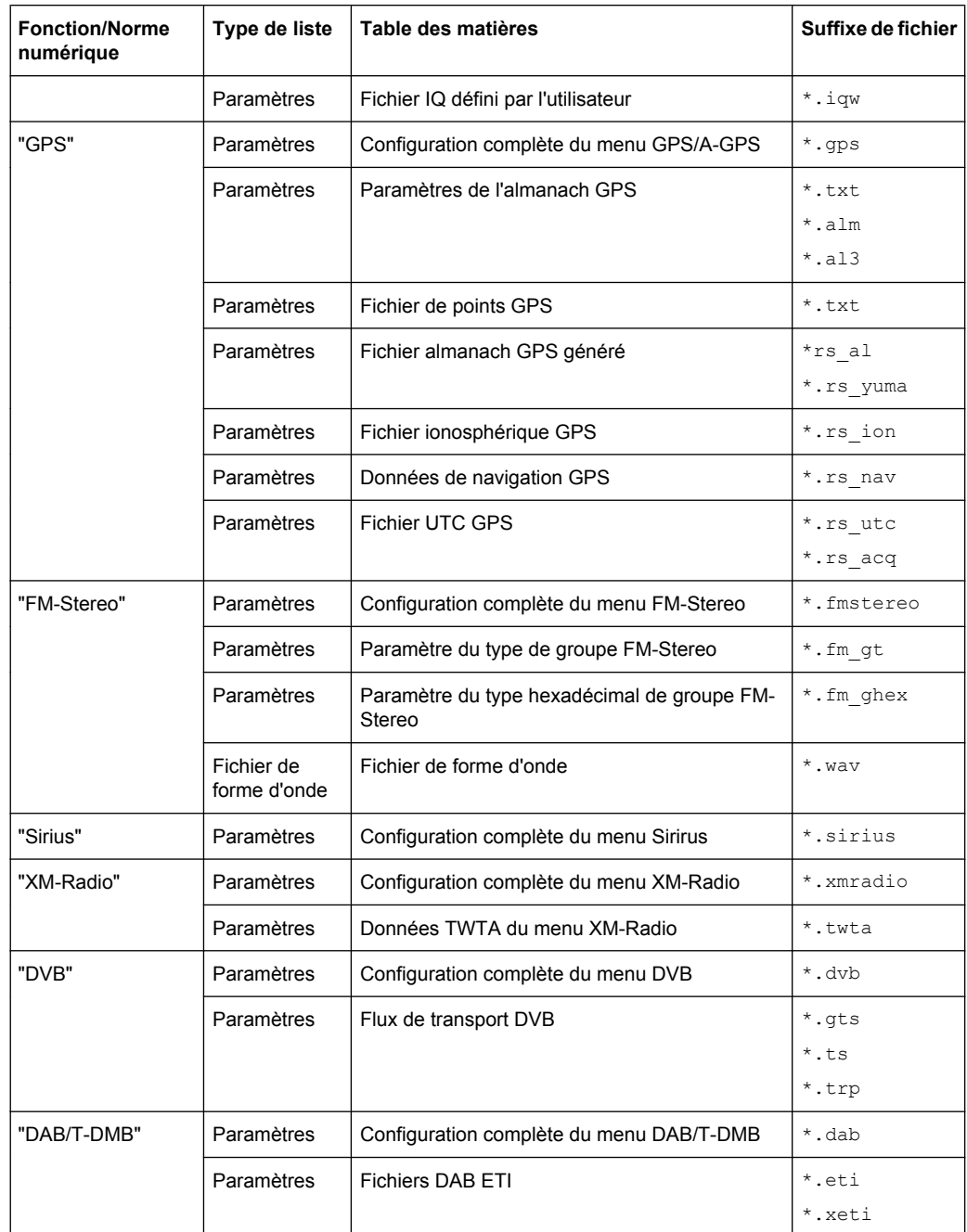

Légendes des commandes du panneau avant

# **4.8 Légendes des commandes du panneau avant**

Le tableau suivant donne toutes les fonctions clés disponibles sur le panneau avant. Les combinaisons de clés utilisées sur le clavier pour déclencher des fonctions clés sur le panneau avant de l'appareil sont aussi décrites. Les désignations des touches du clavier sont décrites dans l'ordre alphabétique.

De plus, une émulation des touches du panneau avant et un clavier visuel peuvent être utilisés pour la commande manuelle à l'aide d'une souris seulement.

| Touche du panneau<br>avant        | Touche du clavier de l'or-<br>dinateur                      | <b>Fonction</b>                                                                                                    |  |
|-----------------------------------|-------------------------------------------------------------|----------------------------------------------------------------------------------------------------|--|
| Rotation du bouton<br>rotatif     | Touche Tab (vers la droite)<br>Shift + Tab (vers la gauche) | Configure le curseur avec le bouton rotatif.                                                                                                    |  |
| Pression sur le bouton<br>rotatif | Validation                                                  | Appuyer sur le bouton rotatif confirme une entrée ;<br>ceci exécute la même fonction que la touche<br>ENTER.                                                                               |  |
| Touches fléchées                  | Touches fléchées                                            | Déplace le curseur.                                                                                                    |  |
| *1 / $dB(m)$                      | $ALT + F12$                                                 | Confirme les entrées en unité de base et les valeurs<br>sans unité.<br>Sélectionne dBm pour le niveau de signal RF et dB<br>pour la déviation de niveau et la largeur du pas de<br>niveau. |  |
| $1 * #$                           | $1 * #$                                                     | Entre un point de suspension/virgule. Entre un<br>caractère spécial.                                                                                                    |  |
| +/- / A<->a                       | - / (shift+) a—z                                            | Entre le signe.<br>Bascule entre les lettres majuscules et minuscules.                                                                                                    |  |
| $0-9/az$                          | $CTRL+ 0-9 / a z CTRL$                                      | Entre le numéro/lettre.                                                                                                    |  |
| <b>BACKSPACE</b>                  | Retour                                                      | Efface la dernière entrée (numéro, signe ou virgule)                                                                                                    |  |
| <b>CLOSE</b>                      | $CTRL + G$                                                  | Ferme un menu actif.                                                                                                    |  |
| <b>DIAGRAM</b>                    | CTRL+D                                                      | Définit le curseur sur le schéma fonctionnel et mas-<br>que tous les menus.                                                                                                    |  |
| <b>ENTER</b>                      | Validation                                                  | Valide une entrée.                                                                                                    |  |
| <b>ESC</b>                        | ESC                                                         | Sélectionne le prochain menu ou sélection de<br>niveau supérieur. Lorsqu'on quitte le mode de modi-<br>fication avec ESC, la valeur précédente est restau-<br>rée.                         |  |
| <b>FILE</b>                       | CTRL + S                                                    | Active le menu pour le stockage des paramètres de<br>l'appareil.                                                                                                    |  |
| <b>FREQ</b>                       | CTRL+F                                                      | Active l'entrée de fréquence.                                                                                                    |  |
| G/n / dBuV                        | ALT + F9                                                    | Sélectionne l'unité Giga/Nano, dBuV pour le niveau<br>de signal RF et dBu pour le niveau de signal BF.                                                                                     |  |
| <b>HCOPY</b>                      | CTRL+Y                                                      | Ouvre le menu pour la configuration et le démarrage<br>d'une copie papier.                                                                                                    |  |
| HELP                              | F <sub>1</sub>                                              | Ouvre ou ferme l'aide contextuelle.                                                                                                    |  |
| HIDE                              | CTRL+H                                                      | Minimise le menu actif. Appuyer sur le bouton cor-<br>respondant dans la Winbar ouvre le menu de nou-<br>veau.                                                                             |  |
| <b>INFO</b>                       | CTRL + I                                                    | Ouvre/ferme la fenêtre d'informations                                                                                                    |  |
| INSERT                            | Ins                                                         | Active le mode insertion.                                                                                                    |  |

*Tableau 4-2 : références croisées entre les touches du panneau avant et les raccourcis clavier*

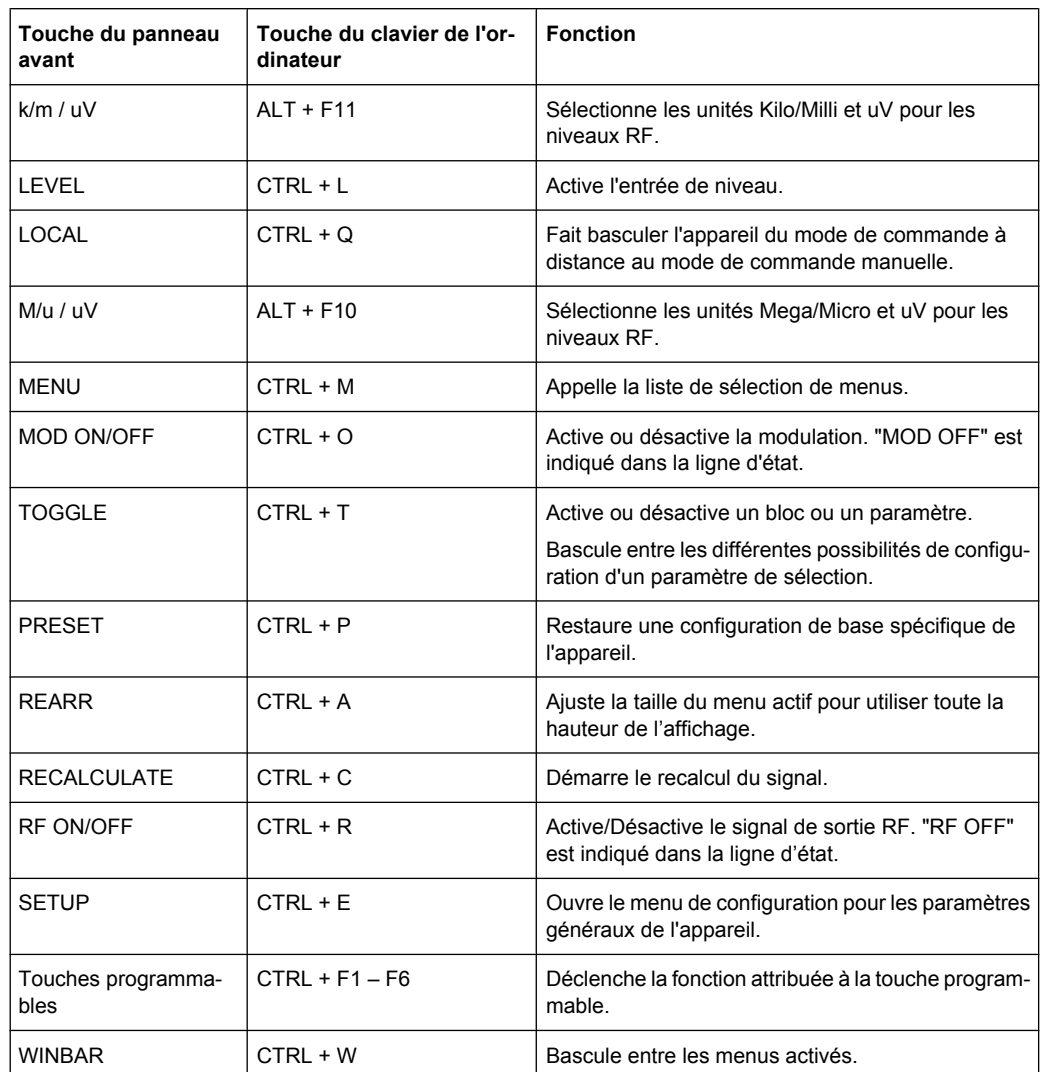

Légendes des commandes du panneau avant

# **4.8.1 Émulation des touches du panneau avant**

Le R&S SMBVpropose une émulation des touches du panneau avant pour permettre l'exécution des fonctions des touches du panneau avant en utilisant la souris, par exemple pour la commande à distance. L'émulation est lancée en cliquant avec le bouton droit de la souris. Les fonctions des touches du panneau avant sont exécutées en cliquant avec le bouton droit de la souris sur le bouton correspondant.
### **R&S**®**SMBV100A Commande manuelle**

Légendes des commandes du panneau avant

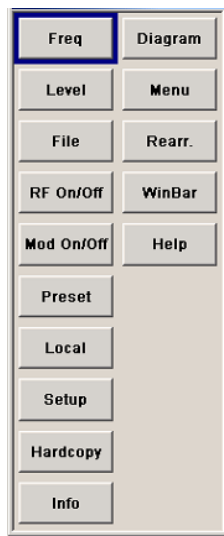

# <span id="page-109-0"></span>A Interfaces physiques

Cette section traite de sujets relatifs à la partie matérielle de l'appareil, comme l'attribution des broches de l'interface du bus GPIB, le moniteur et les connecteurs AUX I/O.

Les interfaces de commande à distance sont décrites en détail dans le guide d'utilisation, section « Notions de base sur la commande à distance ».

Pour les spécifications, consulter la fiche technique.

# **A.1 Interface du bus GPIB**

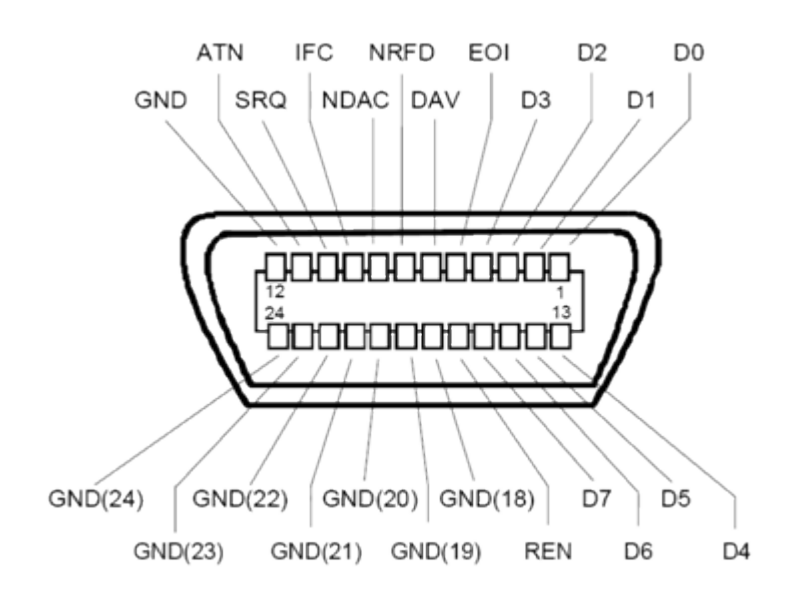

## **Attribution de broches**

*Fig. 1-1 : attribution des broches du bus GPIB*

#### **Lignes de bus**

- Bus de données à 8 lignes D0 à D7 : La transmission de bits se fait en parallèle et celle des octets en série en appliquant le codage ASCII/ISO. D0 est le bit le moins significatif et D7 est le bit le plus significatif.
- Bus de commande à cinq lignes : **IFC** (Réinitialisation d'interface) : Active LOW réinitialise les interfaces des appareils connectés aux réglages par défaut. **ATN** (Attention) : Active LOW indique la transmission de messages d'interface, Inac-

tive HIGH indique la transmission de messages de périphériques. **SRQ** (Demande de service) : Active LOW permet au périphérique connecté d'envoyer une demande de service au contrôleur.

<span id="page-110-0"></span>**REN** (Activation de la commande à distance) : Active LOW permet de passer à la commande à distance.

**EOI** (Fin d'identification) : possède deux fonctions liées à ATN :

- ATN=HIGH Active LOW marque la fin de la transmission de données.
- ATN=LOW Active LOW déclenche une reconnaissance en parallèle.
- Bus d'établissement de liaison à trois lignes :

**DAV** (Validation de données) : Active LOW indique un octet de données valides dans le bus de données.

**NRFD** (Non prêt pour les données) : Active LOW indique que l'un des périphériques connectés n'est pas prêt pour le transfert de données.

**NDAC** (Données acceptées): Active LOW indique que l'appareil connecté accepte les données sur le bus de données.

### **Fonctions d'interface**

Les appareils pouvant être commandés via le bus GPIB peuvent être équipés avec différentes interfaces de bus. Les interfaces de fonction du R&S SMBV sont données dans le tableau suivant.

| Caractère de commande | <b>Fonction d'interface</b>                                                                                    |
|-----------------------|----------------------------------------------------------------------------------------------------|
| SH <sub>1</sub>       | Fonction de source d'établissement de liaison (rétablissement de liaison<br>source), pleine capacité           |
| AH <sub>1</sub>       | Fonction de source d'établissement de liaison (rétablissement de liaison<br>accepteur), pleine capacité        |
| L <sub>4</sub>        | Fonction d'écoute, pleine capacité, annulation d'adressage par MTA.                                            |
| T6                    | Fonction vocale, pleine capacité, capacité à répondre à la reconnaissance<br>série, annulation d'adressage MLA |
| SR <sub>1</sub>       | Fonction de demande de service (demande de service), pleine capacité                                           |
| PP <sub>1</sub>       | Fonction de reconnaissance parallèle, pleine capacité                                                          |
| RL <sub>1</sub>       | Fonction de basculement entre commande à distance et commande locale,<br>pleine capacité                       |
| DC <sub>1</sub>       | Fonction de réinitialisation (libération de périphérique), pleine capacité                                     |
| DT <sub>1</sub>       | Fonction de déclenchement (déclenchement de périphérique), pleine capa-<br>cité                                |

*Tableau 1-1 : fonctions d'interface du bus GPIB*

# Index

## $\overline{A}$

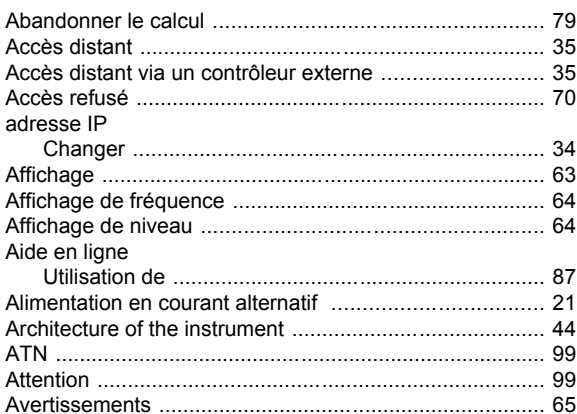

## $\, {\bf B}$

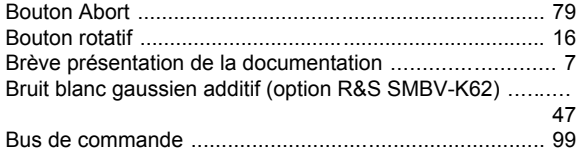

## $\mathbf c$

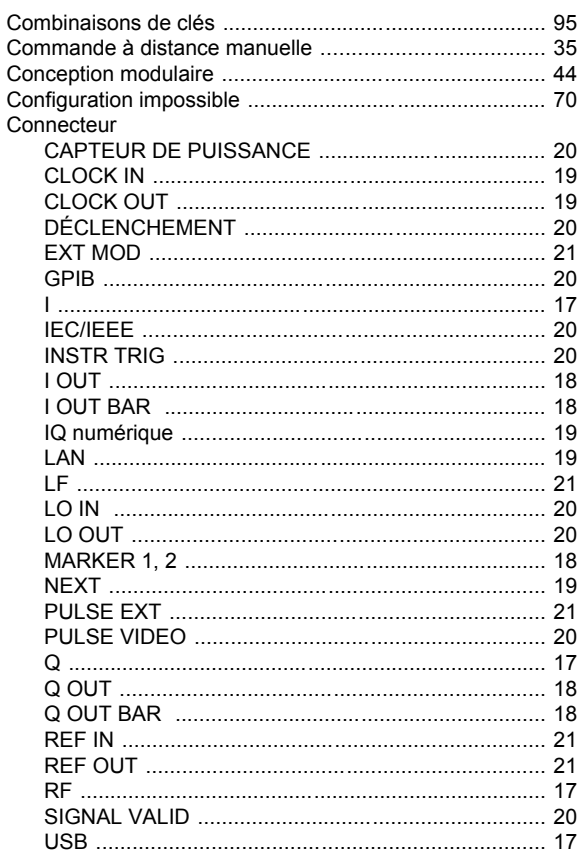

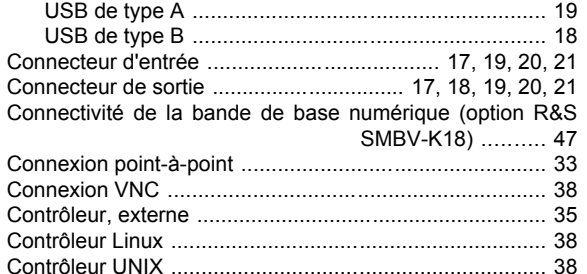

## D

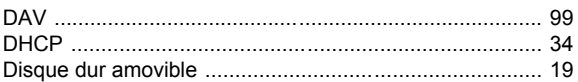

## $\mathsf E$

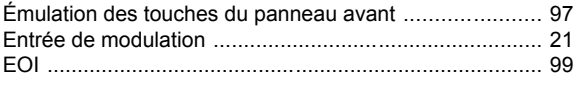

## $\overline{F}$

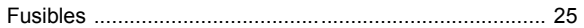

## G

Générateur de bande de base (option R&S SMBV-B10/ B50/51) .......... 46

## $\mathbf I$

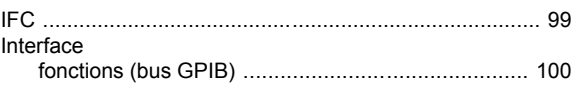

## $\mathsf{L}% _{0}\left( \mathsf{L}_{0}\right) ^{\ast }=\mathsf{L}_{0}\left( \mathsf{L}_{0}\right) ^{\ast }$

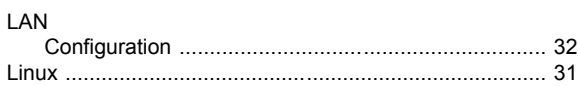

#### M

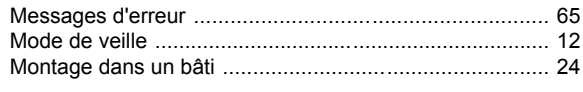

#### $\mathsf{N}$

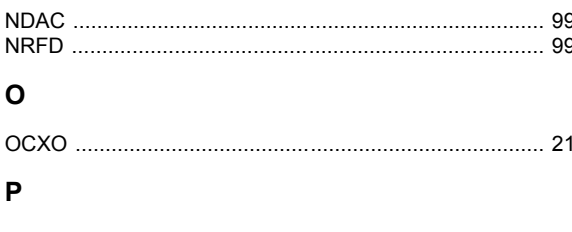

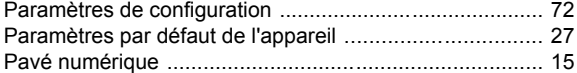

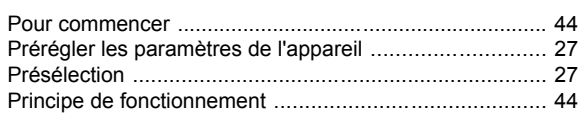

## $\overline{\mathsf{R}}$

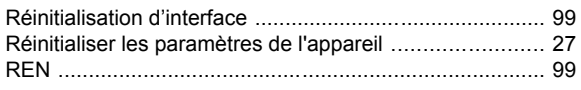

# S

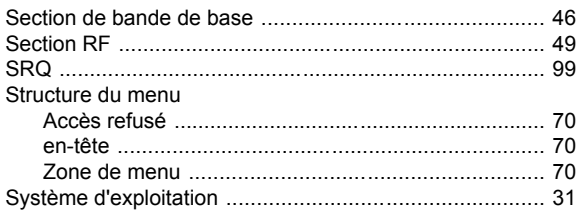

## $\mathsf T$

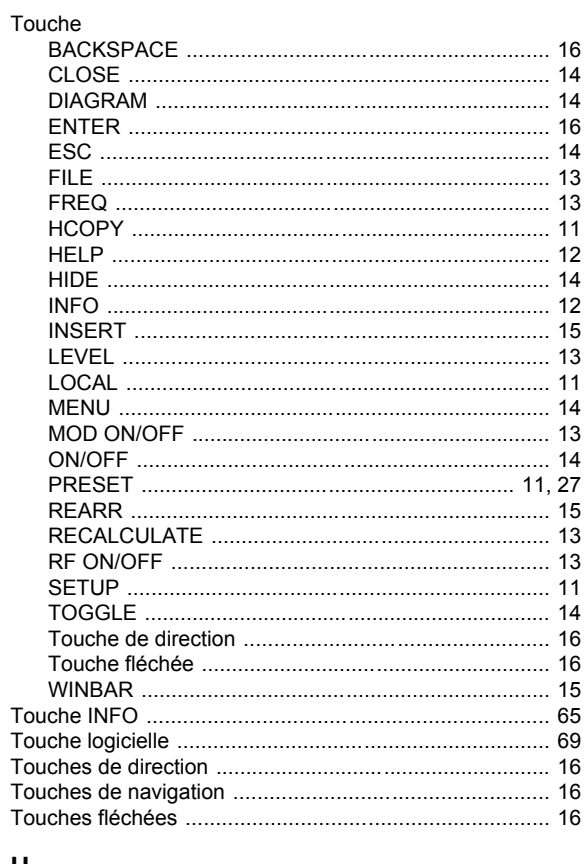

# $\overline{U}$

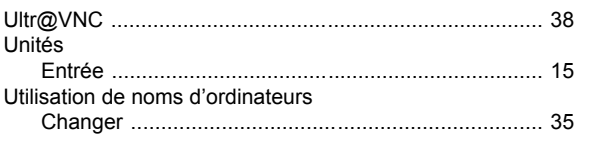

# $\mathsf{V}$

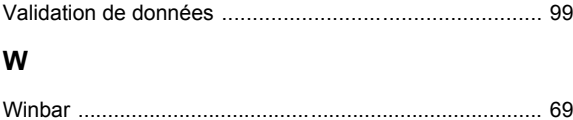